Guia Prático Microsoft Teams Administrador

1 Guia Prático Microsoft Teams Prático Microsoft Teams Prático Microsoft Teams Prático Microsoft Teams Professor

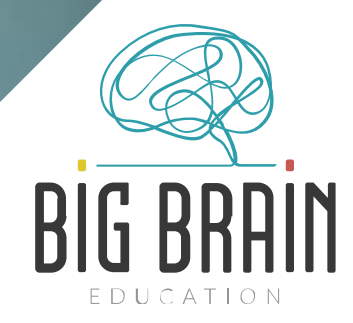

# Índice

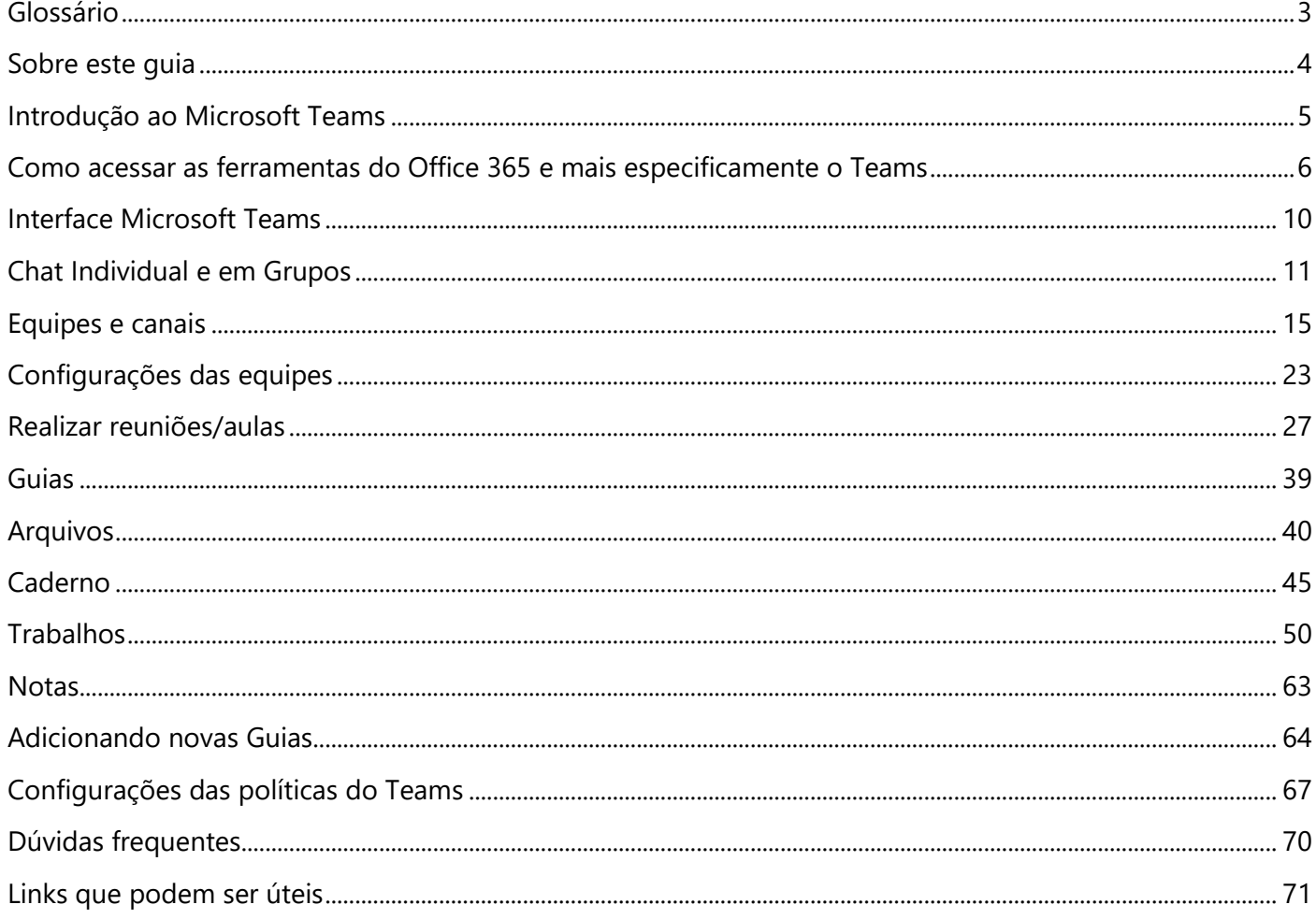

## <span id="page-2-0"></span>**Glossário**

**Ambiente**: O termo ambiente utilizado neste documento pode ser entendido como o Tenant.

**App**: O termo app utilizado neste documento pode ser entendido como Aplicativo.

**Hub**: O termo hub utilizado neste documento pode ser entendido como Central.

**Domínio**: O termo domínio é um nome exclusivo que é exibido após o sinal de @ nos endereços de e-mail e após "www." nos endereços de site. Normalmente, ele assume a forma do nome da sua organização e um sufixo da Internet padrão, como "bigbrain.com.br".

## <span id="page-3-0"></span>**Sobre este guia**

Este Guia Prático foi desenvolvido pela Big Brain Microsoft Partner com o objetivo de facilitar o acesso e tirar as dúvidas sobre a utilização do Microsoft Teams.

Neste material tratamos os principais recursos disponíveis no Microsoft Teams para uso **corporativo** de forma contextualizada e com linguagem de fácil compreensão. A elaboração foi realizada com foco nas utilizações para transmissões de reuniões on-line, organização de documentos internos e comunicação da sua equipe.

Esperamos que o material possa te ajudar a aproveitar o máximo potencial que essa ferramenta fantástica proporciona.

Observação: Todos os e-mails, nomes e personagens citados neste documento são fictícios, sendo usados para exemplificar as situações apresentadas.

#### **Um forte abraço da equipe Big Brain Microsoft Partner!**

## <span id="page-4-0"></span>**Introdução ao Microsoft Teams**

O **Microsoft Teams** é uma plataforma de colaboração, um hub digital que reúne conversas, conteúdo e aplicativos em um só lugar, simplificando o fluxo de trabalho dos administradores e permitindo que os professores criem ambientes vibrantes e personalizados de aprendizado. Com as equipes, pode-se criar um ambiente colaborativo, personalizar suas demandas com trabalhos e Planner integrado, conectar-se com colegas em comunidades profissional e otimizar a comunicação da equipe. As equipes apoiam a colaboração e a comunicação no ambiente corporativo.

Como recurso do Office 365, o **Microsoft Teams** é uma multiplataforma, o que significa que pode ser utilizado a partir de um desktop, notebook, tablet ou dispositivo móvel, como um smartphone.

O **Microsoft Teams** fornece aos colaboradores um fluxo de trabalho bastante interessante. Nas **equipes**, os colaboradores podem conversar rapidamente entre si, compartilhar arquivos e sites, criar um bloco de anotações do OneNote, distribuir e ainda classificar trabalhos. Os usuários do Microsoft Teams têm livre acesso às ferramentas da Microsoft - Word, PowerPoint, Excel e OneNote -, além de acessar sites e outros aplicativos de terceiros usados com frequência.

## <span id="page-5-0"></span>**Como acessar as ferramentas do Office 365 e mais especificamente o Teams**

Para iniciar uma nova seção no Office 365, abra uma nova guia do navegador web e digite o endereço: **[portal.office.com](http://portal.office.com/)**

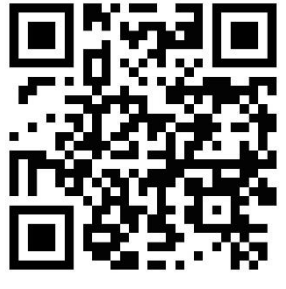

A tela abaixo será exibida.

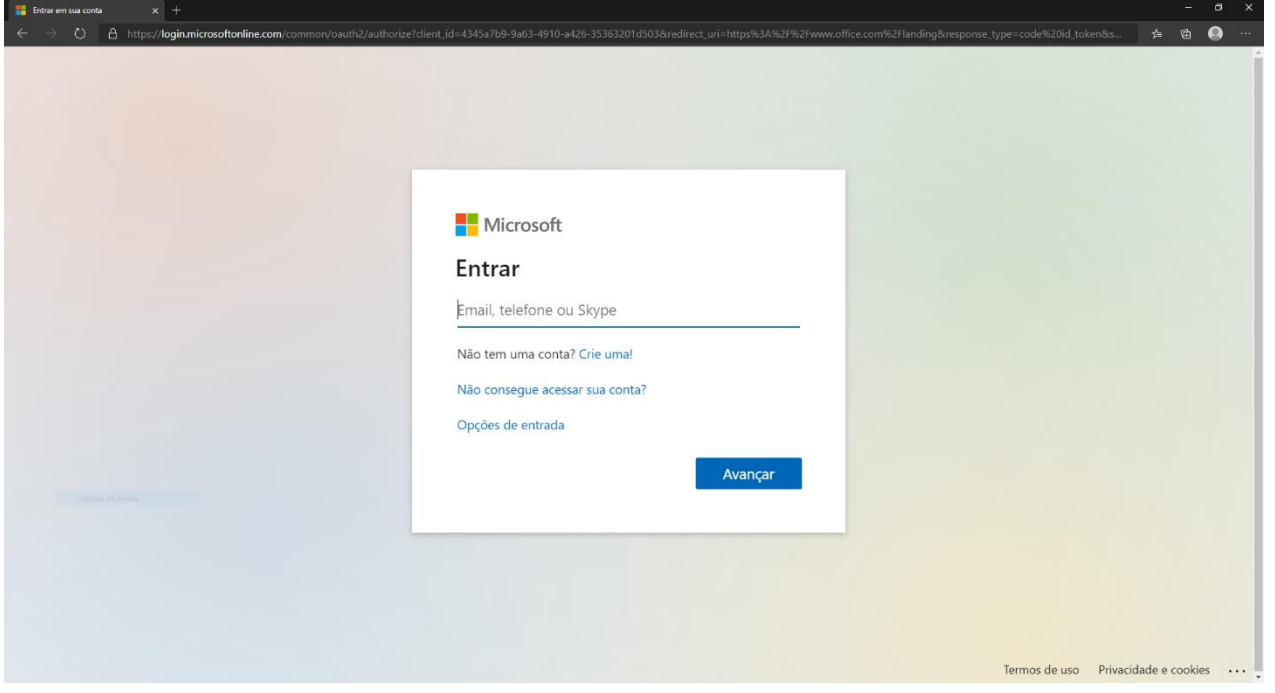

Digite o endereço de e-mail do login que lhe foi enviado e em seguida clique no botão **Avançar**. A tela abaixo será exibida.

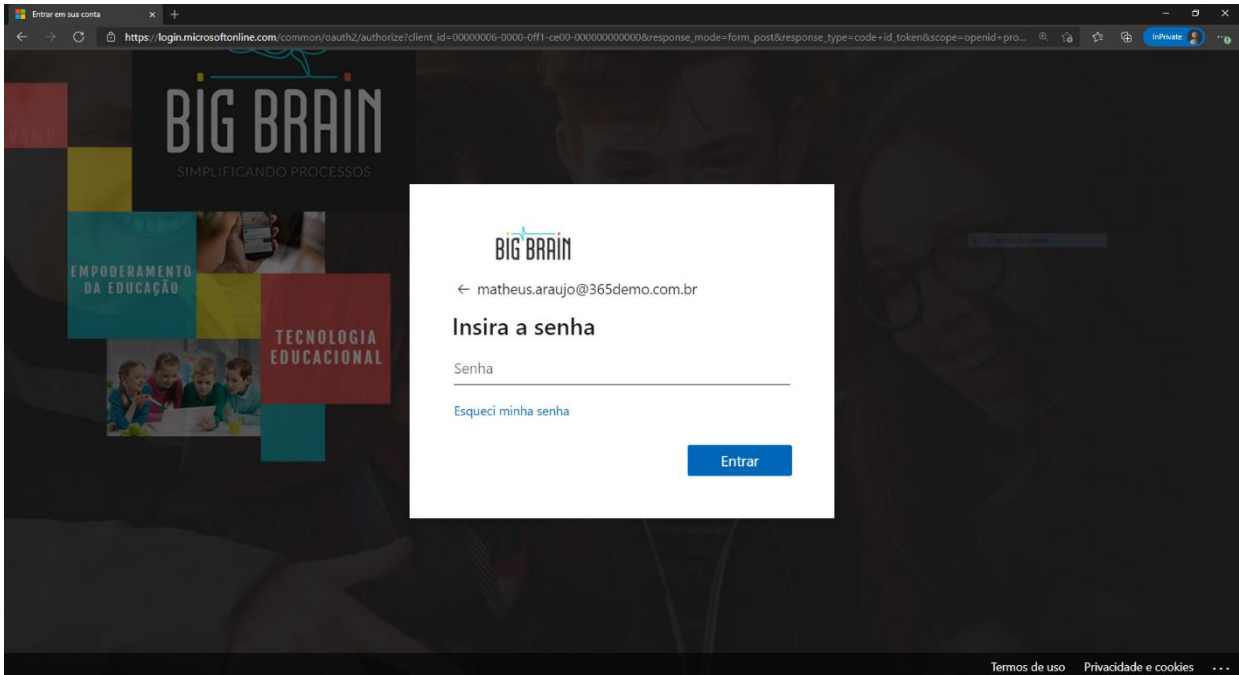

Digite a senha de acesso e clique no botão **Entrar**.

Caso a instituição tenha implementado a autenticação de dois fatores, por exemplo, pode ser que seja solicitado um passo a mais, como informar o código enviado via SMS para o celular cadastrado. Neste caso, digite o código e avance.

Também pode lhe ser perguntado se deseja permanecer autenticado no portal, como no exemplo da tela abaixo. Caso o computador seja seu, recomenda-se clicar em **Sim**, caso contrário clique em **Não**.

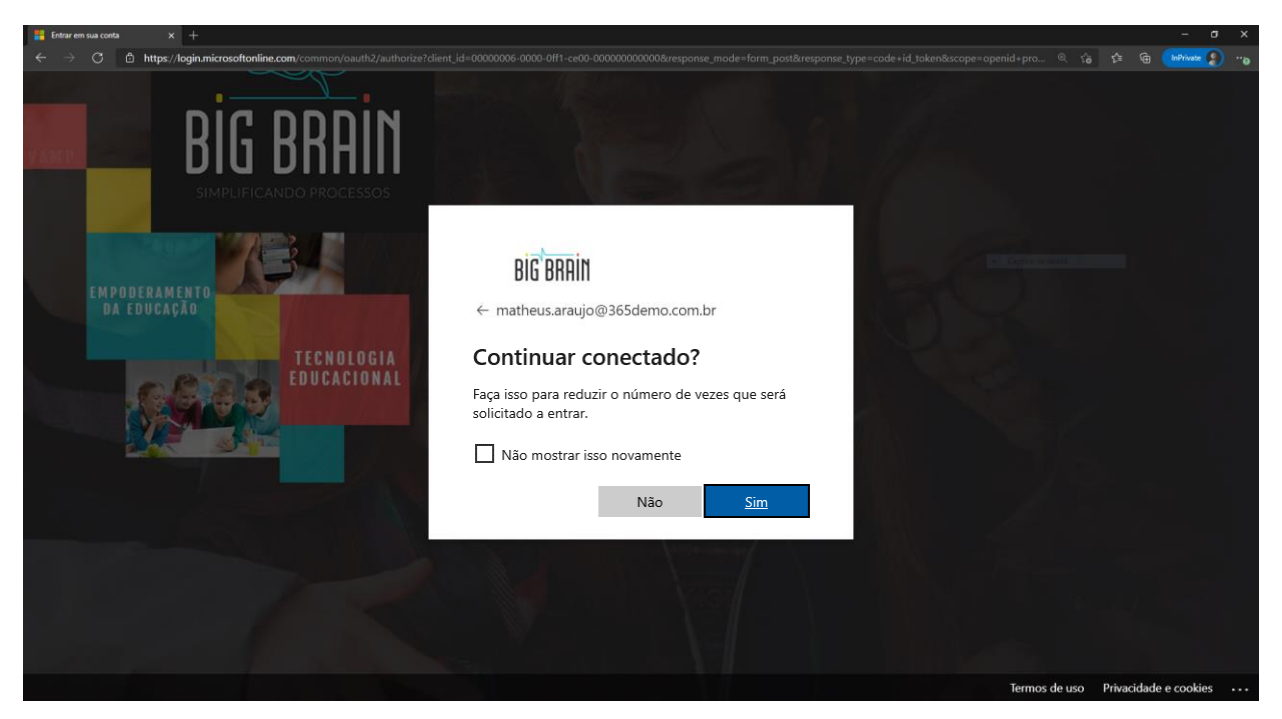

A partir disso, aparecerá a tela inicial do Office 365, onde será possível acessar todas as ferramentas do Office (Word, Excel, PowerPoint, Teams, Sway etc.). Clique no ícone do **Teams** que estará localizado no painel à esquerda da tela.

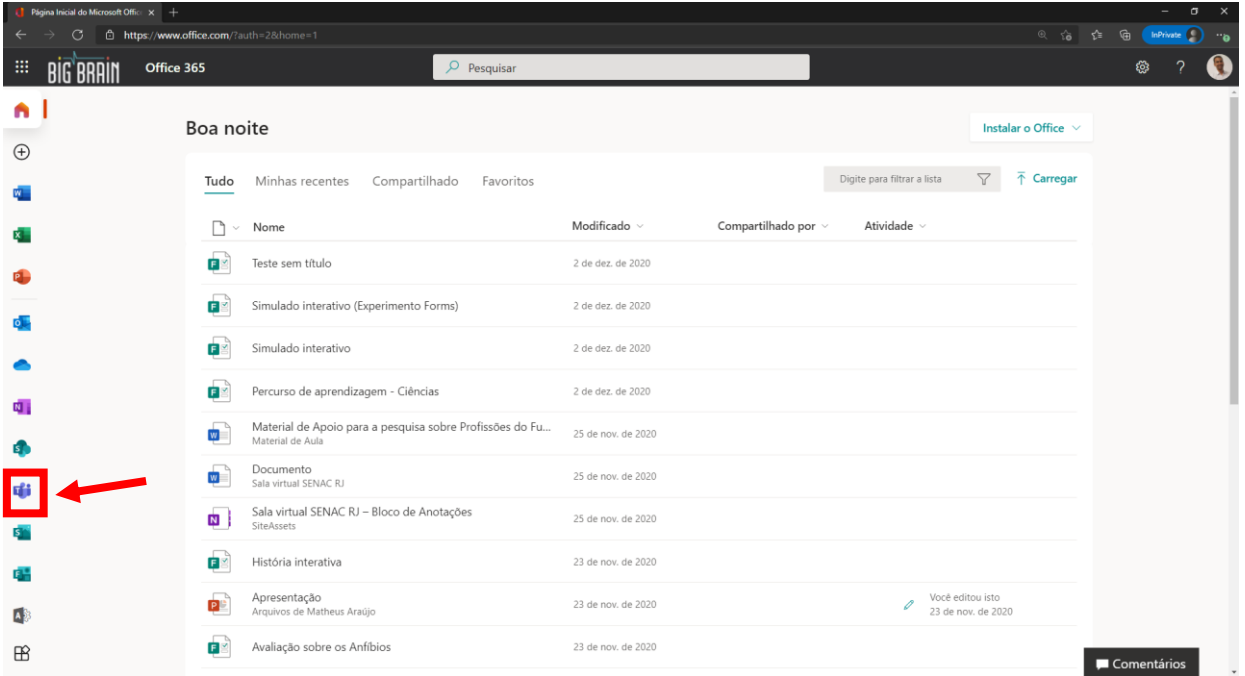

A tela abaixo será exibida e agora é possível navegar pelas funções do MS Teams explicadas a seguir neste guia.

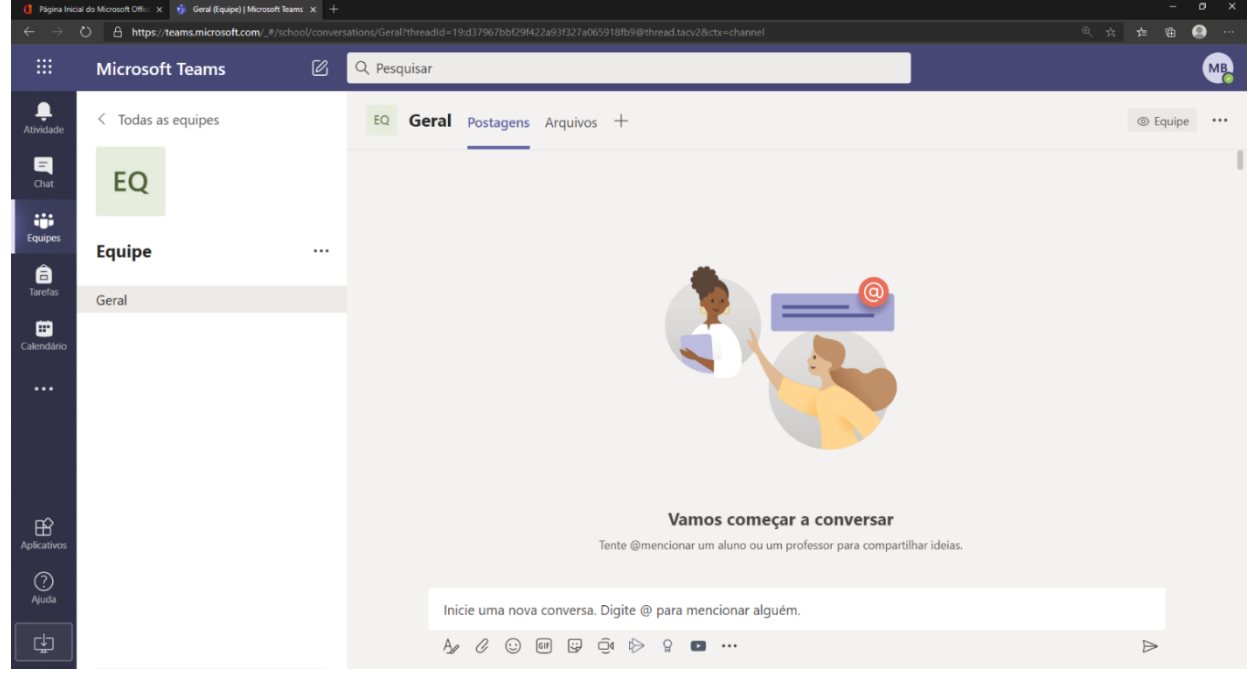

Recomendamos que baixe o app do Teams no celular para poder receber notificações sempre que houver atualizações na sua sala de aula virtual. O aplicativo está disponível para download nas plataformas móveis Android e iOS. Baixe o app através do link a seguir:

[https://www.microsoft.com/pt-br/microsoft-365/microsoft](https://www.microsoft.com/pt-br/microsoft-365/microsoft-teams/download-app)[teams/download-app](https://www.microsoft.com/pt-br/microsoft-365/microsoft-teams/download-app)

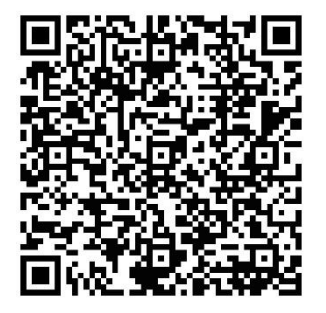

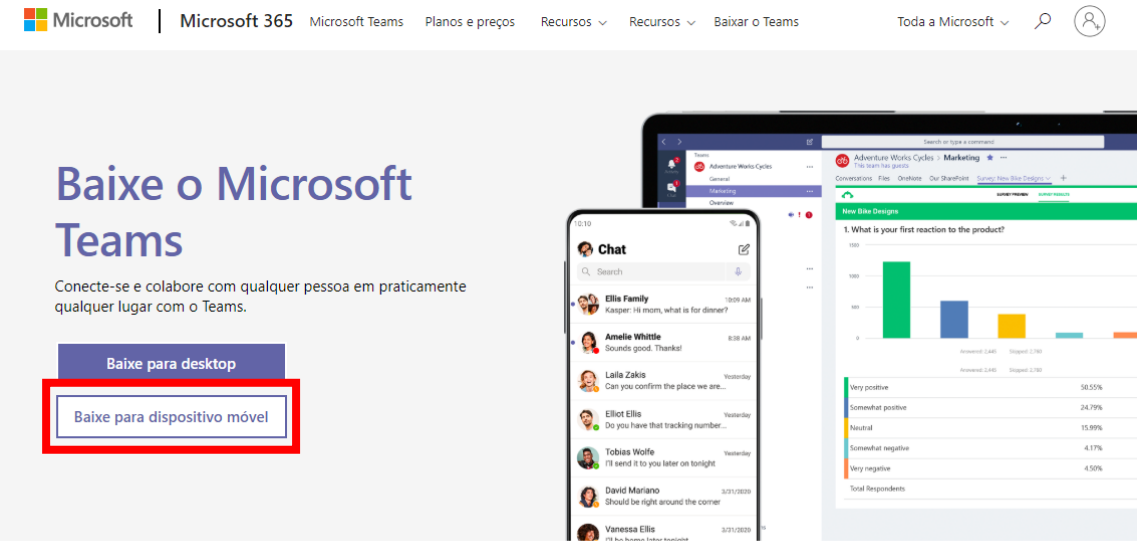

Ao entrar no site clique na opção "Baixe para dispositivo móvel".

## <span id="page-9-0"></span>**Interface Microsoft Teams**

#### **Apresentação**

O *Microsoft Teams* é um hub digital que permite a colaboração e comunicação em tempo real. O programa permite a criação de equipes para trabalho administrativo, aulas online com possibilidade de compartilhar arquivos e aplicativos e, até mesmo enviar um Emoji para descontrair! Tudo em um único lugar, fácil e rápido!

Vamos conhecer a interface:

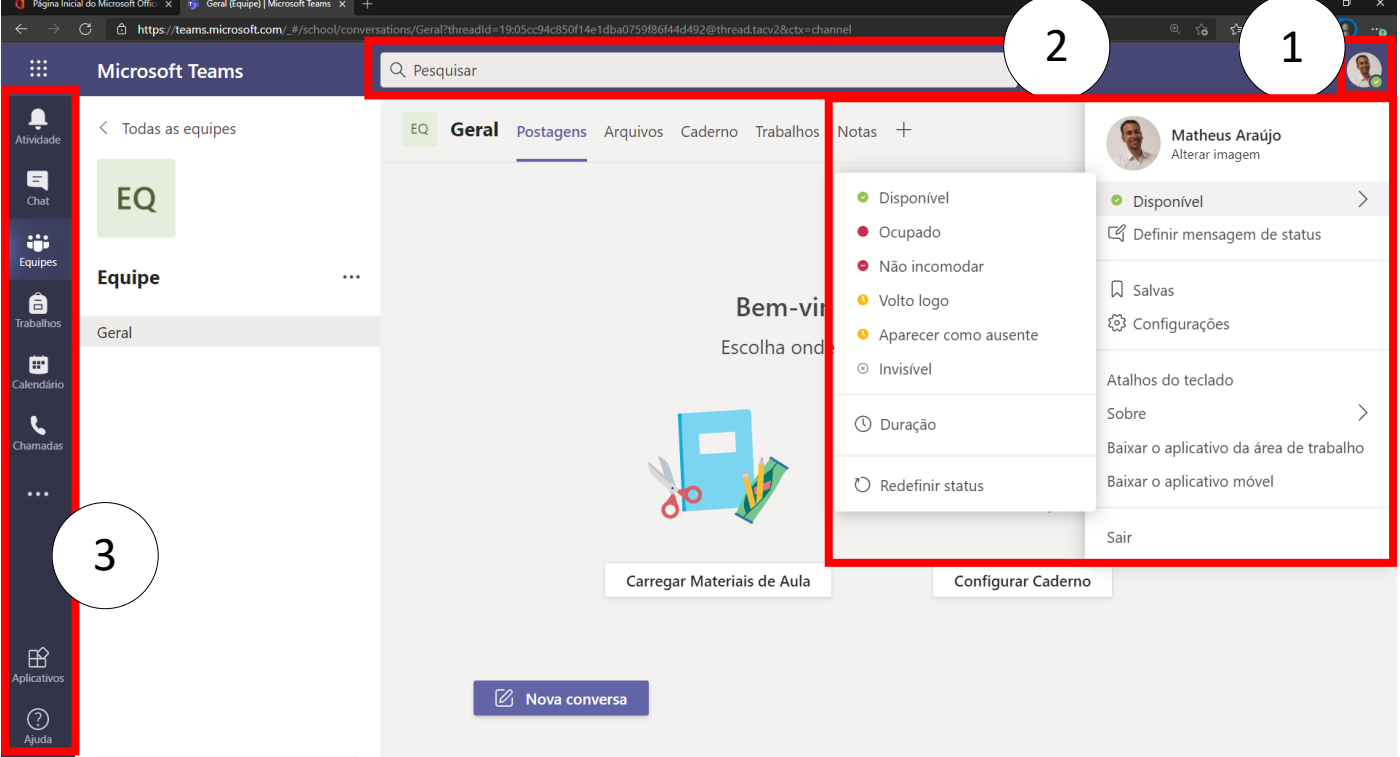

Com base nas marcações da imagem acima:

- 1. Botão do perfil/avatar: Por ele é possível mudar o status na plataforma (indicando se o membro está disponível para conversa, ocupado, ou invisível por exemplo) e outras opções como ter acesso as configurações e sair da plataforma (*logoff*).
- 2. Barra de pesquisa: Local onde é possível encontrar qualquer mensagem, equipe, chat, arquivo, e outros itens dentro do Teams.
- 3. Barra de opções: Por onde consegue-se navegar nas principais seções do Teams.

## <span id="page-10-0"></span>**Chat Individual e em Grupos**

#### **O que é**

O chat é um recurso que pode ser utilizado para conversas individuais entre colaboradores ou entre professores e alunos, por exemplo. É um recurso que possibilita um espaço para trocas de mensagens instantâneas, que pode ser entre duas pessoas ou mais adicionadas à conversa.

O chat permite:

- Criação de chats de grupos e chats privados.
- Adicionar novos membros em um chat em grupo, definindo o nível de acesso dele às conversas prévias.
- Mencionar (@nomedapessoa) uma pessoa em um chat e chamar a atenção dela.
- Encaminhar mensagens, salvar, curtir, marcar como não lida.
- Formatar textos, adicionar emoticons, gifs e figurinhas, anexar vários tipos de arquivos, iniciar reuniões.

#### **Como iniciar um novo chat**

Para criar um chat, clique na opção **Chat** no menu lateral esquerdo. Em seguida, clique no ícone de novo chat (superior da tela, ao lado da barra de pesquisa).

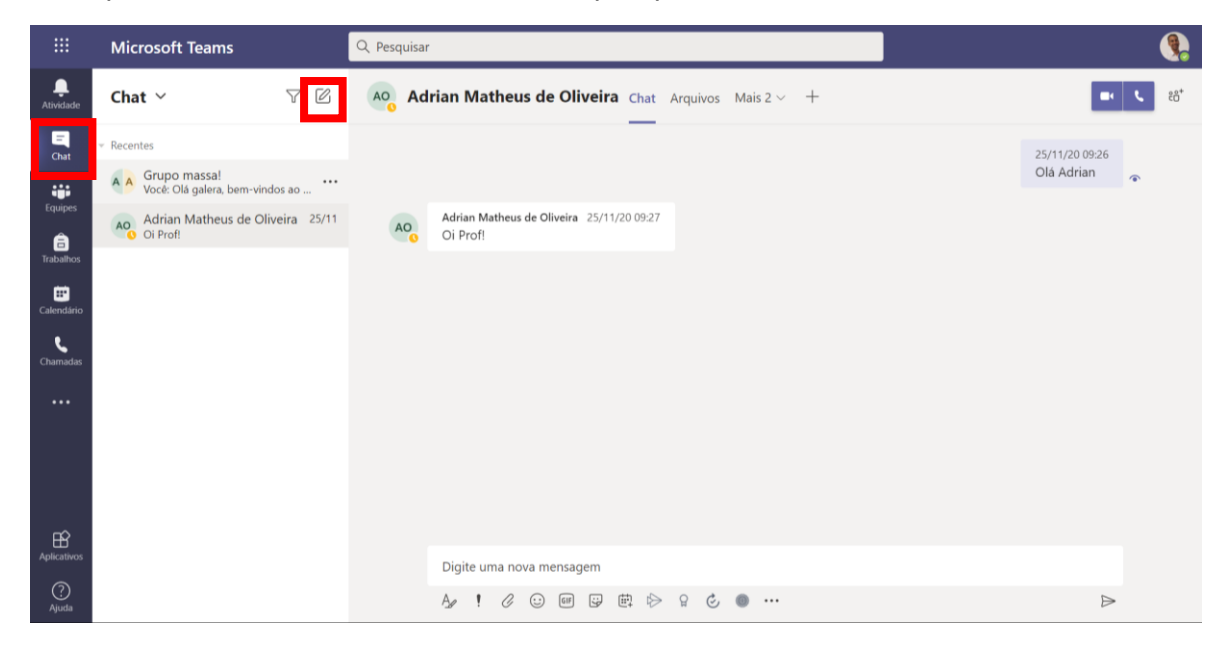

A tela a seguir será apresentada.

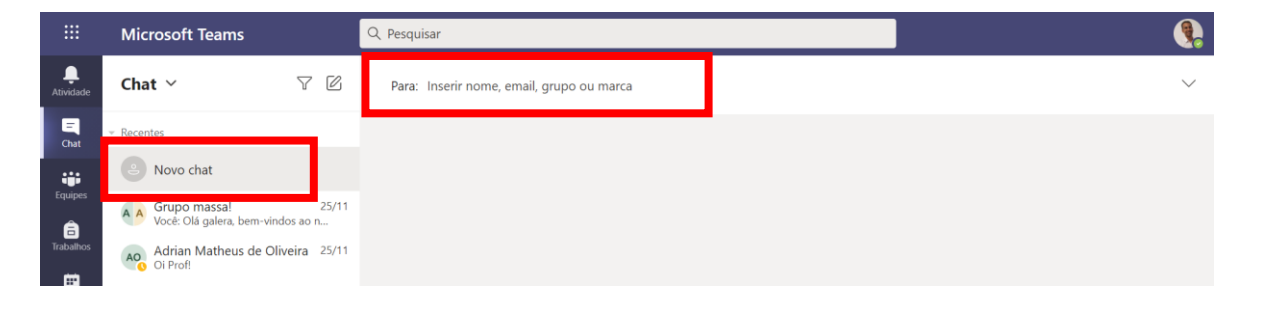

Digite o nome da pessoa (que pode ser um membro/professor/aluno da instituição ou o e-mail da pessoa externa) ou o nome de um grupo já existente com quem deseja **iniciar um chat**. **Caso queira criar um grupo (chat com mais de uma pessoa)**, clique na seta para baixo na lateral direita do campo e automaticamente mudará para o modo de criação de grupo.

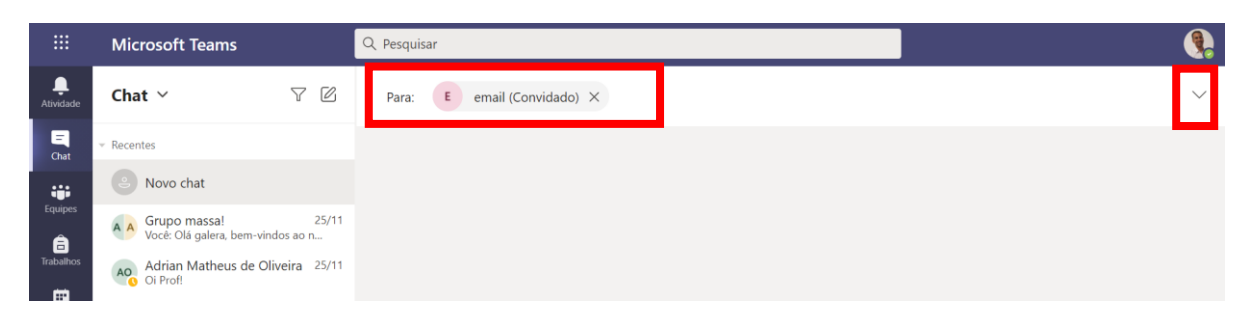

Pronto! Agora basta digitar a mensagem para iniciar a conversa.

Abaixo estão apresentadas as opções do chat ao enviar uma mensagem, para melhor entendimento.

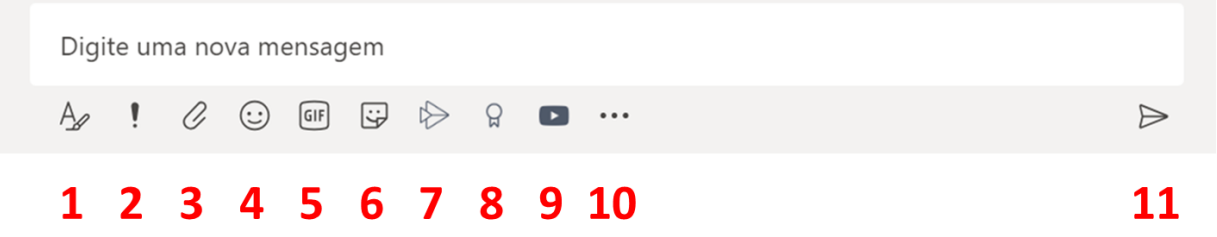

- 1. Ao clicar neste ícone, abrirá as opções para edição de texto mais elaboradas.
- 2. Ao clicar neste ícone, abrirá as opções para definir como a mensagem deve ser entregue: uma mensagem padrão, uma mensagem importante ou uma mensagem urgente.
- 3. Ao clicar neste ícone, será possível adicionar um anexo.
- 4. Ao clicar neste ícone, será possível adicionar emoticons.
- 5. Ao clicar neste ícone, será possível adicionar gifs.
- 6. Ao clicar neste ícone, será possível adicionar figurinhas.
- 7. Ao clicar neste ícone, será possível adicionar o link para um vídeo do Stream.
- 8. Ao clicar neste ícone, será possível enviar um praise (elogio).
- 9. Ao clicar neste ícone, será possível adicionar o link para um vídeo do Youtube.
- 10. Ao clicar neste ícone, será possível adicionar um aplicativo da loja Microsoft, que terá funções específicas de acordo com a temática de cada aplicativo, que podem ser úteis.
- 11. Ao clicar neste ícone, será possível enviar a mensagem.

Em uma mensagem recebida, é possível curtir com diferentes emoticons, salvar a mensagem, marcar como não lida, compartilhar com o Outlook, ativar leitura avançada, entre outras opções conforme imagem abaixo.

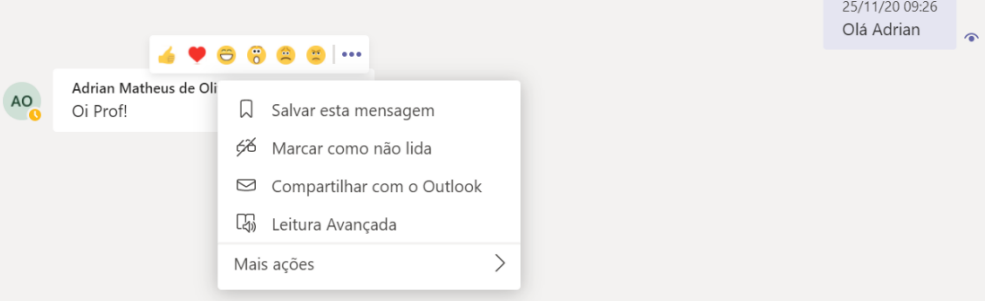

#### **Chamadas de voz e vídeo**

É possível realizar chamadas de voz e vídeo com os participantes do chat. Para isso, clique nos ícones conforme indicado na tela abaixo.

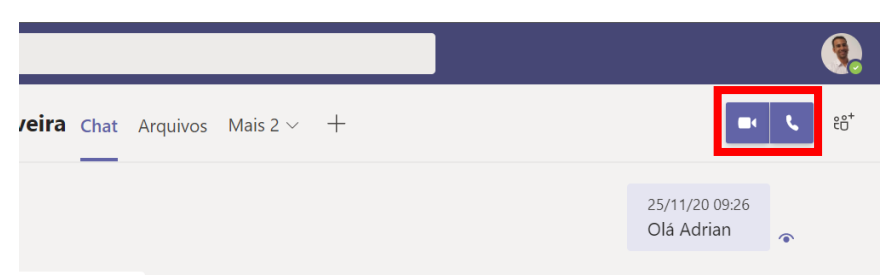

#### **Fixar abas relevantes no chat**

É possível fixar abas relevantes no chat, de aplicativos e arquivos favoritos. Para isso, clique no ícone "+" ao lado das abas já existentes.

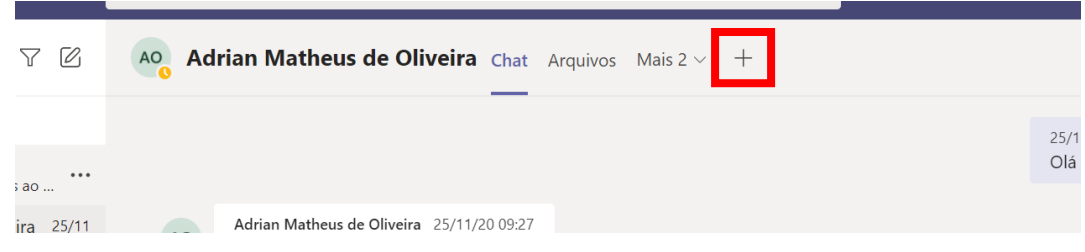

#### **Chat dentro das equipes/Teams**

O chat também está disponível através da aba **Postagens** em todas as equipes/Teams. E dentro das equipes, existem algumas funções extras para ajudar os colaboradores. Veja a seguir:

**Função anúncio** – é possível destacar algo importante no chat da turma através do anúncio.

**Função reunir** – para iniciar uma reunião imediatamente com a(s) pessoa(s) da equipe.

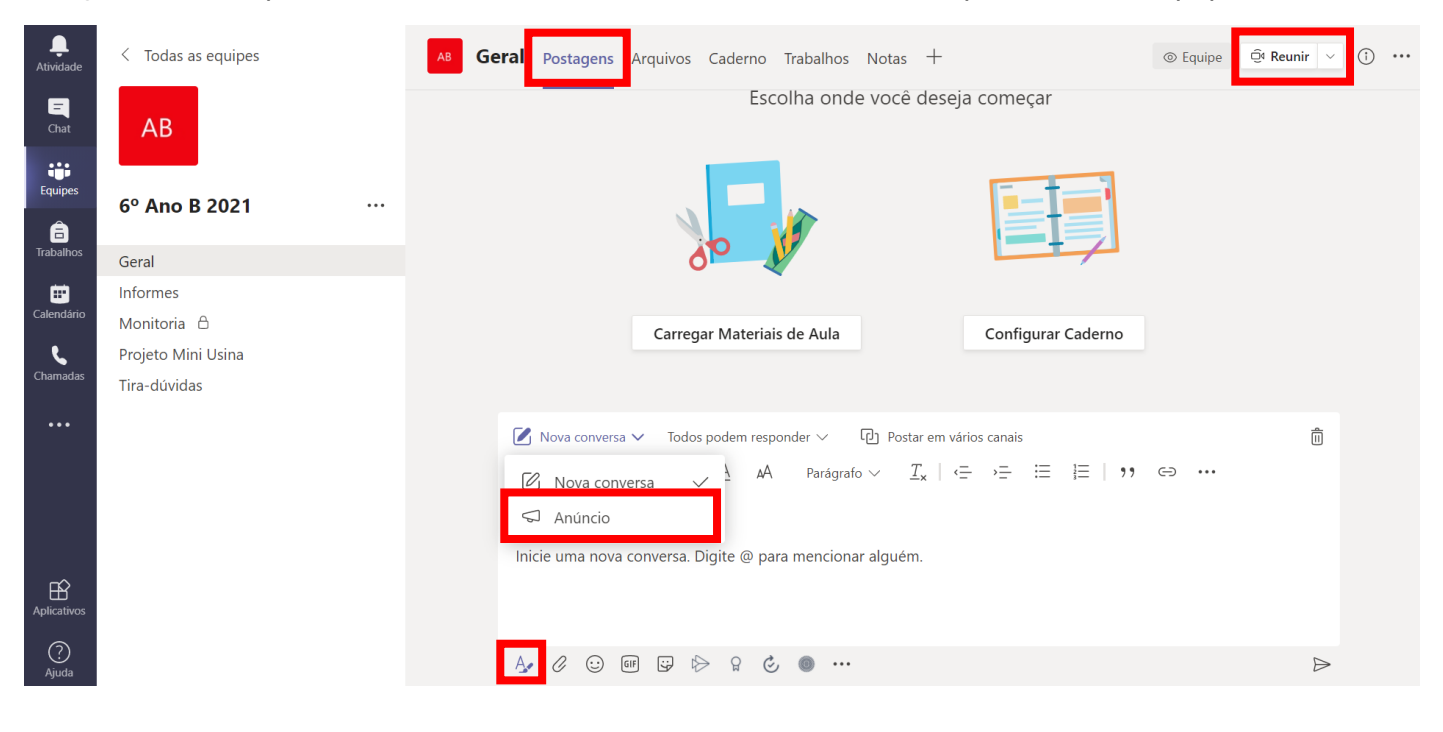

## <span id="page-14-0"></span>**Equipes e canais**

As equipes são grupos de pessoas para trabalhos, projetos ou interesses comuns. Canais são seções exclusivas dentro de uma equipe para manter as conversas organizadas por tópicos e projetos específicos - o que funcionar melhor para a sua equipe.

#### **Como criar equipes**

Para criar uma equipe, deve-se seguir o procedimento:

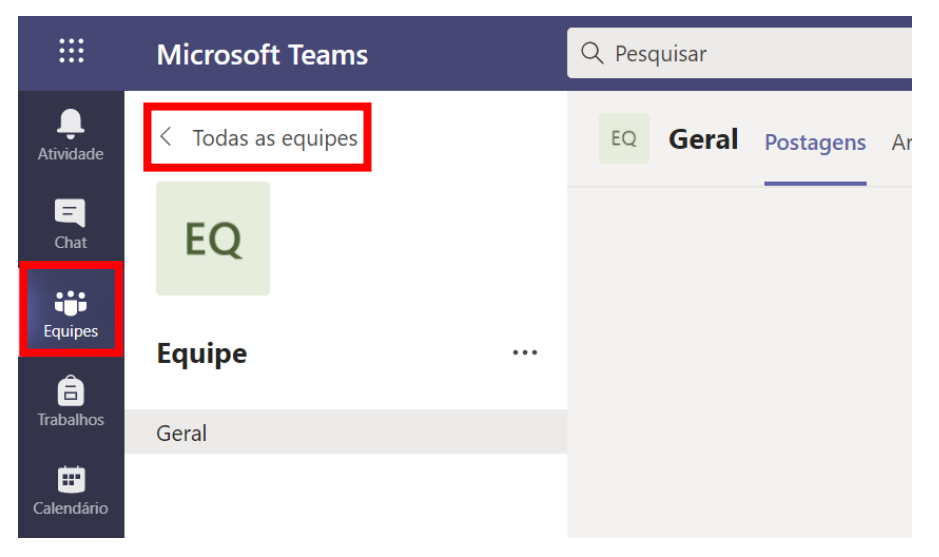

Na seção Equipes, clicar no item "Todas as equipes", no canto superior esquerdo, como destacado na imagem.

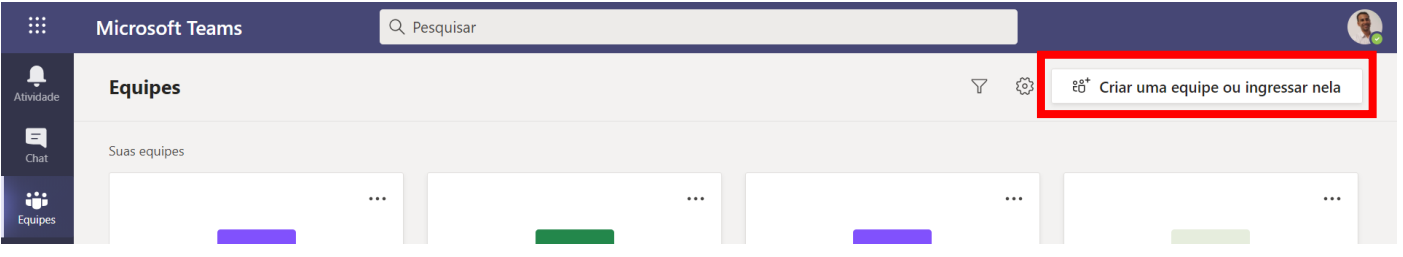

Logo após, aparecerá a tela acima, onde deverá clicar na opção "Criar uma equipe ou ingressar nela" (na parte superior direita da tela).

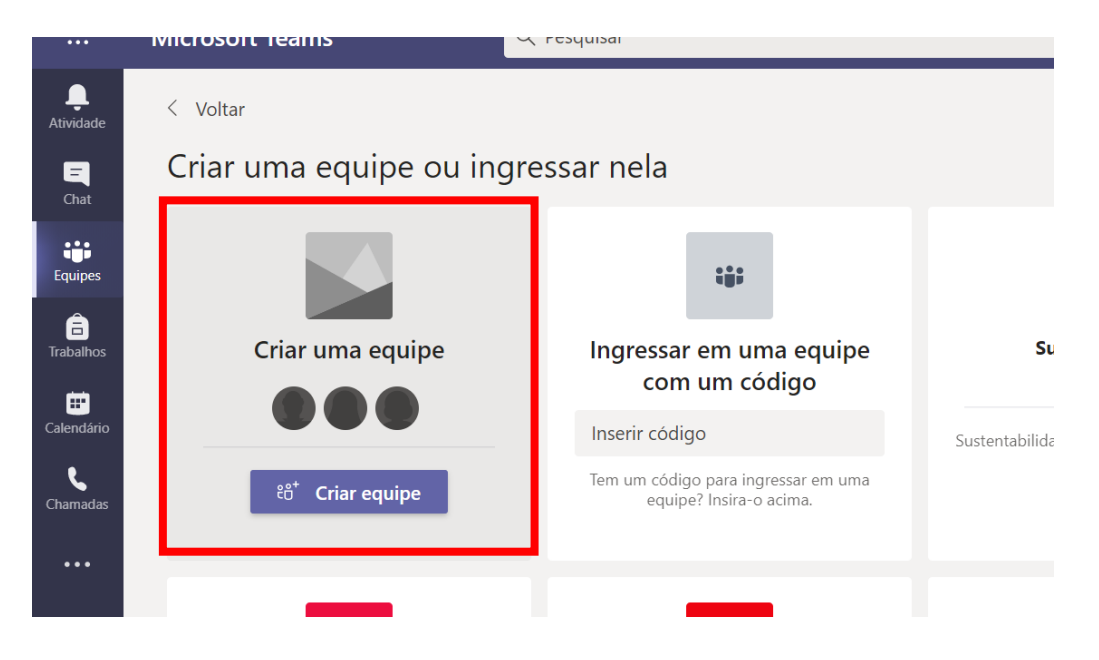

Em seguida irá surgir a tela de criação de equipes, onde deve-se clicar na opção "Criar uma equipe".

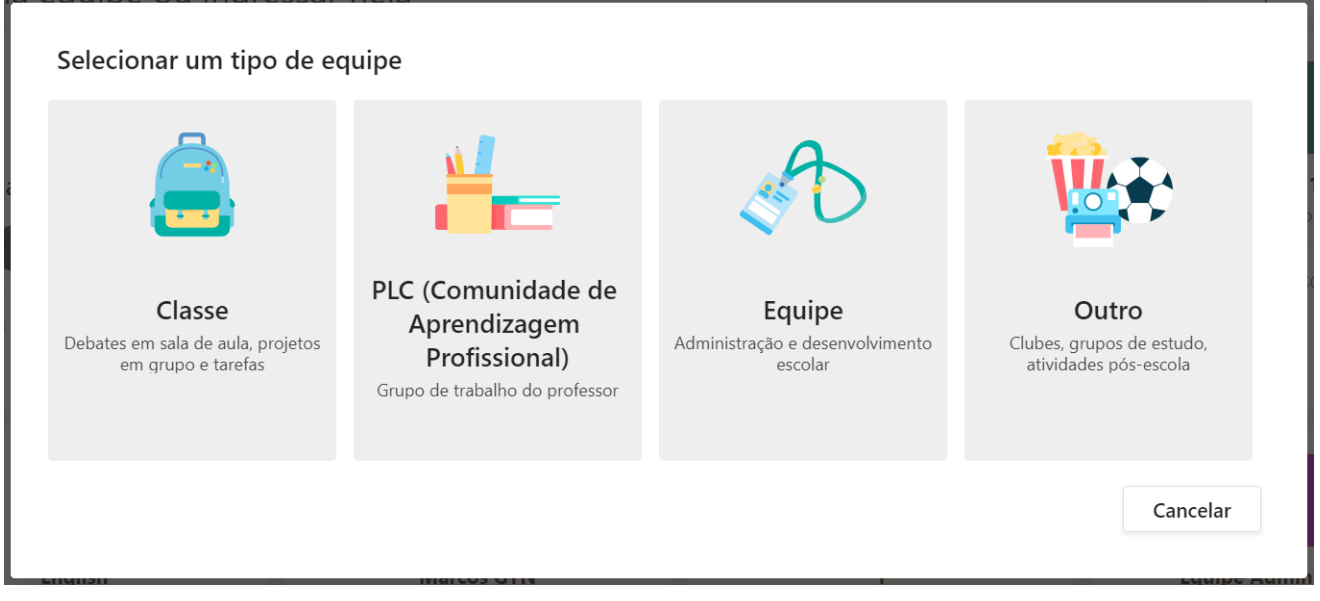

O Teams apresentará os tipos de equipes que podem ser criadas. Segue um resumo na tabela abaixo:

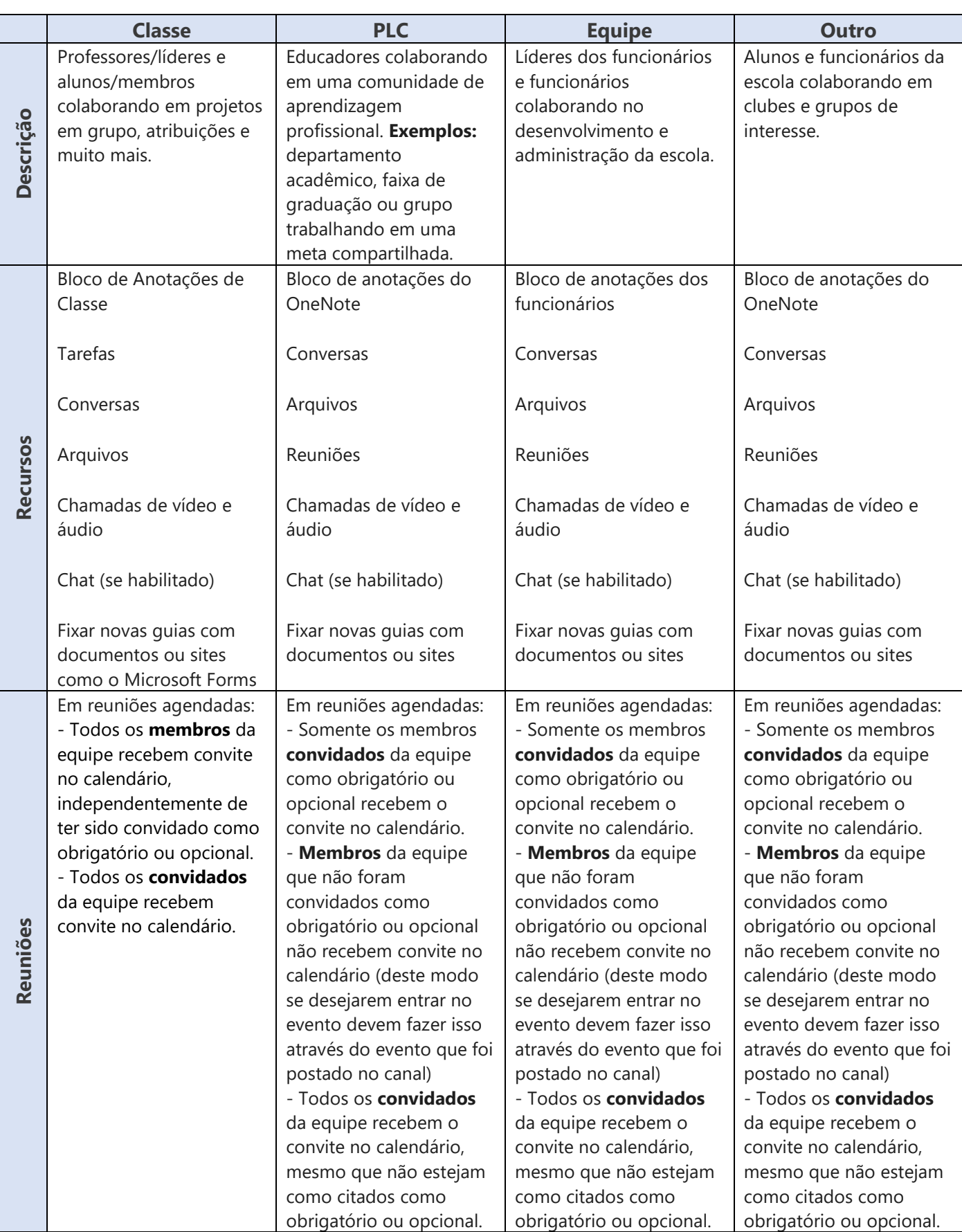

Para sala de aula e outras atividades (mesmo as administrativas), **indicamos a utilização de equipe do tipo "Classe"**, pois ela permite notificações automáticas aos membros da equipe. Lembramos que o termo "Classe" é apenas uma indicação, não tendo o uso restrito a trabalho entre alunos e professor.

Abaixo apresentaremos a inserção de membros na equipe tipo Classe, mas ressaltamos que o procedimento é similar caso utilize outro tipo de equipe.

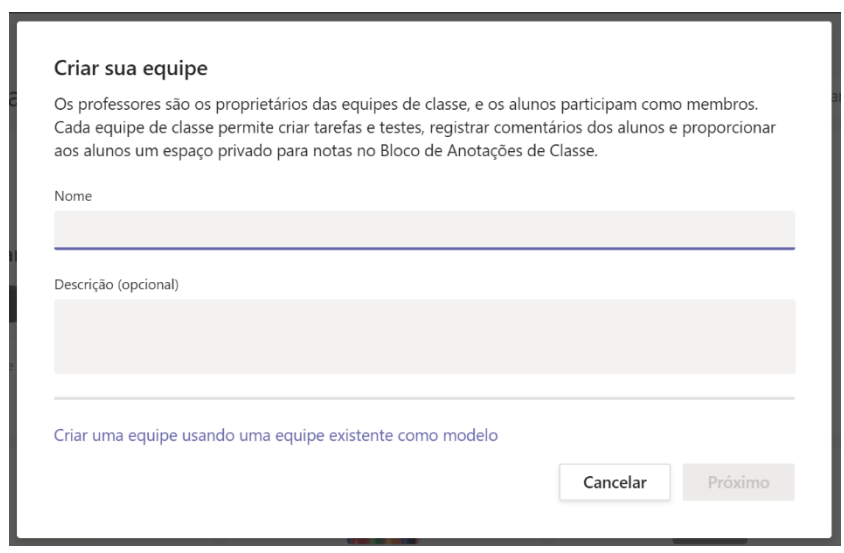

Clicando no tipo de equipe desejada, inserir um nome para a Equipe e uma descrição (Opcional). Após clique em "Próximo".

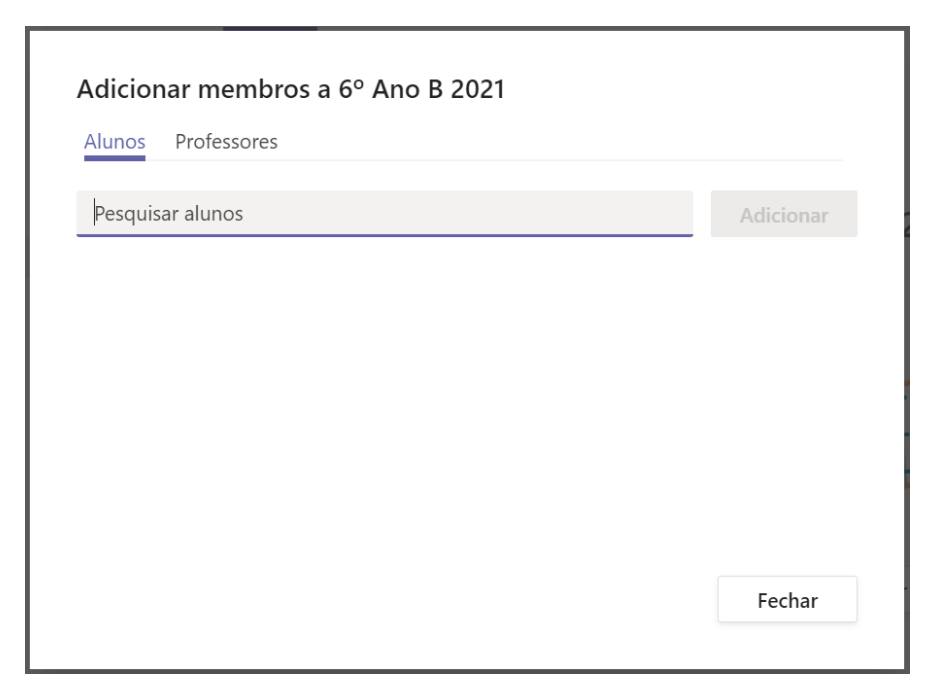

O Teams irá solicitar a adição dos alunos e/ou professores na turma (que podem ser usuários comuns se a finalidade do uso da ferramenta for administrativa, neste caso considere aluno como membro - um participante da equipe - e professor como proprietário - um administrador da equipe), isto pode ser feito digitando o nome deles ou o e-mail. Após digitar, deve-se clicar no nome do aluno que deseja inserir e logo em seguida clicar na opção "Adicionar" (canto inferior direito).

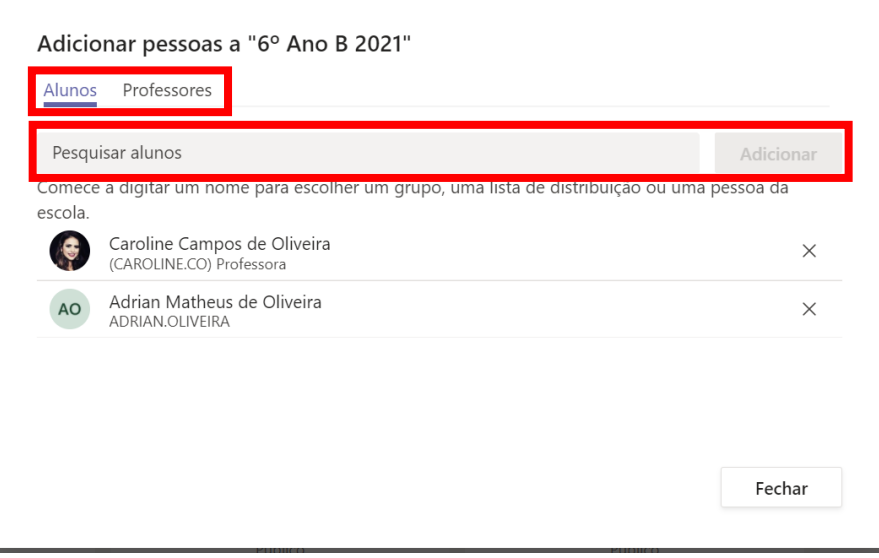

Terminado o processo de inclusão dos alunos/membros, clique na opção "Fechar" e assim será direcionado para a equipe criada.

#### **Como criar Canais**

Toda equipe ao ser criada, por padrão, possui um canal 'Geral'. Este canal é fixo e não pode ser renomeado ou alterado. Nele podemos encontrar os principais recursos da nossa equipe como as guias postagens e arquivos por exemplo.

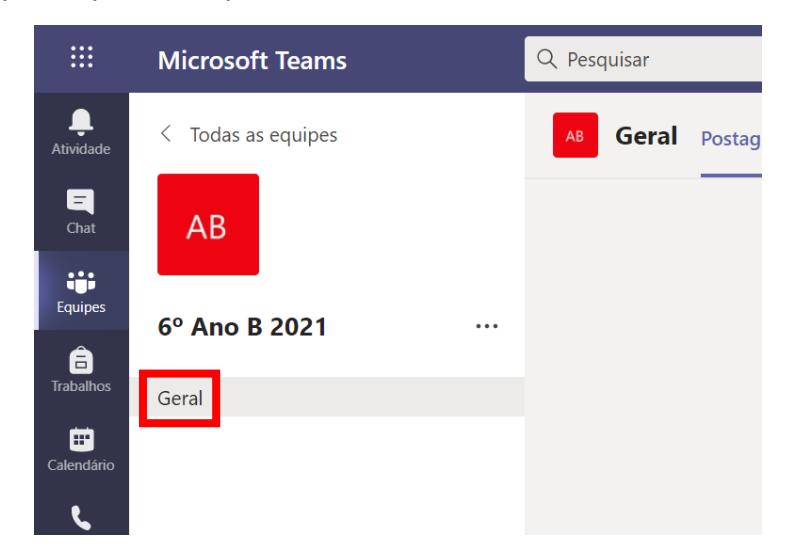

Caso seja necessário criar canais extras, pode-se fazer o seguinte procedimento:

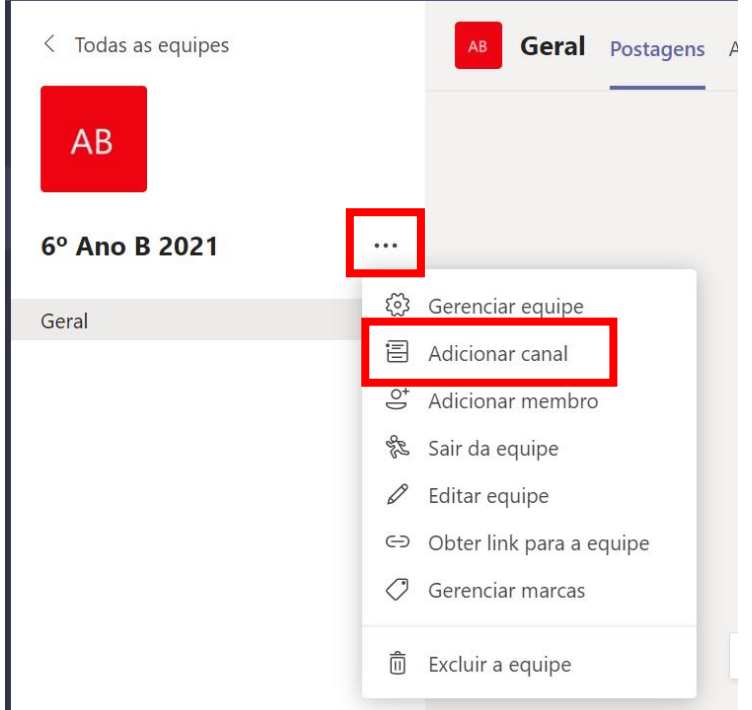

Ao lado do nome da equipe, clicar em "Mais Opções" (Três pontinhos) e logo a seguir escolher a opção "Adicionar canal".

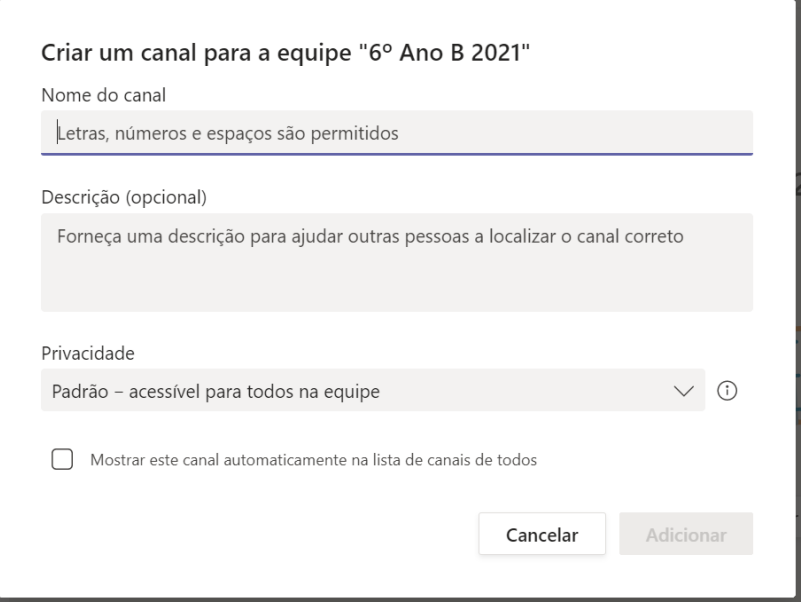

Será solicitado que preencha o nome do Canal, a Descrição (Opcional) e a Privacidade do mesmo (Padrão ou Privado). Privacidade Padrão significa que o canal é acessível por todos os membros da equipe, enquanto a privacidade Privado significa que apenas os membros que forem escolhidos terão acesso aquele canal. Caso escolha o tipo Padrão, sempre é bom deixar a opção "Mostrar este canal automaticamente na lista de canais de todos" habilitado para que o canal não apareça como oculto para os alunos/membros.

Os canais privados são boas opções quando deseja-se criar um espaço privado dentro da equipe para apenas alguns membros dela.

**Sugestão!** Sugere-se que crie canais de acordo com a proposta de utilização do usuário ou da instituição.

#### **Como selecionar uma equipe e um canal**

No Teams, a equipe é um conjunto de pessoas, conversas, arquivos e ferramentas - tudo em um só lugar. Um canal é um tópico de discussão em uma equipe. A melhor maneira de se familiarizar com as equipes e canais é selecionar um canal e equipe e começar a explorar.

- 1. Selecione o ícone Equipes. (Ainda tem dúvidas de como criar uma equipe? Consulte [Como criar equipes.](https://support.microsoft.com/pt-br/office/criar-uma-equipe-de-classe-no-microsoft-teams-fae422eb-58b7-4431-9ff2-a4b9b6ae7c5b#ID0EAEAAA=Create_a_team_from_scratch)
- 2. Selecione um canal e explore as guias Postagens, Arquivos, Anotações, Tarefas e Notas. Canais podem ser os diferentes assuntos tratados internamente. Para obter mais informações, confira Equipes [e canais.](https://support.microsoft.com/pt-br/office/pr%C3%A1ticas-recomendadas-para-l%C3%ADderes-da-escola-cria%C3%A7%C3%A3o-de-equipes-e-canais-no-microsoft-teams-para-educa%C3%A7%C3%A3o-f3663ad9-a835-4971-9acb-6725a543c003)

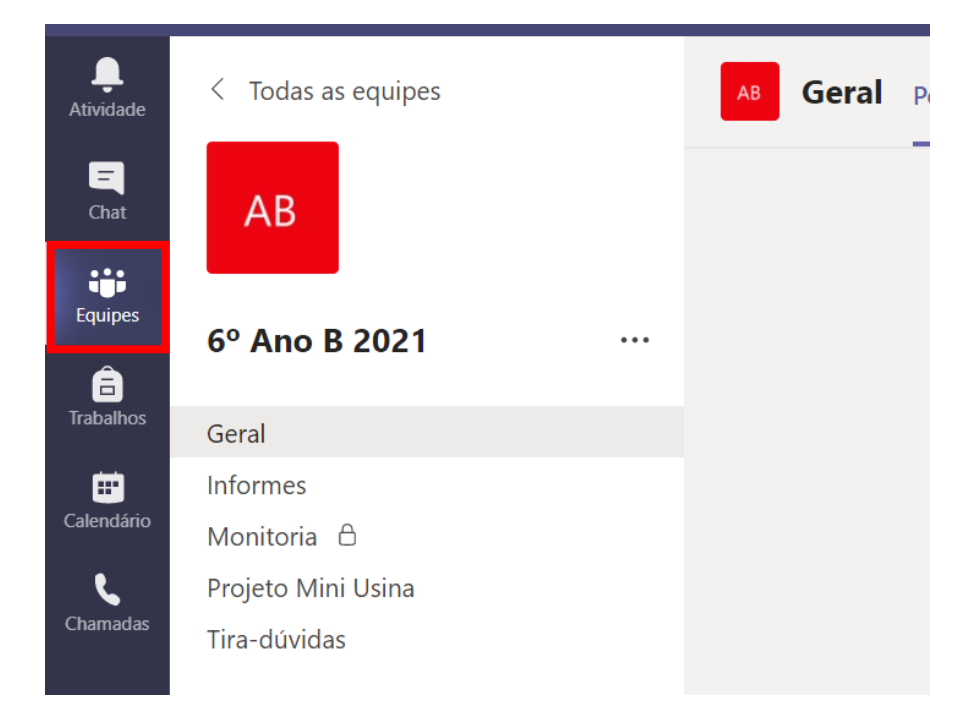

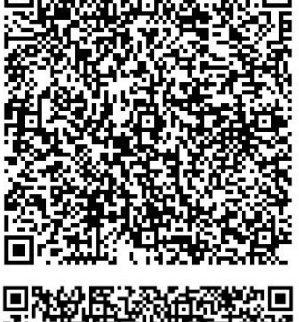

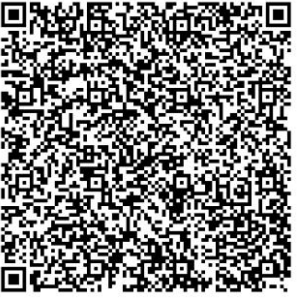

As equipes são formadas por **canais**, que são as conversas que os participantes têm entre si. Cada canal é dedicado a um tópico, momento ou projeto específico.

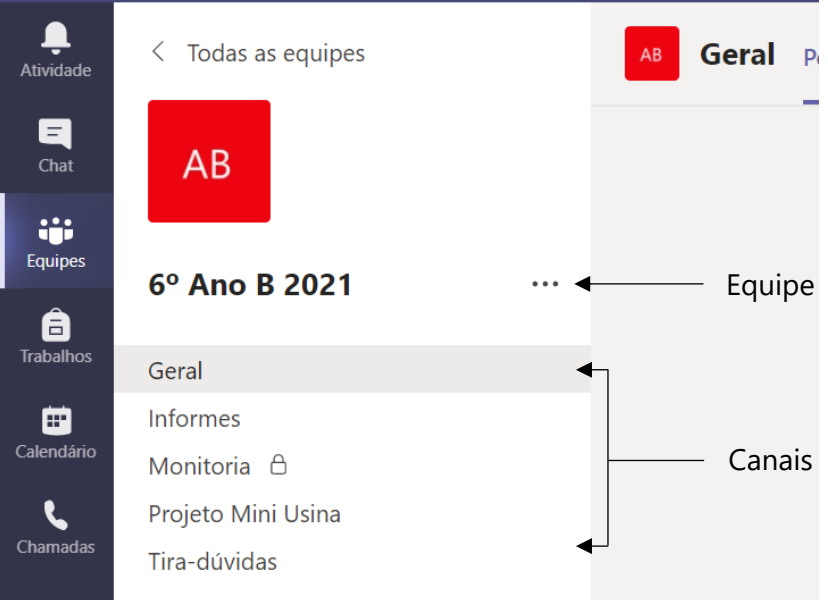

São nos canais que as interações acontecem! Conversas de texto, áudios, vídeos, arquivos compartilhados e aplicativos podem ser adicionados.

Por exemplo: o 6º Ano B 2021, inclui na sua turma seis canais: Geral, Informes, Monitoria, Projeto Mini Usina e Tira-dúvidas. Todas as conversas, reuniões, arquivos e aplicativos do canal Tira-dúvidas estão relacionados às dúvidas dos alunos, e tudo o que está incluído nesse canal fica visível para todas as pessoas da equipe 6º Ano B 2021.

Enquanto as conversas do canal são públicas, os **chats** são abertos apenas para quem escreve e outra pessoa (ou um grupo de pessoas). Pense neles como mensagens instantâneas em aplicativos de mensagens, ou seja, uma forma de conversar mais reservadamente com uma ou mais pessoas.

## <span id="page-22-0"></span>**Configurações das equipes**

As equipes do Teams permitem que algumas configurações sejam realizadas. Para acessar o local destas configurações deve-se seguir o caminho: Clicar nas reticencias ao lado do nome da equipe e depois clicar na opção "Gerenciar equipe"

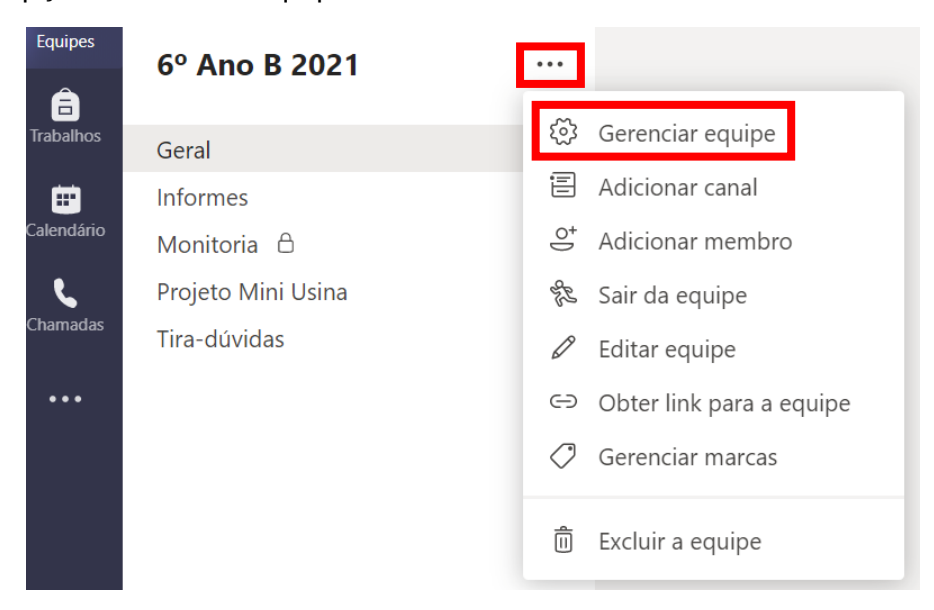

**Atenção!** É interessante alinhar com a instituição as configurações e permissões que serão adotadas por todos.

Ao fazer isso surgirá o painel de gerenciamento.

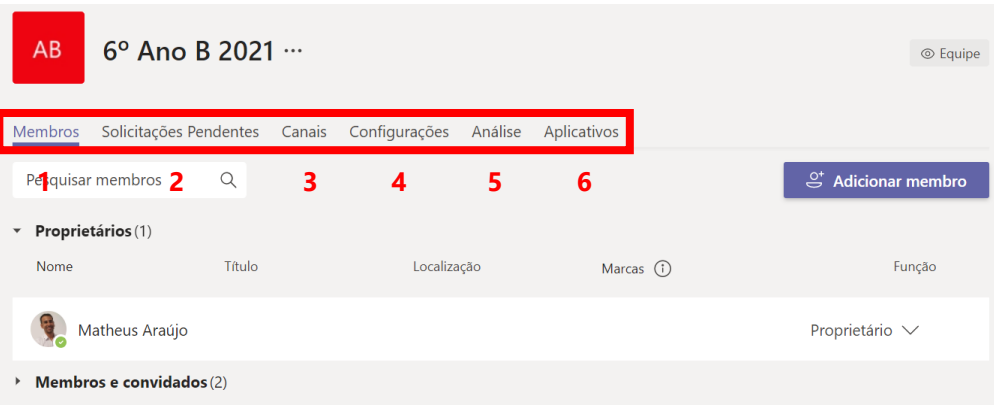

Neste painel podemos:

- 1. Gerenciar membros da equipe
- 2. Verificar/Autorizar solicitações pendentes da equipe
- 3. Gerenciar os canais da equipe
- 4. Alterar configurações e permissões dos membros e convidados da equipe
- 5. Verificar estatísticas de uso da equipe
- 6. Integrar aplicativos na equipe

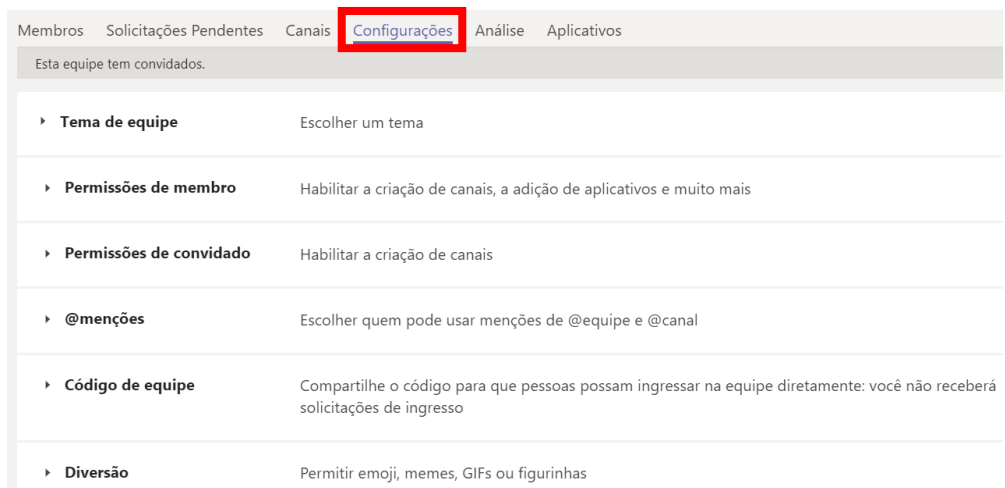

Possibilidades na guia de **Configurações**:

**Tema da equipe**: mudar a imagem representativa da equipe nesta opção.

**Permissões de membro**: habilitar ou desabilitar as permissões dos membros/alunos dentro da equipe.

**Permissões de convidado**: habilitar ou desabilitar as permissões dos convidados dentro da equipe.

**@menções**: habilitar ou desabilitar a opção de marcar participantes da equipe usando o @.

**Código de equipe**: criar um código para que os membros consigam entrar na equipe através dele (mais informações a seguir).

**Diversão**: habilitar ou desabilitar o uso de recursos divertidos como gifs e emojis pelos membros/alunos da equipe.

#### **Inserir participante na equipe através de código**

Para autorizar os participantes a entrarem na equipe através do uso de códigos, pode-se clicar na opção "Gerar" dentro do item Código de equipe.

**Atenção!** Verifique com a coordenação ou setor responsável esta informação.

v Código de equipe

Compartilhe o código para que pessoas possam ingressar na equipe diretamente: você não receberá solicitações de ingresso

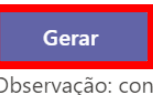

Observação: convidados não poderão ingressar com um código de equipe

#### Um código será exibido, o qual deve-se fornecer aos participantes que desejam entrar na equipe.

**sipe** 

Compartilhe o código para que pessoas possam ingressar na equipe diretame solicitações de ingresso

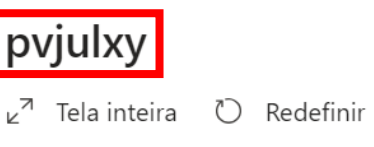

**心** Copiar 而 Remover

Observação: convidados não poderão ingressar com um código de equipe

Para entrar na equipe com o código, deve-se fazer o mesmo procedimento exposto na seção **como criar equipes** (página [15\)](#page-14-0)

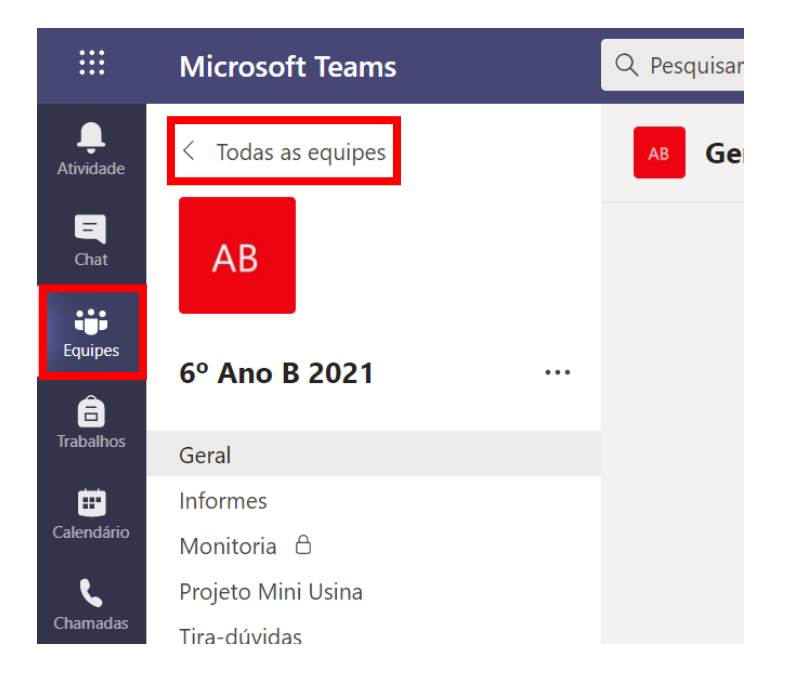

Na seção Equipes, clicar no item "Todas as equipes", logo acima da equipe em que esteja.

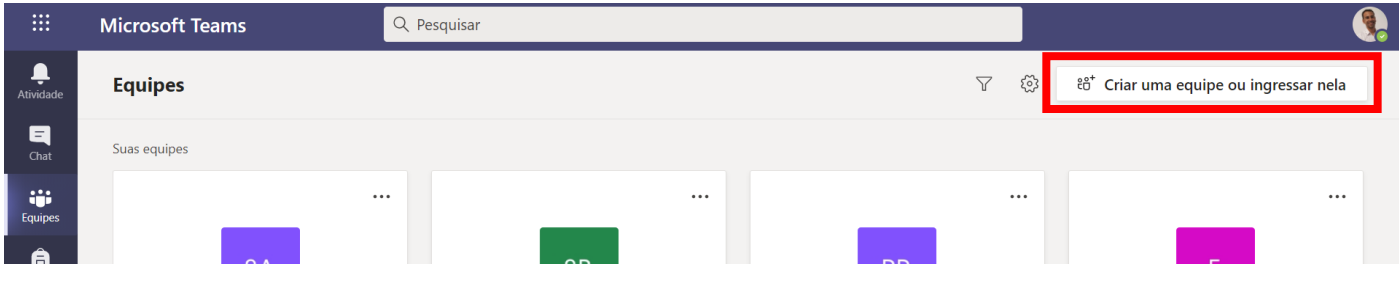

Em seguida, será levado para a tela acima, onde deverá clicar na opção "Criar uma equipe ou ingressar nela" (na parte superior direita da tela).

A diferença é que a partir daqui deve-se digitar o código fornecido pelo proprietário no campo "Inserir código" na opção "Ingressar em uma equipe com um código".

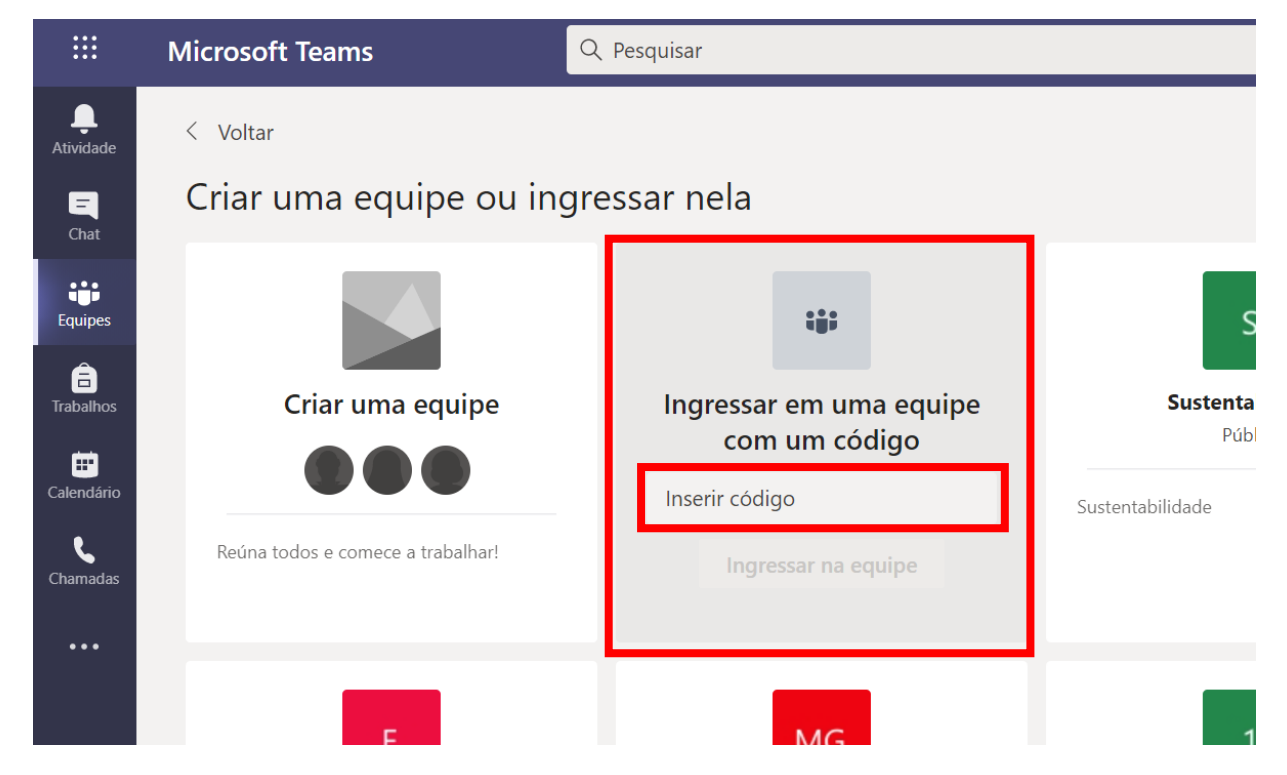

Ao digitar o código e clicar em entrar, o participante será direcionado para a Equipe.

### <span id="page-26-0"></span>**Realizar reuniões**

#### **O que é**

A reunião é um recurso que pode ser utilizado para:

- **Agendar e ministrar reuniões on-line (síncronas)** a ferramenta permite que ingressem até 300 pessoas por reunião.
- **Agendar e ministrar eventos ao vivo**  a ferramenta permite que sejam ministrados eventos ao vivo, também conhecidos como "lives". Esta modalidade permite que até 10 mil pessoas ingressem e acompanhem o evento. O recurso é recomendado para a transmissão de palestras e webinars que a instituição promova. Atenção: Este recurso está disponível apenas para instituições que possuam licença A3 ou superior.
- **Reunir agora** é uma opção que permite ao usuário reunir pessoas para iniciar uma reunião sem aviso prévio. Pode ser utilizado, por exemplo, para reunir grupos de colaboradores com uma dúvida específica ou para reunir a todos que estão na equipe para uma reunião on-line.

Uma reunião permite que o organizador:

- grave a reunião e a disponibilize posteriormente no chat (ficando disponível para download por 20 dias, sendo excluída definitivamente após esse período).
- controle a reunião on-line com os seguintes recursos:
	- bloqueio da possibilidade dos participantes abrirem o microfone (caso esteja explicando algo);
	- definição de apresentador da reunião (garantindo que somente o organizador possa compartilhar a tela e controlar a aula);
	- gerenciamento da entrada de usuários externos na reunião.
- convide pessoas fora da instituição.
- agende reuniões recorrentes.
- distribua a reunião para grupos ou usuários avulsos.
- compartilhe arquivos, tarefas, faça anúncios para chamar a atenção da turma no chat, escreva no chat da reunião, visualize os comentários dos participantes no chat, compartilhe apresentações, utilize dos aplicativos para complementar a experiência.

Este vídeo de [reuniões agendadas](https://support.microsoft.com/pt-br/office/gerenciar-reuni%c3%b5es-ba44d0fd-da3c-4541-a3eb-a868f5e2b137?ui=pt-br&rs=pt-br&ad=br) mostra como agendar uma reunião e adicionar pessoas a ela.

#### **Como criar/editar uma reunião**

Para acessar esta função, clique em **Calendário**, no meu lateral esquerdo. Em seguida, clique em **Nova reunião/Agendar reunião**.

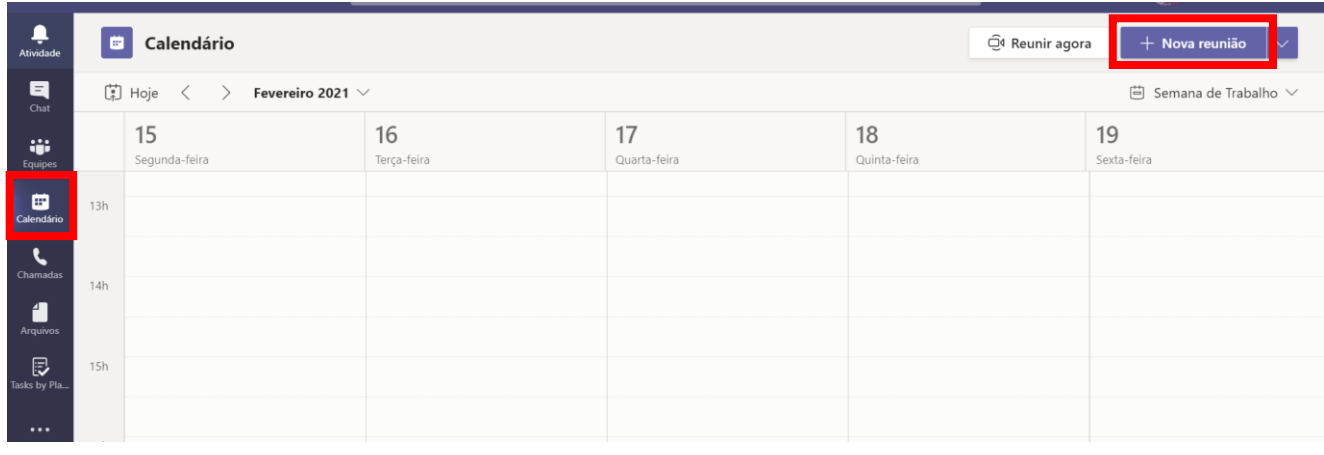

#### Será exibida a tela abaixo.

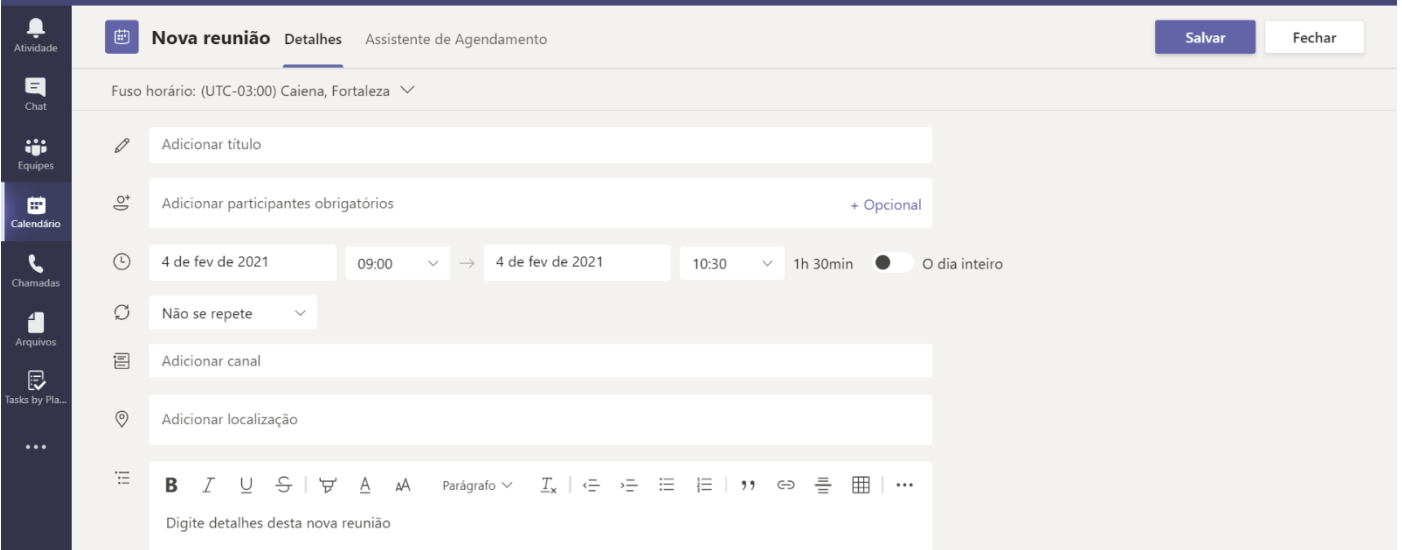

Segue abaixo um direcionamento sobre como preencher os campos:

- Informe o título da reunião. Exemplo: Aula 25-02-2021 Geografia.
- Adicione participantes à reunião, que podem ser classificados como obrigatórios ou opcionais (Caso convide uma equipe/canal do tipo Classe, não é necessário convidar os participantes individualmente neste campo!)

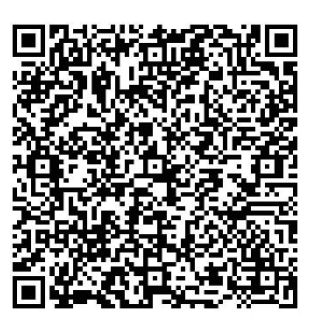

λö.

- Informe a data de início e fim da reunião, bem como horário de início e fim.
- Informe se será uma reunião/aula recorrente. Se sim, informe o período de recorrência.
- Adicione um canal de uma equipe/canal. Caso a aula seja direcionada para uma turma (Equipe do tipo Classe) já constituída, é possível convidar toda a turma sem a necessidade de inserir aluno/membro por aluno/membro. É neste canal que ficará disponível a gravação, caso seja gravada.
- Descreva os itens que serão abordados na reunião/aula no campo descrição.
- Na guia Assistente de Agendamento (menu horizontal superior), é possível visualizar como está a agenda dos alunos/membros adicionados na reunião e verificar se todos os adicionados estão com o horário proposto livre.

Após efetuar todos os preenchimentos necessários, clique no botão Salvar. Pronto, uma nova reunião/aula foi agendada.

#### **Como abrir a reunião e juntar-se aos participantes**

Para acessar a reunião depois de criada, acesse o item Calendário novamente. Na tela que abrir, encontre a reunião que criou e clique sobre ela.

A tela abaixo será exibida.

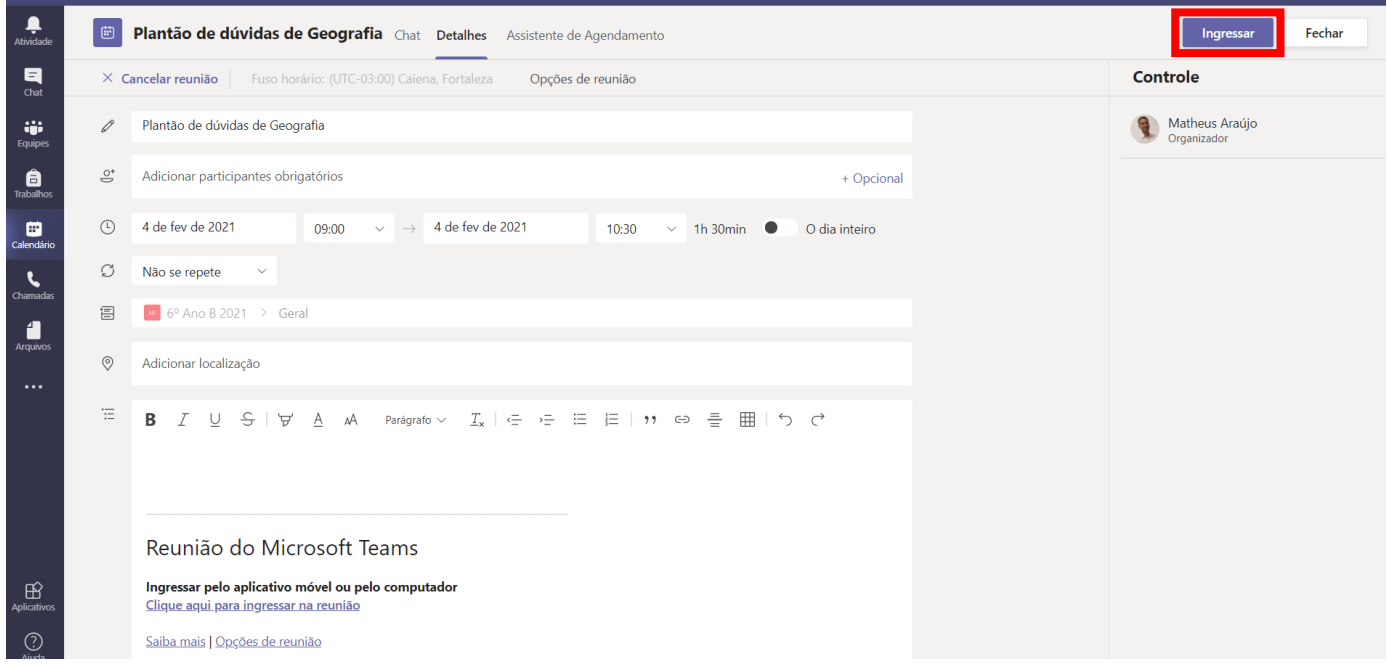

Clique no botão **Ingressar** (canto direito superior).

Muito bem! Agora participará da reunião e surgirá uma das opções a seguir (os itens podem variar de acordo com a plataforma utilizada):

• Caso esteja utilizando o Teams pelo navegador de internet você entrará diretamente na reunião, como mostra a tela abaixo:

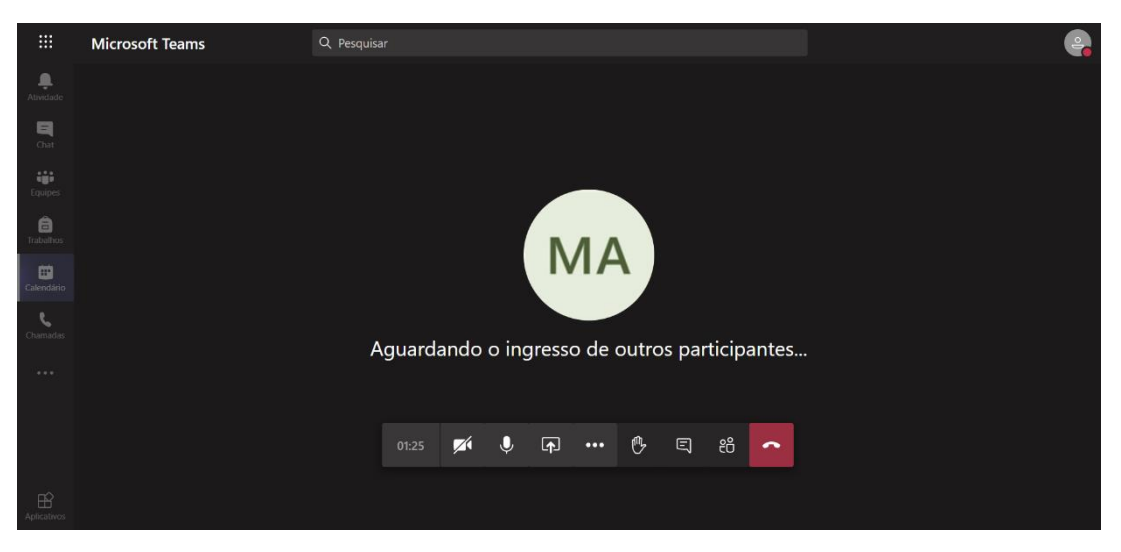

• Caso esteja utilizando o Teams pelo aplicativo instalado no computador, você será direcionado para uma tela onde poderá definir opções de vídeo (como habilitar uma tela de fundo por exemplo) e áudio antes de ingressar, conforme imagem abaixo:

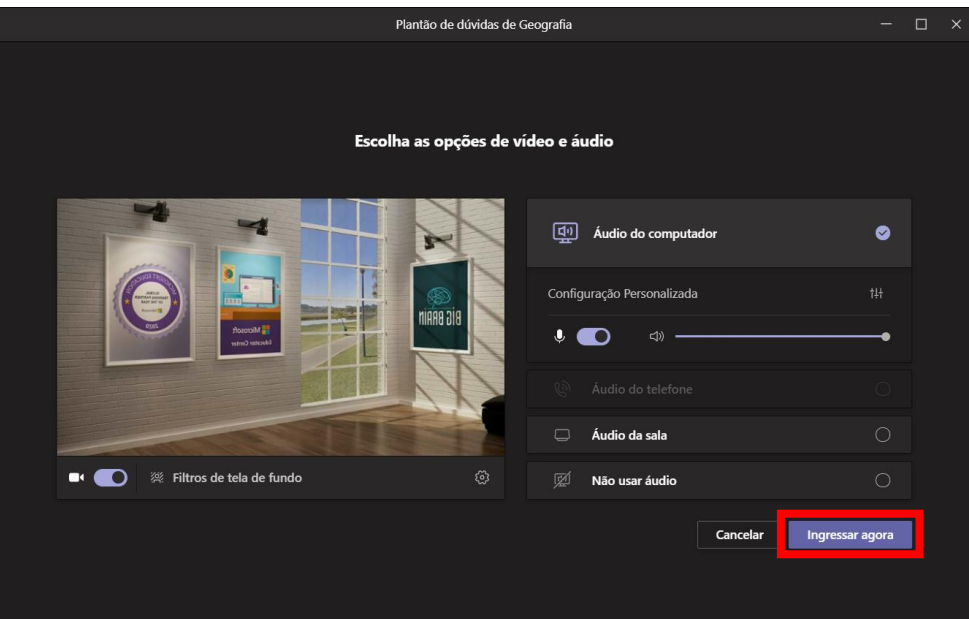

Após escolher as opções desejadas basta clicar em Ingressar agora para entrar na reunião.

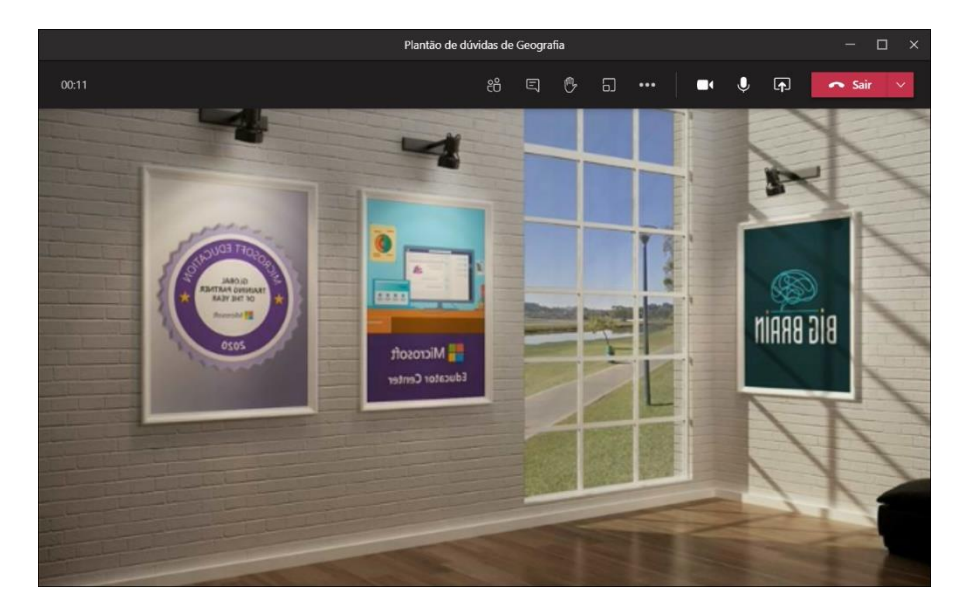

Na barra de opções no meio da tela (navegador de internet) ou no topo da janela (app instalado), estarão disponíveis os itens listados a seguir.

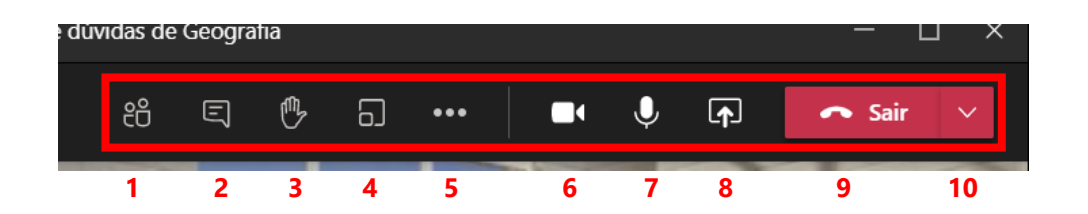

1. Mostrar participantes: Possibilita visualizar os participantes e adicionar novos. O organizador poderá colocar todos os participantes no modo mudo do microfone, porém o participante consegue ativar novamente. Neste item também é possível abrir as opções de reunião e baixar a lista de frequência.

2. Mostrar conversa: Permite abrir o chat da reunião e interagir com os participantes.

3. Levantar a mão: Recurso utilizado para pedir a palavra.

4. Salas para sessão de grupo: Proporciona criar grupos com os participantes dentro da reunião vigente (breakout rooms).

5. Mais ações (...): Permite entrar em tela cheia, usar o modo foco, habilitar o modo galeria grande ou modo conferência, iniciar a gravação da reunião (mais detalhes a seguir), mostrar anotações da reunião e outras opções.

6. Câmera: Permite habilitar e desabilitar a sua câmera.

7. Microfone: Clicar para habilitar e desabilitar o seu microfone.

8. Compartilhar conteúdo: Possibilita o compartilhamento da tela, janela ou Power Point, escolhendo na barra de opções que se expande o que deseja apresentar.

9. Sair: Ao clicar no ícone vermelho, sairá da reunião.

10. Seta vermelha: É possível encerrar a reunião para todos (caso você seja o organizador).

No item 5 supracitado, é o local onde encontramos os modos de visualização das câmeras: Galeria (Até 9 câmeras); Galeria Grande (Até 49 câmeras); Colaboração (Até 49 câmeras no modo auditório); o item "Aplicar efeitos de tela de fundo". Para detalhes destes recursos, acessar os links abaixo:

Modos de [visualização das câmeras](https://support.microsoft.com/pt-br/office/usar-v%C3%ADdeo-no-microsoft-teams-3647fc29-7b92-4c26-8c2d-8a596904cdae)

[Aplicar efeitos de tela](https://support.microsoft.com/pt-br/office/alterar-o-plano-de-fundo-de-uma-reuni%C3%A3o-do-teams-f77a2381-443a-499d-825e-509a140f4780) de fundo

Ainda em **Mais ações (...)** localizamos a opção de realizar a **gravação da reunião**, para isso clique nas reticências e no menu suspenso que abrir, clique em **Iniciar gravação**.

Na tela aparecerá uma frase indicado de que a sua reunião/aula está sendo gravada (que pode ser ignorada) e uma bolinha vermelha indicando o status ativo da gravação de forma contínua.

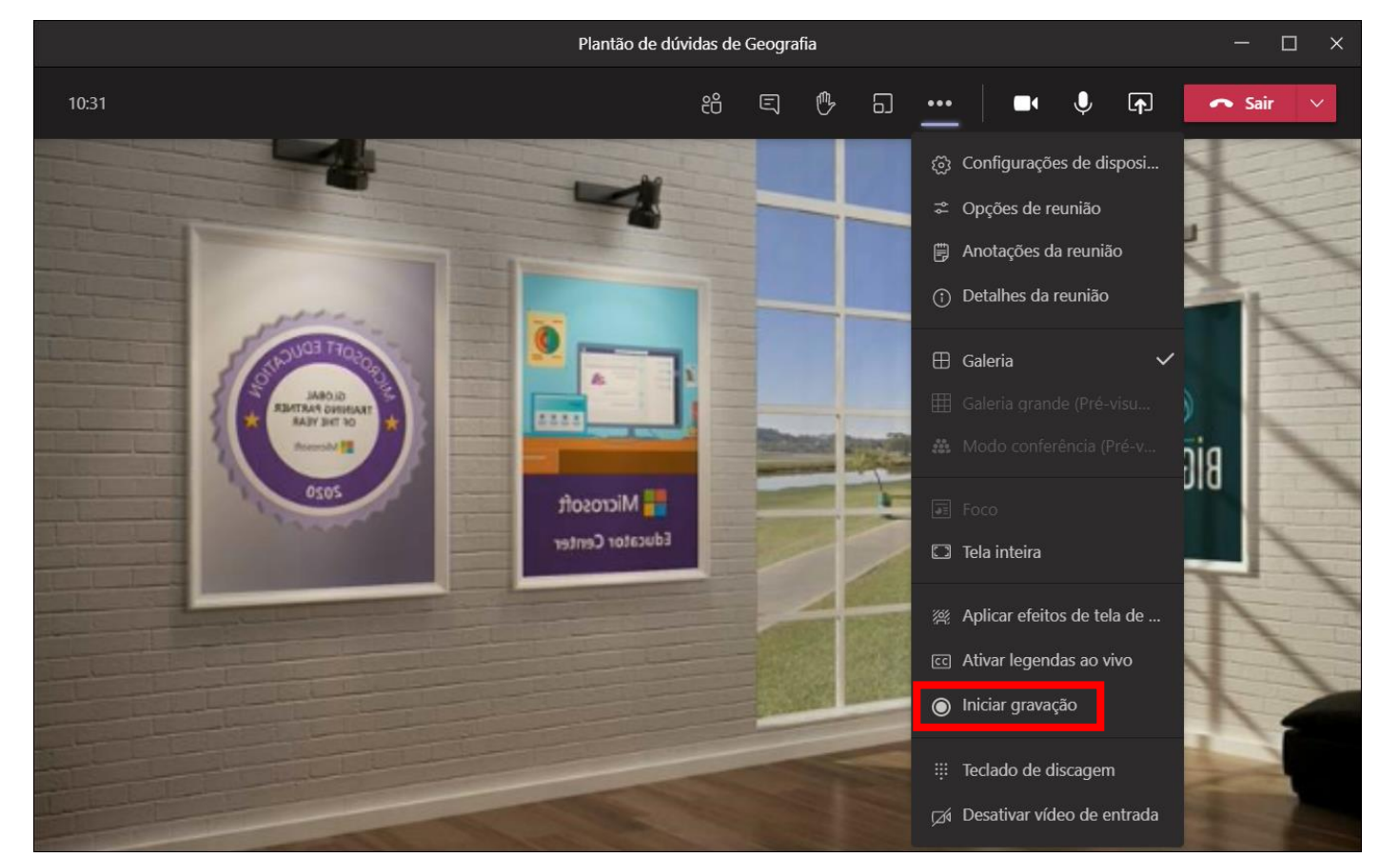

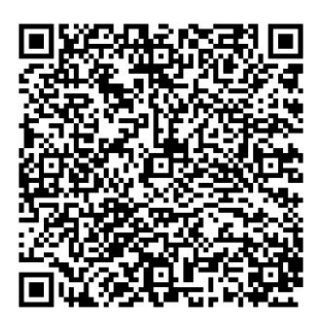

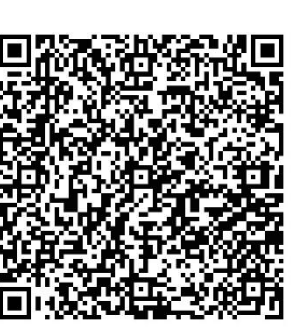

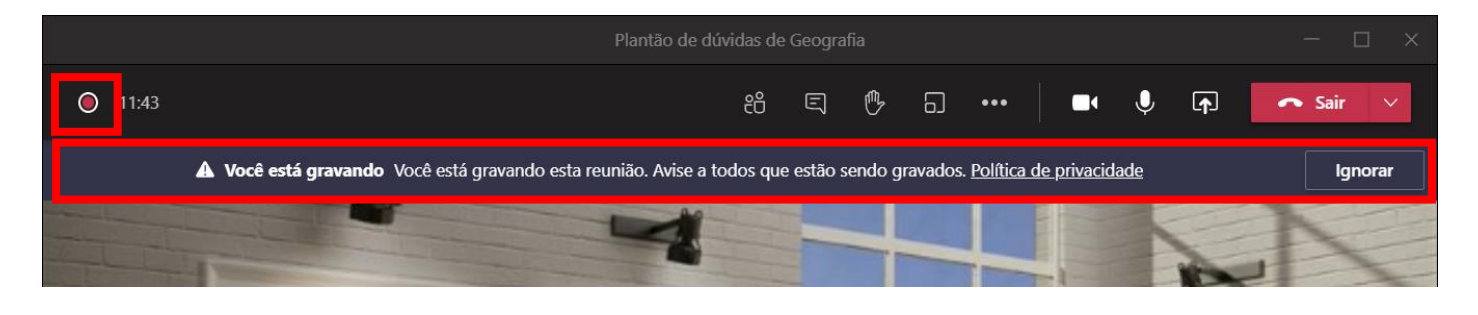

Para encerrar a gravação deve-se repetir o mesmo processo: clicar em Mais Opções (...) novamente e no menu suspenso que abrir, clique em **Parar gravação**. A gravação será salva no chat da reunião automaticamente, ficando disponível para download por até 20 dias após o encerramento da gravação.

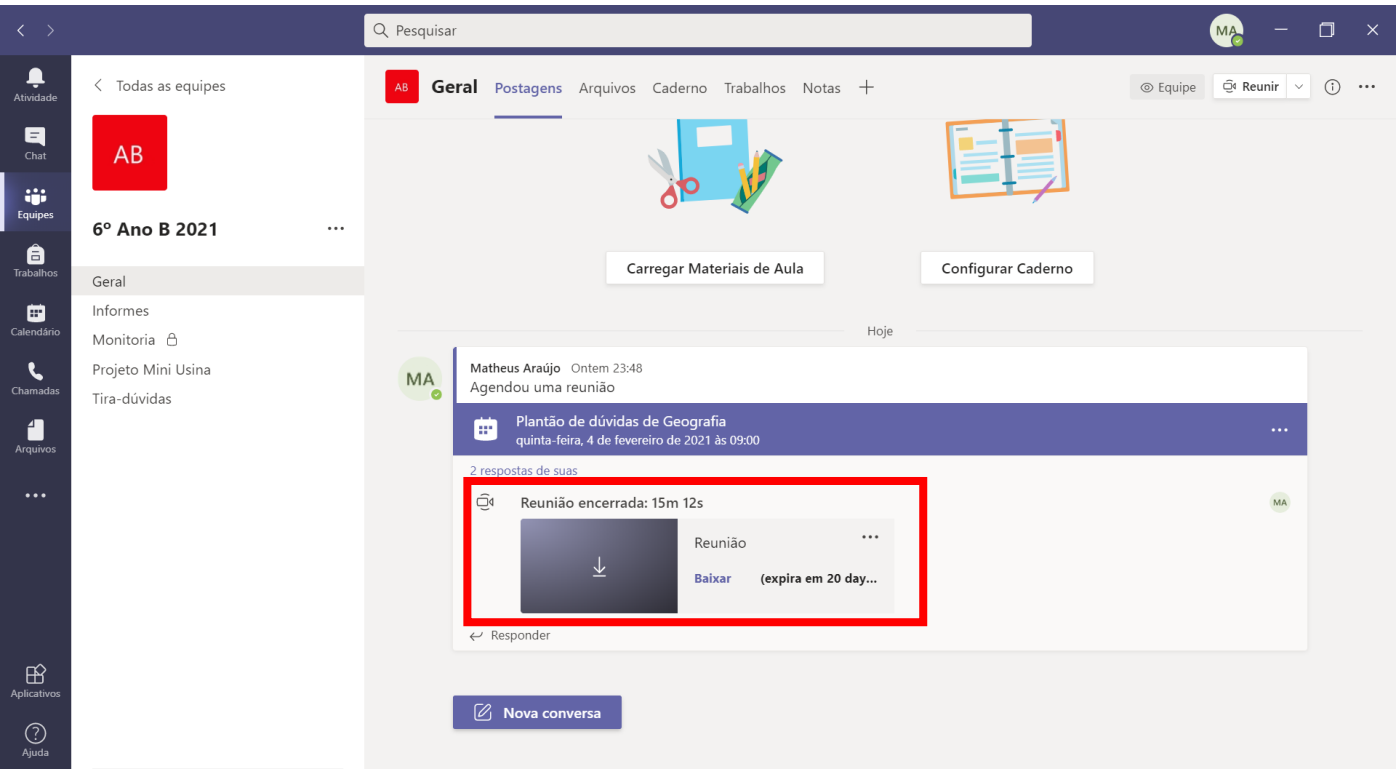

#### **Como fazer download da gravação da reunião**

Para baixar a gravação clique na opção "Baixar" disponível no chat da reunião. O Download será iniciado em seu navegador e o arquivo poderá ser acessado na pasta onde salvou (normalmente a pasta Downloads do Windows).

#### **Como compartilhar a tela na reunião**

Uma vez que esteja dentro da reunião, para compartilhar a tela deve-se clicar no ícone destacado na imagem a seguir:

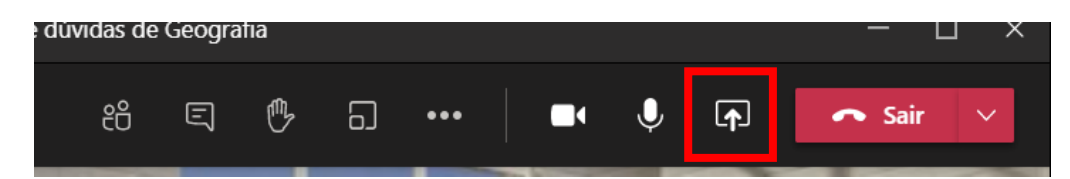

Ao clicar nesta opção irá surgir logo abaixo um painel com as opções disponíveis para o compartilhamento.

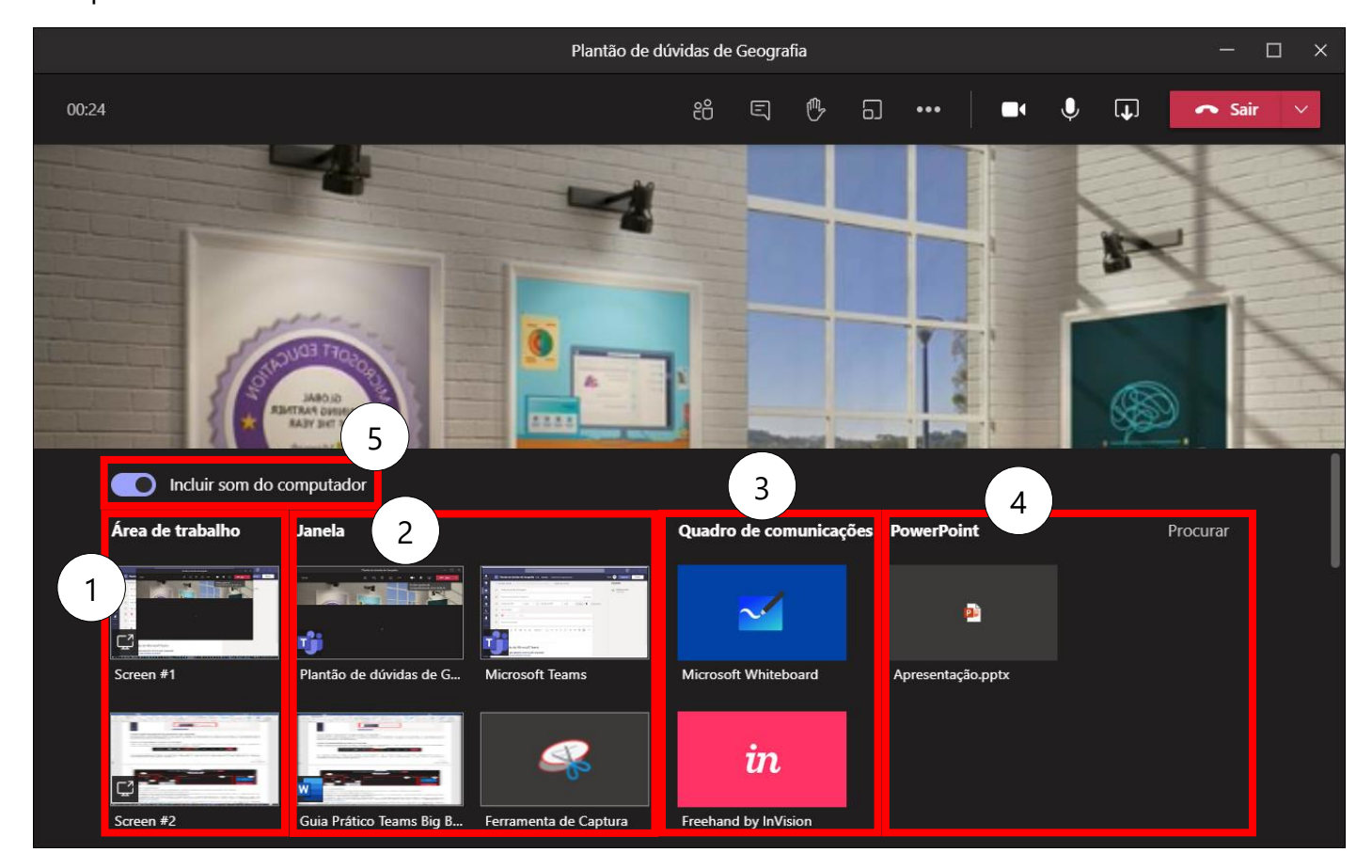

Pode-se compartilhar:

- 1. A tela inteira (Caso esteja utilizando vários monitores, pode escolher um deles);
- 2. A "janela" de um dos aplicativos abertos;

3. Um arquivo do PowerPoint que esteja armazenado no OneDrive (ou pode fazer o upload de um arquivo para lá através do botão "procurar");

4. Um quadro de comunicações (sugerimos o compartilhamento deste tipo usando o app do WhiteBoard instalado no computador com Windows 10) (Saiba mais sobre o WhiteBoard no [suporte da Microsoft\)](https://support.microsoft.com/pt-br/office/ajuda-do-microsoft-whiteboard-d236aef8-fcdf-4b5e-b5d7-7f157461e920?ui=pt-br&rs=pt-br&ad=br#:~:text=%C3%89%20poss%C3%ADvel%20instalar%20o%20aplicativo,%2C%20corporativa%20ou%20de%20estudante).);

5. O áudio do sistema (este recurso somente está disponível para uso através do aplicativo Teams instalado em computadores com Windows ou Mac).

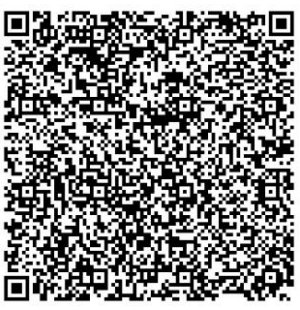

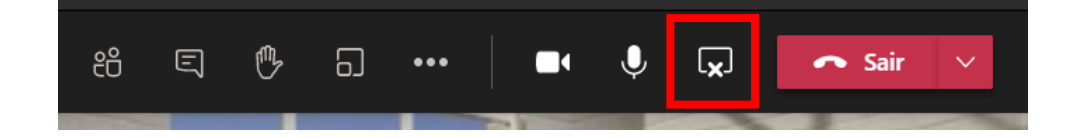

Uma vez que sua tela esteja compartilhada, é possível interromper o compartilhamento clicando no mesmo ícone usado para iniciar o processo, que desta vez exibirá um "x" no lugar da seta para cima  $(\overline{\mathbf{x}})$ .

#### **Gerenciar as Opções de reunião**

É possível gerenciar as opções de reunião ao clicar em **Mais ações (...)** e escolher o item **Opções de reunião**.

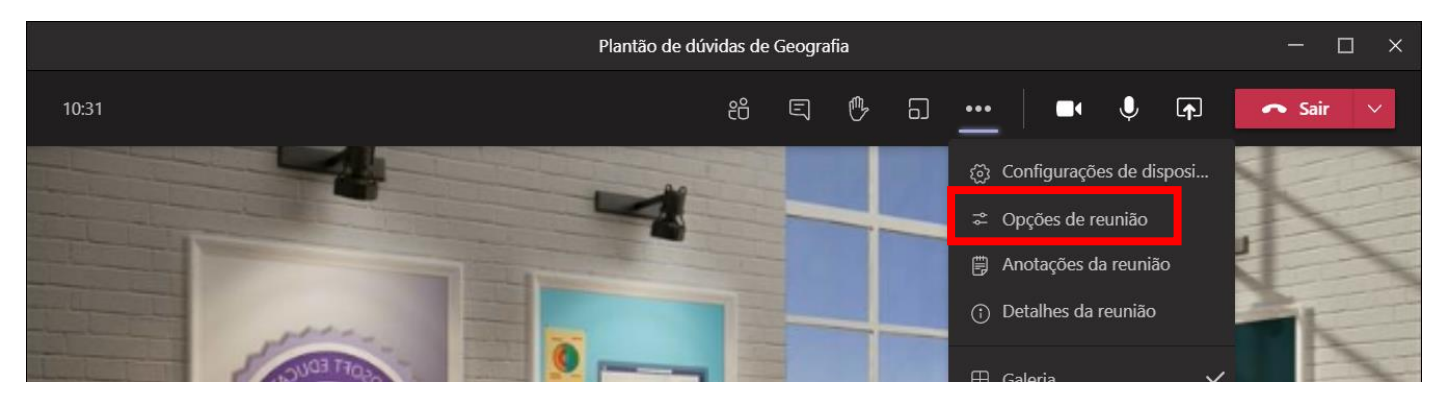

Um painel será aberto à direita da janela por onde é possível configurar a reunião, como pode ser visto na imagem abaixo:

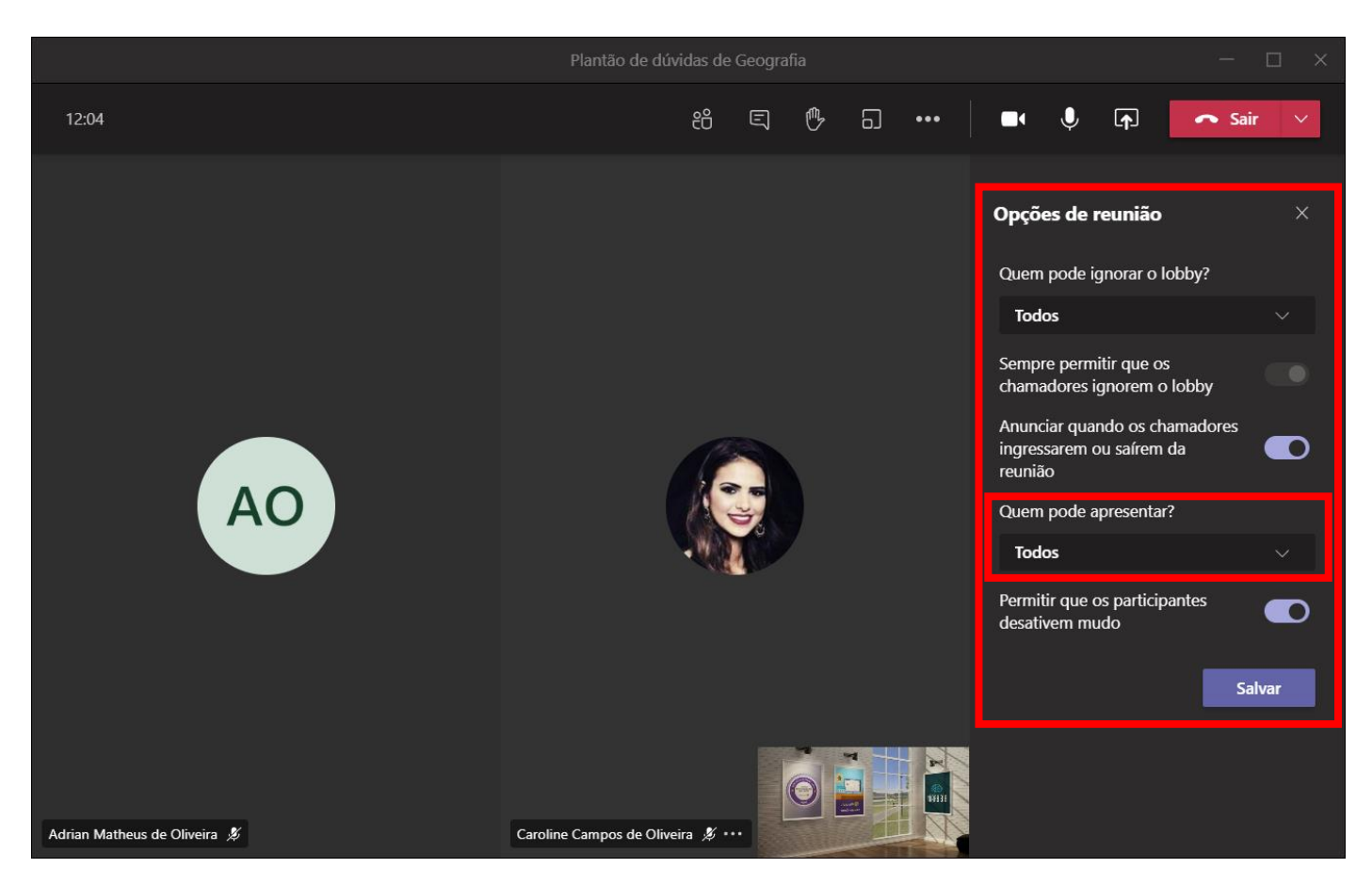

Uma das principais opções nesta janela é o item "Quem pode apresentar?", pelo qual pode-se definir os membros como participantes da reunião. Para isso basta mudar da opção "Todos" para "Apenas eu" e depois salvar. Essa configuração fará com que os demais participantes da reunião não consigam compartilhar a tela deles, gravar/parar gravação, remover participantes ou ainda colocar outros participantes no mudo.

É possível ter acesso a outras opções de gestão dos participantes da reunião ao clicar no botão **"Mostrar participantes"** ( $\mathbb{E}$ ).

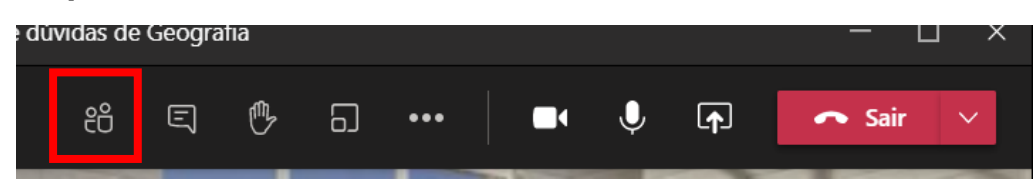

Ao clicar nele, um painel será aberto à direita da tela, onde será possível observar todos os participantes da reunião e alterar algumas configurações como colocá-los no "mudo" por exemplo.
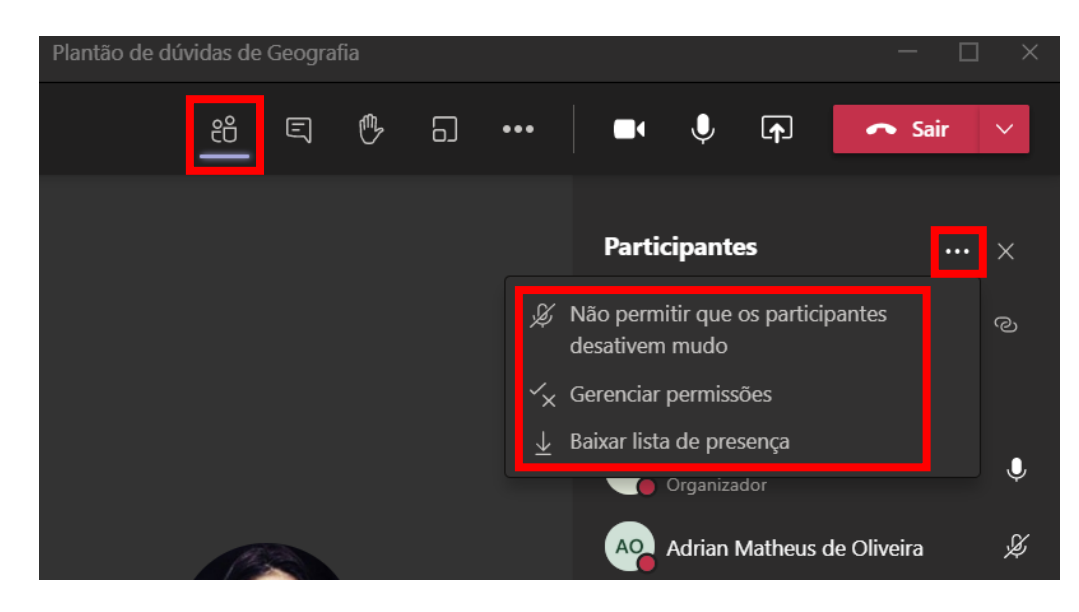

#### **Lista de presença**

Uma outra ação que se pode realizar no painel de participantes é extrair a lista de presença da reunião/aula. Para isso, é necessário ser o organizador da reunião. Ao clicar no ícone "Baixar lista de presença" o Teams fornecerá um arquivo (do tipo CSV que pode ser aberto pelo Excel) contendo a data e a hora em que os participantes entraram ou saíram da reunião.

**Importante!** Baixe sua lista de presença antes de encerrar sua reunião/aula, caso contrário não será possível resgatar a lista.

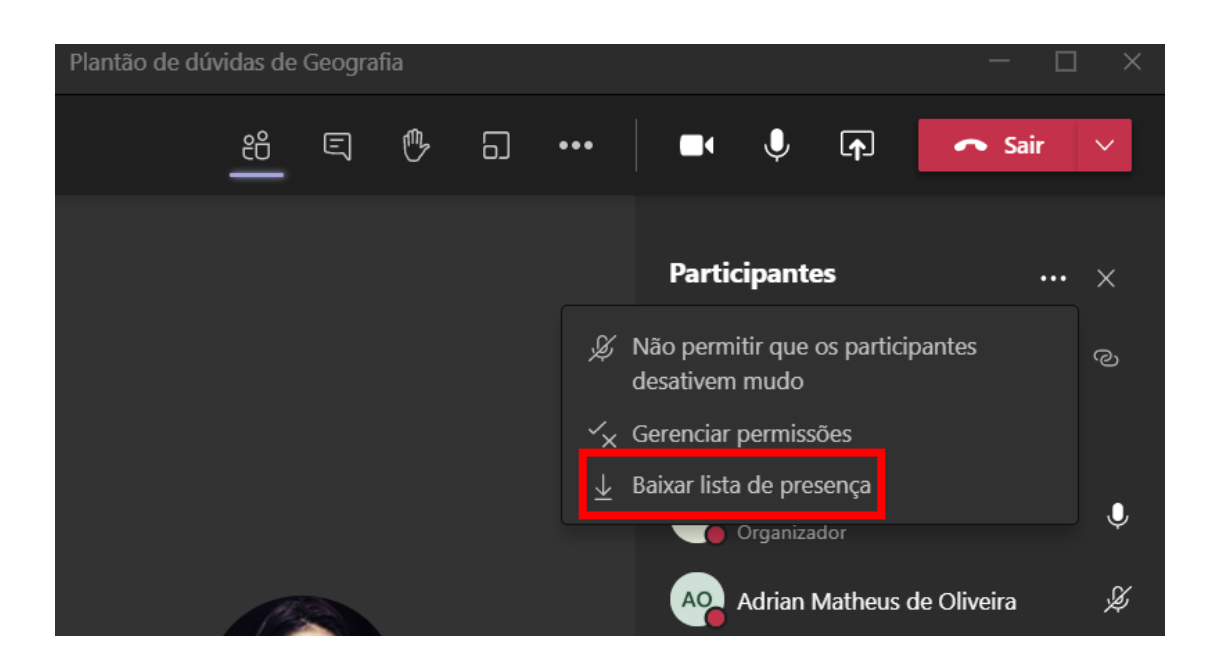

#### **Salas para sessão de grupo (breakout rooms)**

Este é recurso muito legal do Teams: ele permite dividir uma aula/reunião em várias salas podendo ser utilizado para dinâmicas/trabalhos em grupo com os alunos/membros durante a aula. Para habilitar as salas basta clicar no ícone sinalizado a seguir:

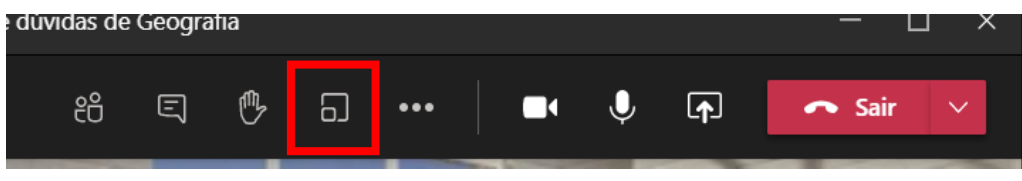

Na tela que será aberta você deve preencher a quantidade de salas que deseja criar e se vai atribuir os alunos a elas de forma automática ou manual.

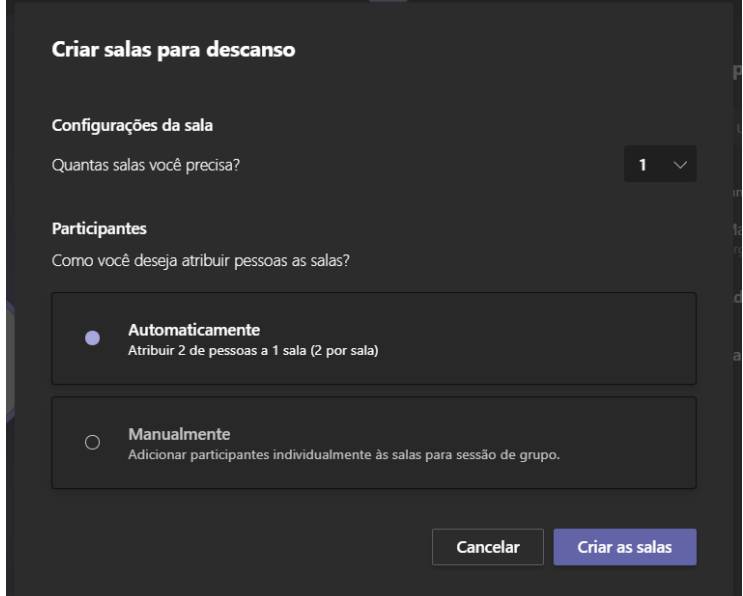

Tão logo as salas estejam criadas você deve iniciar elas clicando em **"Iniciar salas"** no painel à direita da janela.

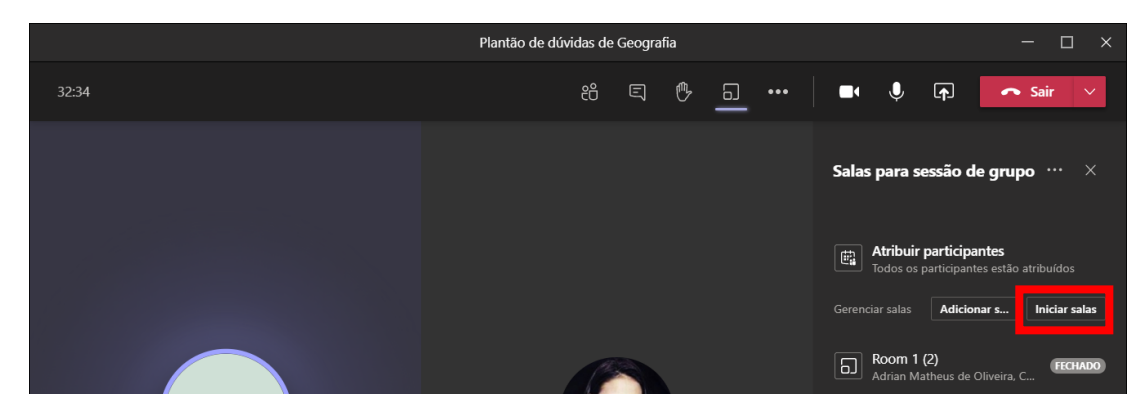

Para encerrar as salas basta clicar em Fechar salas.

Caso queira mais detalhes sobre o recurso, acesse o seguinte artigo:

Usar salas de breakout em reuniões do Teams - [Suporte do Office \(microsoft.com\)](https://support.microsoft.com/pt-br/office/usar-salas-de-breakout-em-reuni%C3%B5es-do-teams-7de1f48a-da07-466c-a5ab-4ebace28e461)

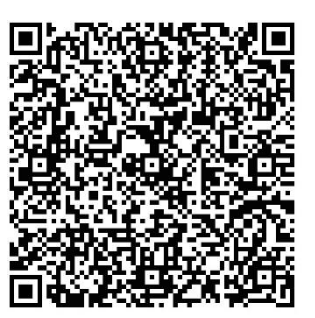

# **Guias**

As equipes e canais do Teams são compostas por algumas ferramentas que estão dispostas em formato de guias com finalidades distintas, mas que trabalham juntas na ferramenta. Toda equipe possui em seus canais duas guias padrão: 'Postagens' e 'Arquivos', e se a equipe for do tipo "Classe", também terá 'Caderno', 'Trabalhos' e 'Notas'.

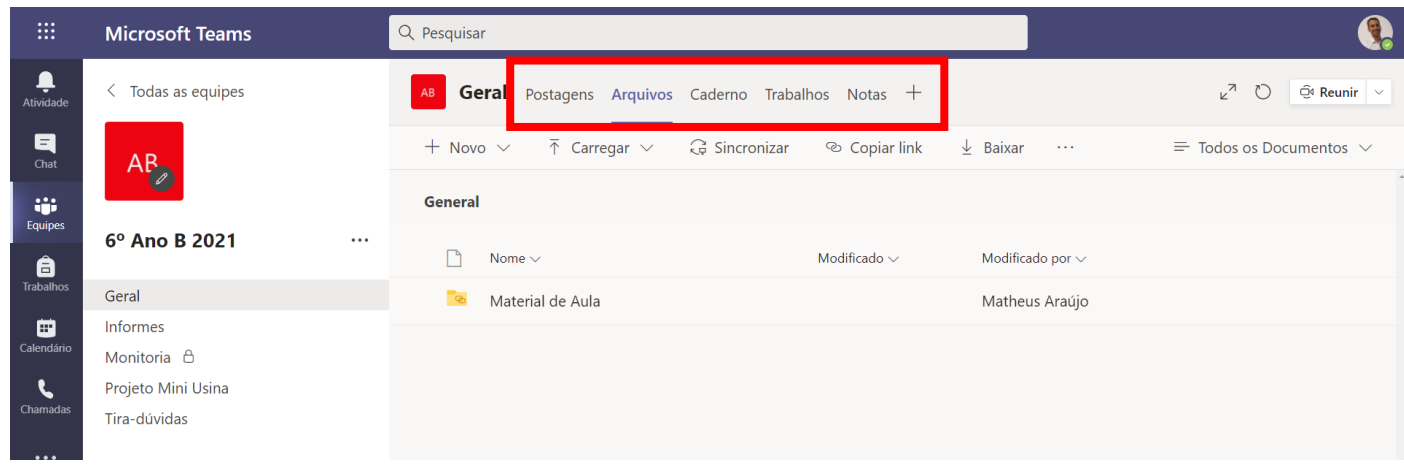

Vamos falar sobre as Guias a seguir:

# **Arquivos**

As equipes do Teams contam com algumas guias que podem ser utilizadas para interagir com os membros, dentre elas está a guia Arquivos onde serão armazenados automaticamente todos os anexos e arquivos adicionados no canal da turma/equipe. Também será possível adicionar arquivos diretamente por esta aba. Cada canal possui uma guia Arquivos independente. **Os anexos colocados na guia Arquivos são de uso de todos os membros da equipe, logo, todos possuem privilégio de edição.**

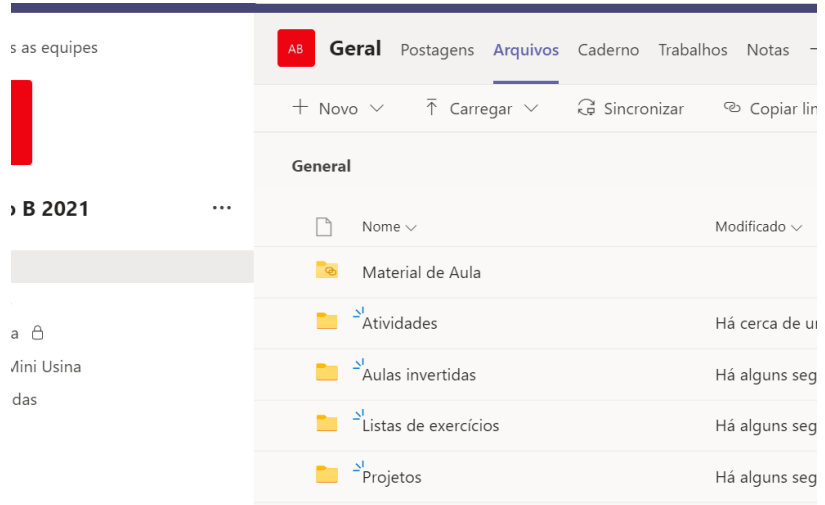

## **Pasta Material de Aula**

Nas equipes do tipo "Classe" a guia "Arquivos" no canal "Geral" dispõe de uma pasta especial chamada **"Material de Aula"**. Nesta pasta podem ser armazenados arquivos em modo somente leitura para os membros, ou o proprietário da equipe poderá colocar arquivos que os membros não terão privilégio de edição (editar, renomear, excluir e mover são atividades que os alunos/membros não poderão realizar com os arquivos armazenados nesta pasta).

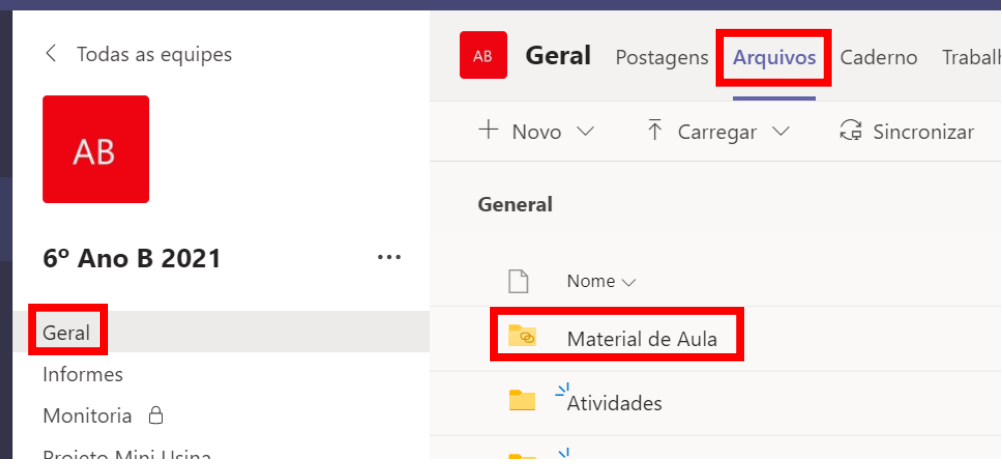

**Atenção!** A pasta especial "Material de Aula" está disponível somente em equipes do tipo Classe.

## **Como criar pastas e arquivos na guia arquivos**

Para criar pastas na guia arquivos, deve-se clicar na opção "Novo" e escolher o item "Pasta"

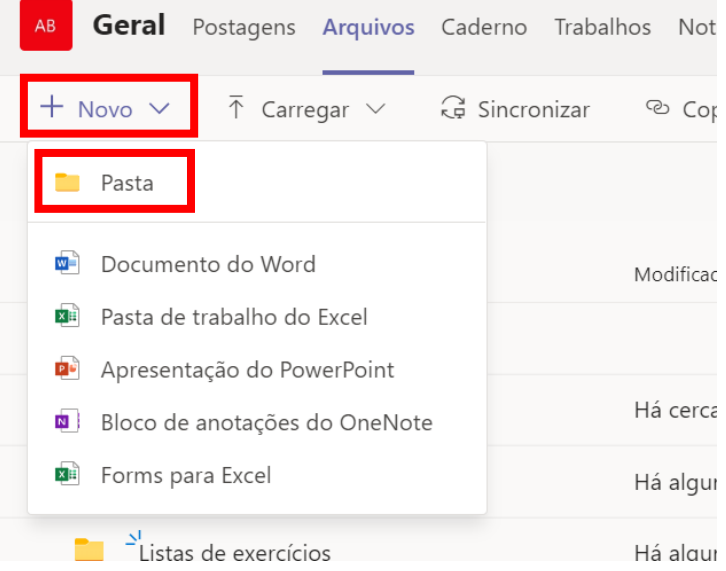

Ao fazer isso uma caixa irá surgir pedindo o nome da pasta. Digite o nome desejado e clique em "Criar".

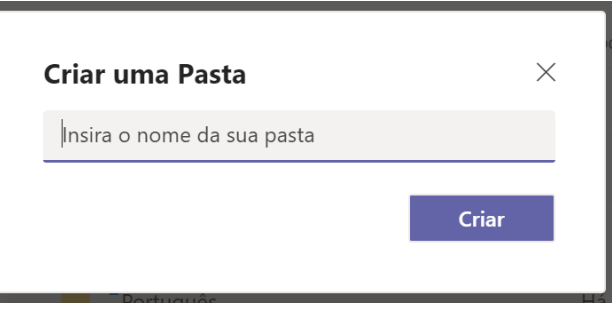

A nova pasta irá surgir.

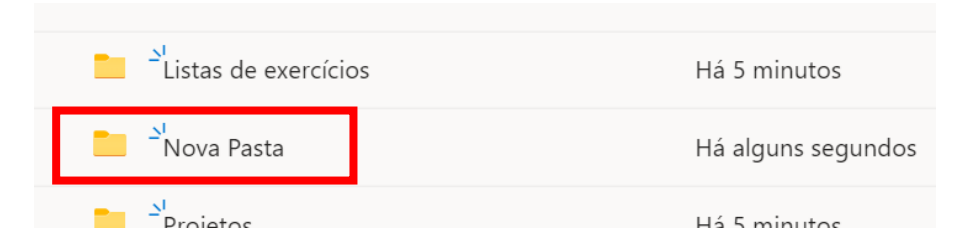

Note que também é possível criar arquivos do Office (Word, Excel, PowerPoint, OneNote e Forms) através do botão **Novo**. Experimente criar um arquivo por meio deste botão e vai notar que o Teams permite editá-lo por meio dos apps web do Office.

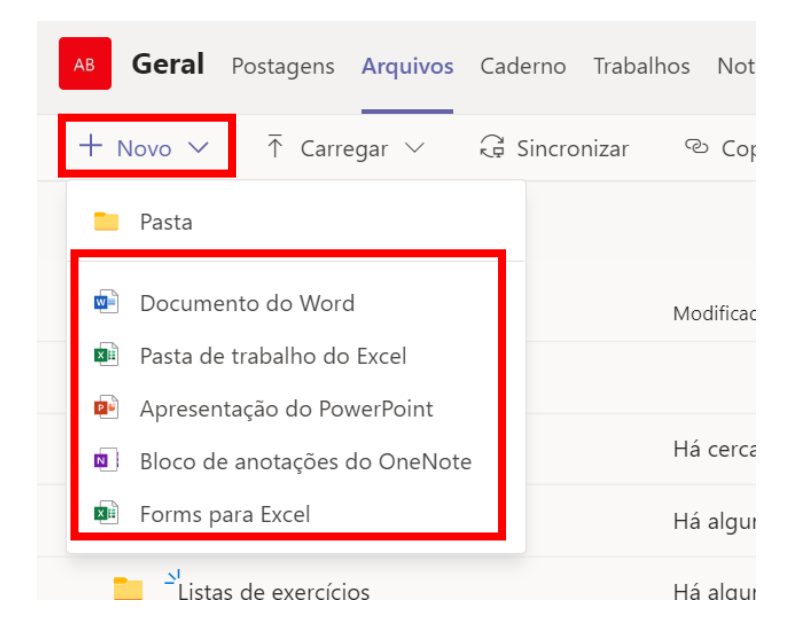

Ao clicar para criar um arquivo do Word por exemplo, o Teams irá perguntar o nome que deseja utilizar para aquele novo arquivo. Digite o nome desejado e clique em "Criar"

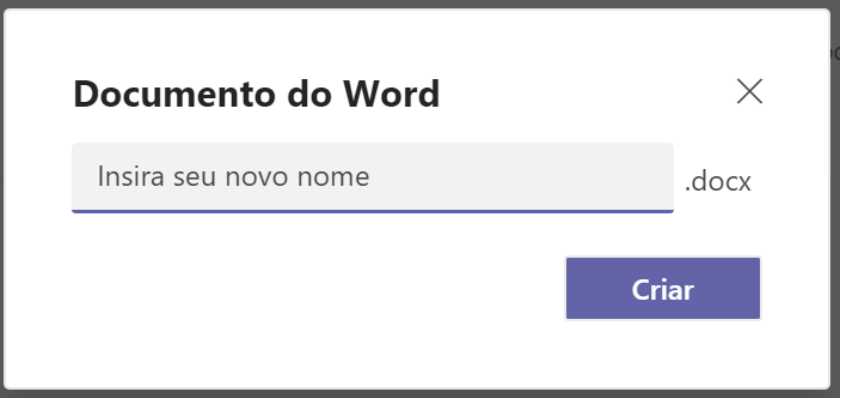

O novo arquivo irá surgir.

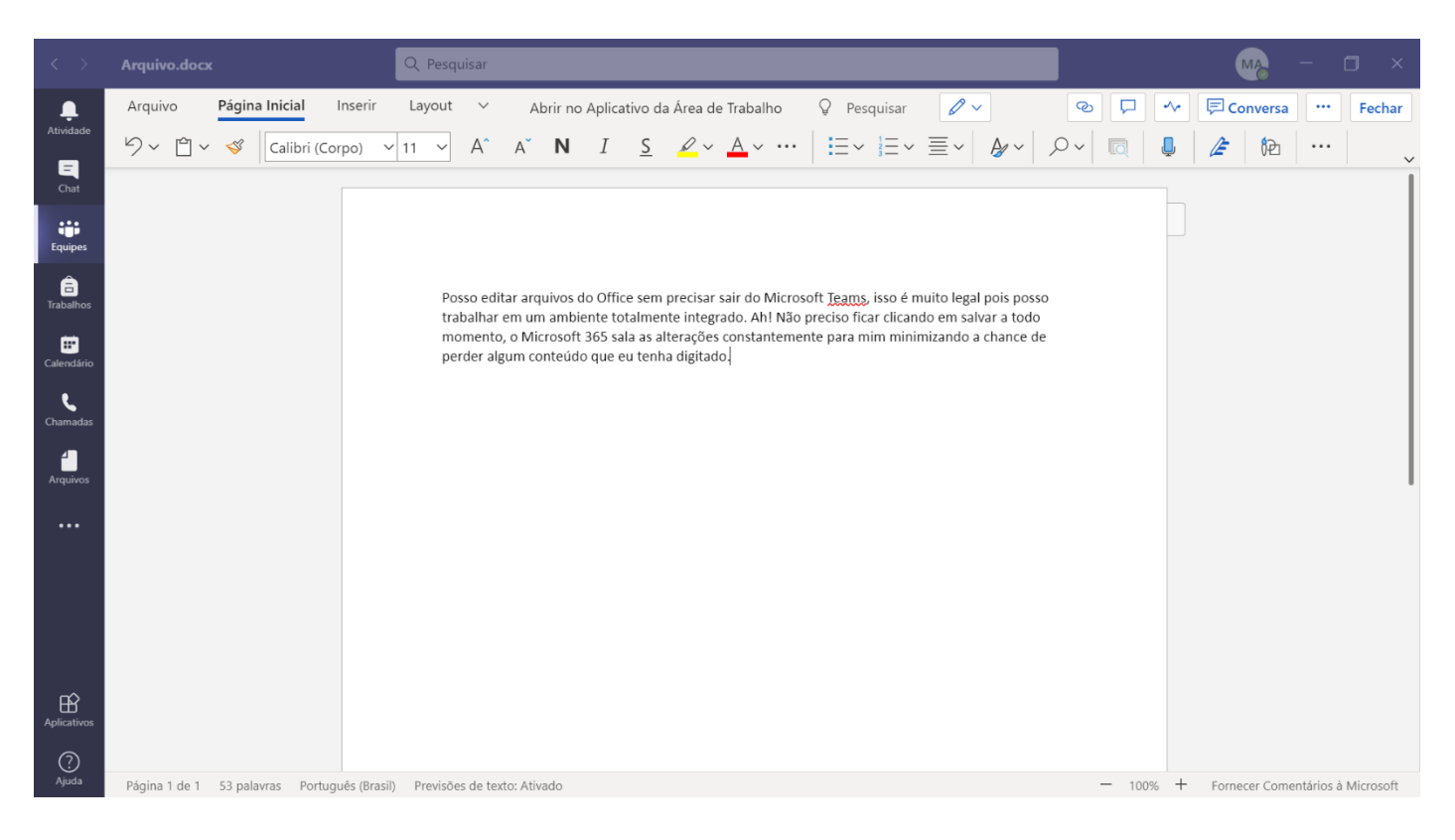

Neste novo arquivo do Word haverá várias possibilidades de trabalho através dos recursos disponíveis na ferramenta. Uma curiosidade é que ao utilizar o Office 365 os arquivos possuem salvamento automático, logo, não necessitamos salvar as atualizações dos nossos arquivos manualmente. Ao concluir a edição no seu arquivo pode-se simplesmente sair dele clicando em "Fechar".

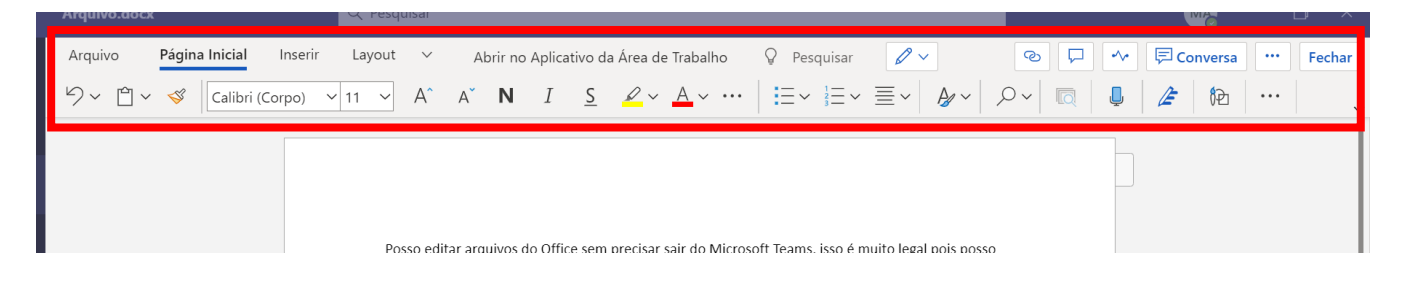

## **Edição simultânea de arquivos**

Os arquivos do Office 365 (sejam documentos ou pastas) armazenados na guia Arquivos podem ser construídos/editados de forma colaborativa no Microsoft Teams. Para tanto, basta que mais de um membro abra o arquivo simultaneamente, deste modo, cursores coloridos irão indicar onde cada membro está trabalhando naquele momento.

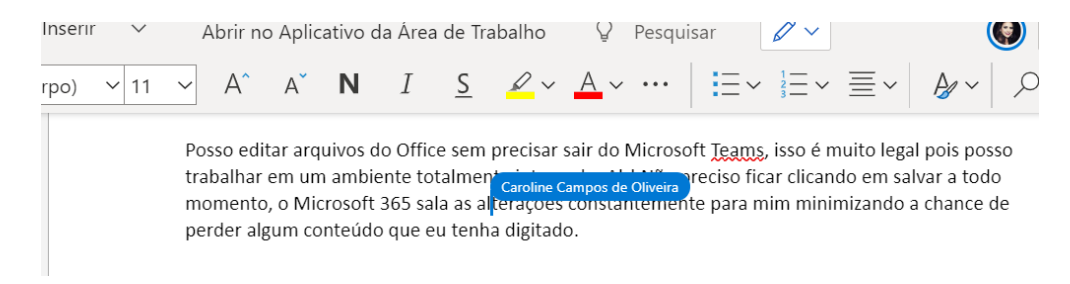

**Importante!** Caso o arquivo esteja armazenado na pasta "Material de Aula" ou em uma de suas subpastas, o aluno/membro não terá a possibilidade de editar o arquivo.

Pode-se utilizar este recurso para gerar trabalhos colaborativos entre os membros!

#### **Interação com arquivos e pastas na Guia Arquivos**

Pode-se interagir com os arquivos e pastas armazenados ao clicar nas reticencias que estão ao lado direito do item. Ao fazer isso surgirá um menu suspenso com várias possibilidades de interação, a exemplo de Excluir, Renomear e Baixar (Download).

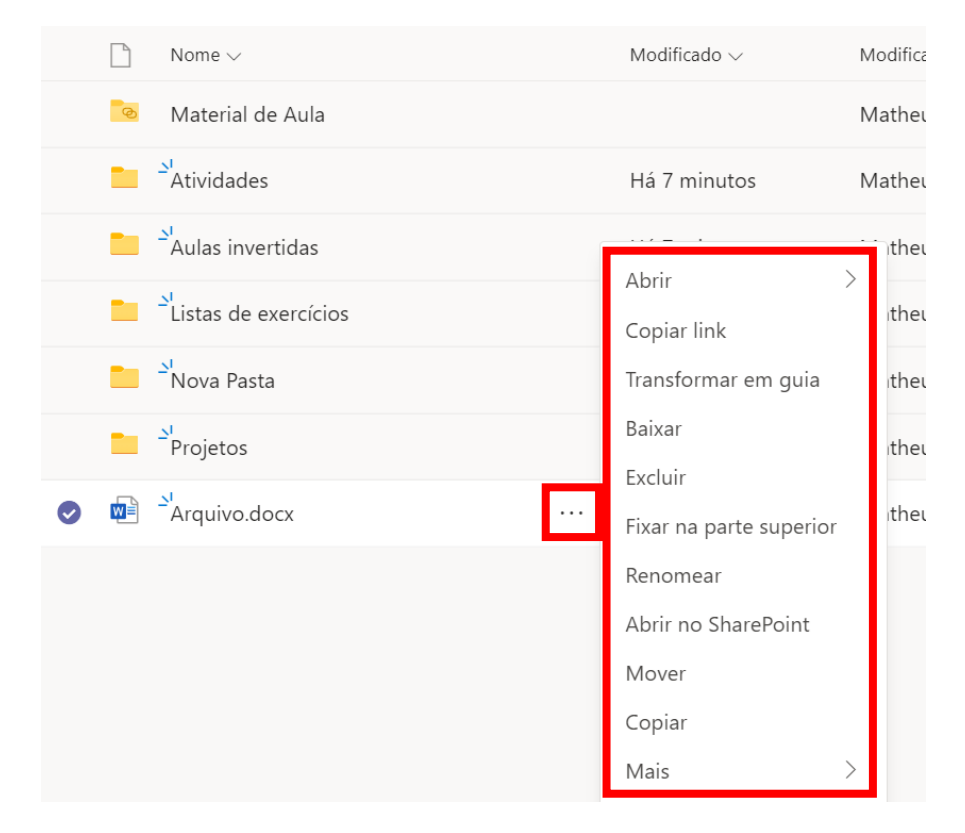

# **Caderno**

O recurso "Caderno" funciona como um caderno/fichário virtual para proprietários da equipe e membros. Por este caderno o administrador da equipe vai poder fornecer materiais de estudos e atividades. Também será criado o caderno privado do membro para que ele possa fazer suas próprias anotações!

**Atenção!** O recurso Caderno está disponível apenas no canal "Geral" em equipes do tipo "Classe", mas ressaltamos que sua funcionalidade é útil independente de ser uma equipe escolar.

## **Caderno**

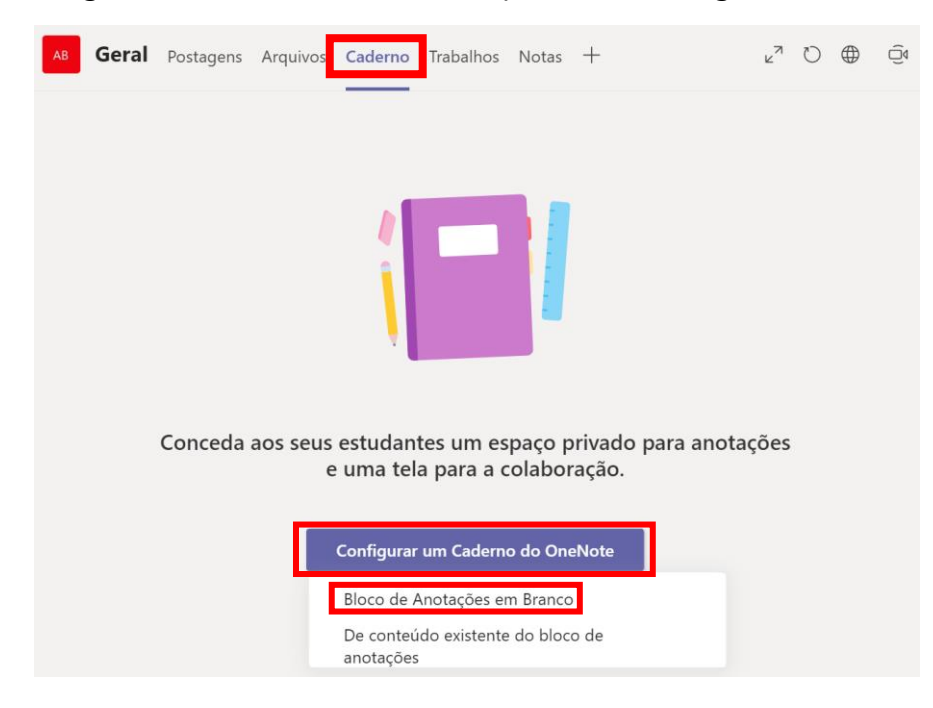

No primeiro acesso à guia Caderno será solicitado que faça a configuração, ela é bem simples.

Na guia, clique em "Configurar um Caderno do OneNote", e logo a seguir escolha a opção "Bloco de Anotações em Branco". Serão fornecidas informações sobre os cadernos a serem criados. Abaixo apresentamos o exemplo da equipe "6° Ano B 2021".

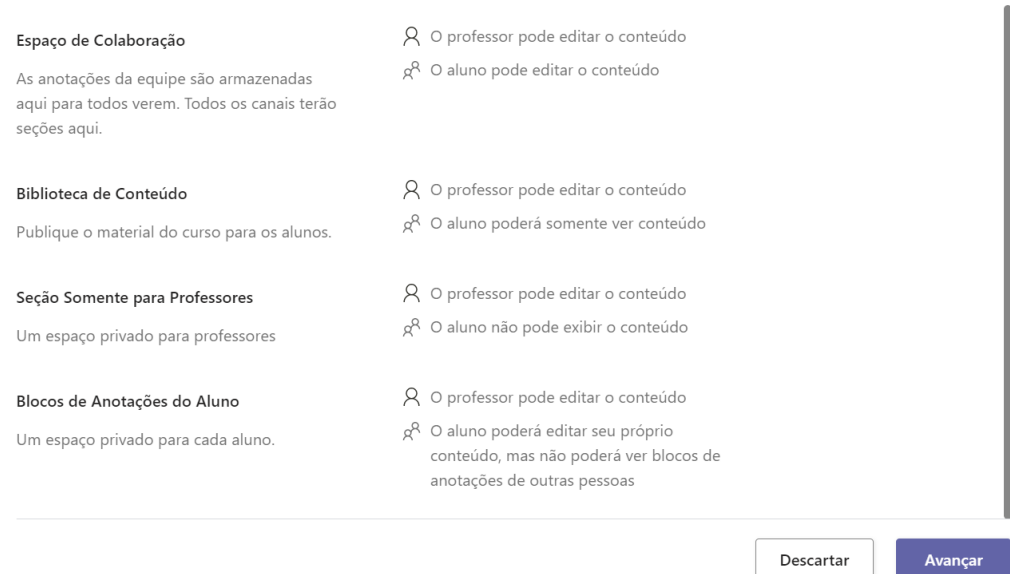

Veja o que você obterá em 6° Ano B 2021 - Bloco de Anotações:

De forma resumida, estes são os principais pontos de interação no 'Caderno'. Abaixo está uma lista do que se poder fazer em cada espaço (lembrando que os termos professores e alunos podem ser substituídos por líderes e membros, caso a aplicação não seja educacional):

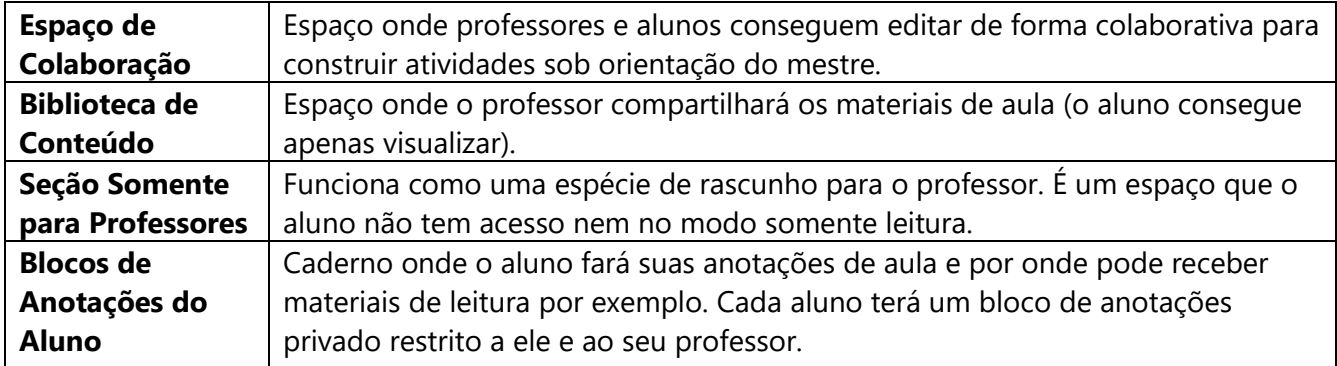

Após clicar em Avançar será solicitado que insira o nome das seções que deseja nos cadernos privados dos membros.

> $\mathbb{R}^{n \times n}$  .  $\mathbb{R}^2$

L

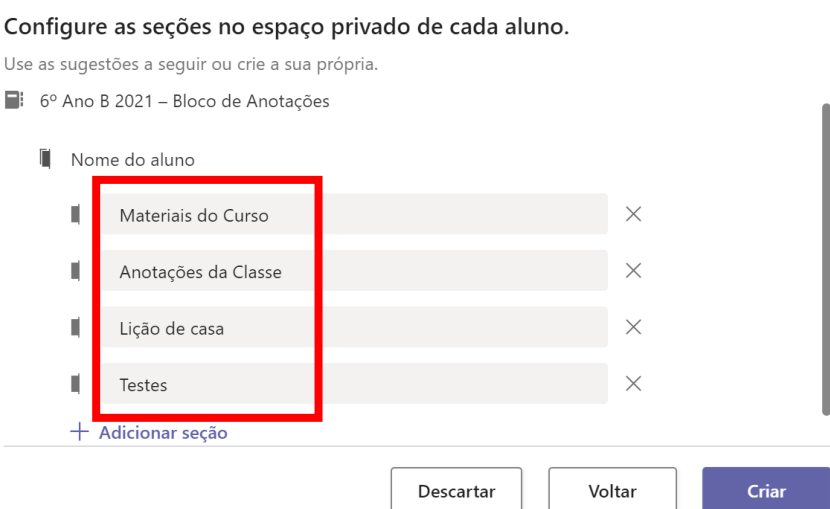

É possível adicionar novas seções ou excluir alguma que não venha a ser utilizada. Quando terminar a configuração das seções, clique em "Criar". O OneNote demora em torno de 1 minuto para configurar os cadernos. Aguarde a configuração. Logo em seguida surgirá o bloco criado:

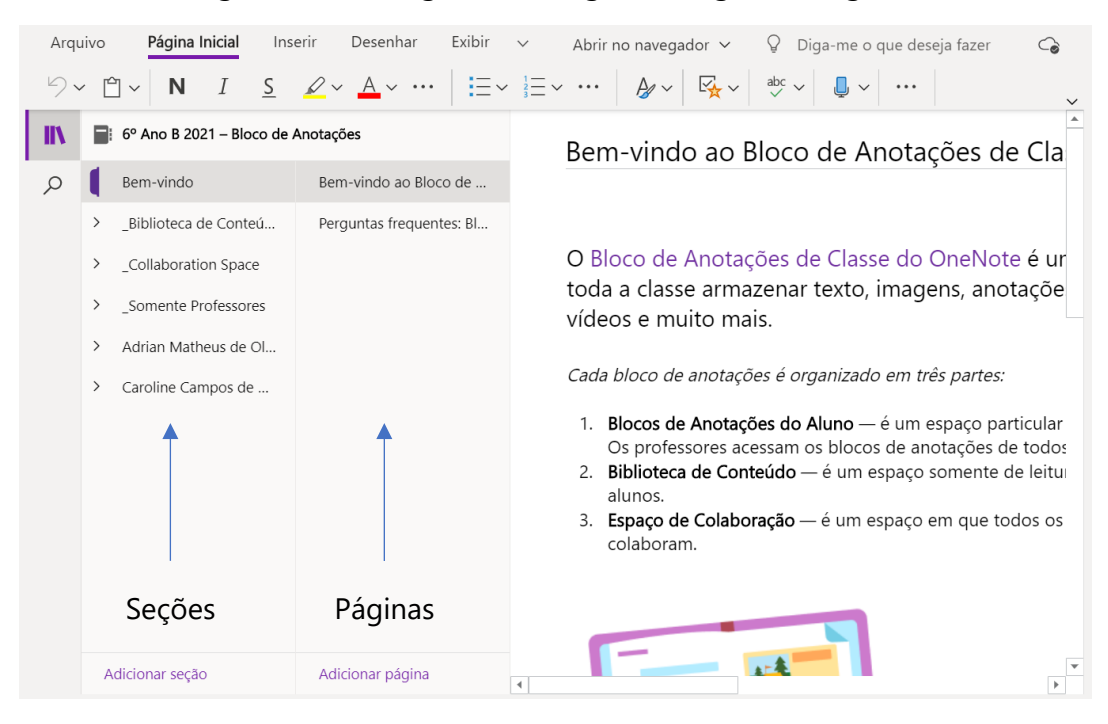

Dentre as possibilidades do bloco de anotações está a criação de seções e páginas para organizar os conteúdos.

# **Criando seções e páginas**

Para criar uma seção no bloco de anotações deve-se clicar com o botão direito do mouse sobre o item de uma seção já existente dentro do espaço que deseja (Biblioteca de Conteúdo, Espaço de Colaboração ou Somente Professores) e escolher a opção "Nova Seção".

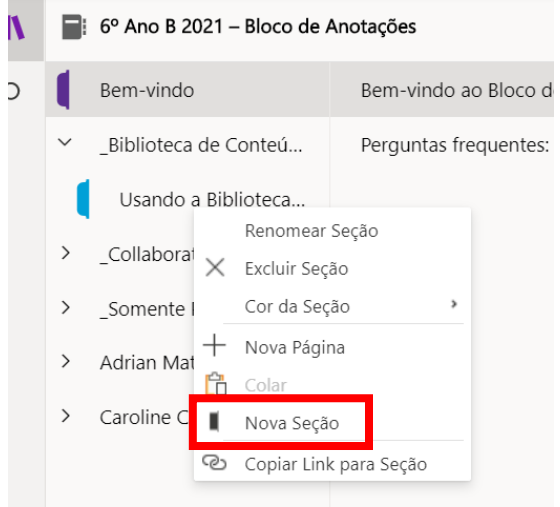

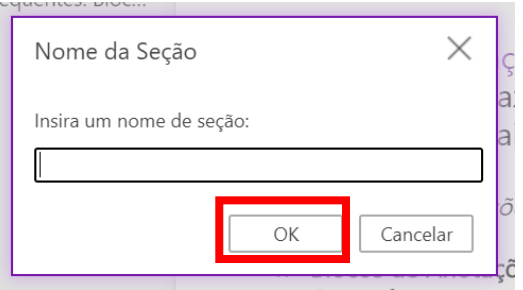

Irá surgir uma caixa para que digite o nome desejado. Ao digitar clique em Ok.

Após criar com o nome desejado a seção irá surgir. No exemplo abaixo a seção foi criada com o nome "Leituras". A partir daí pode-se criar páginas para a sua seção clicando em **"Adicionar página"**, na parte inferior do caderno.

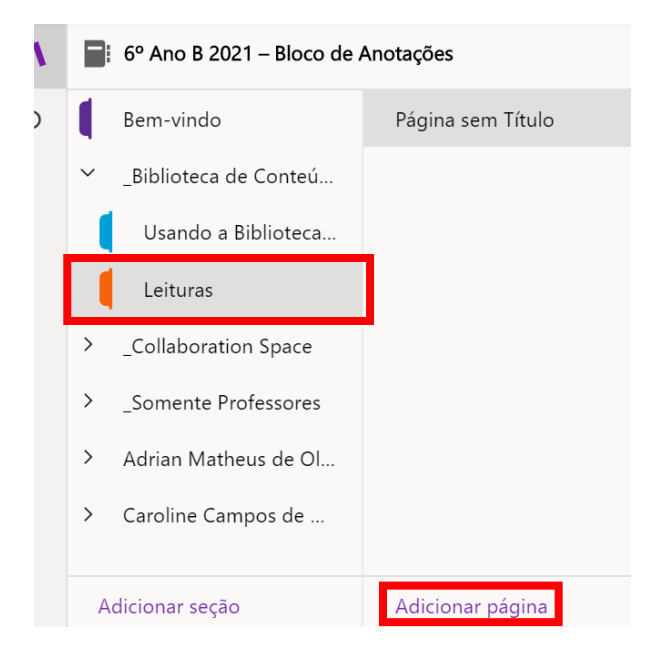

Na imagem abaixo vemos uma atividade criada pelo Professor na Biblioteca de Conteúdo, dentro da nova seção criada.

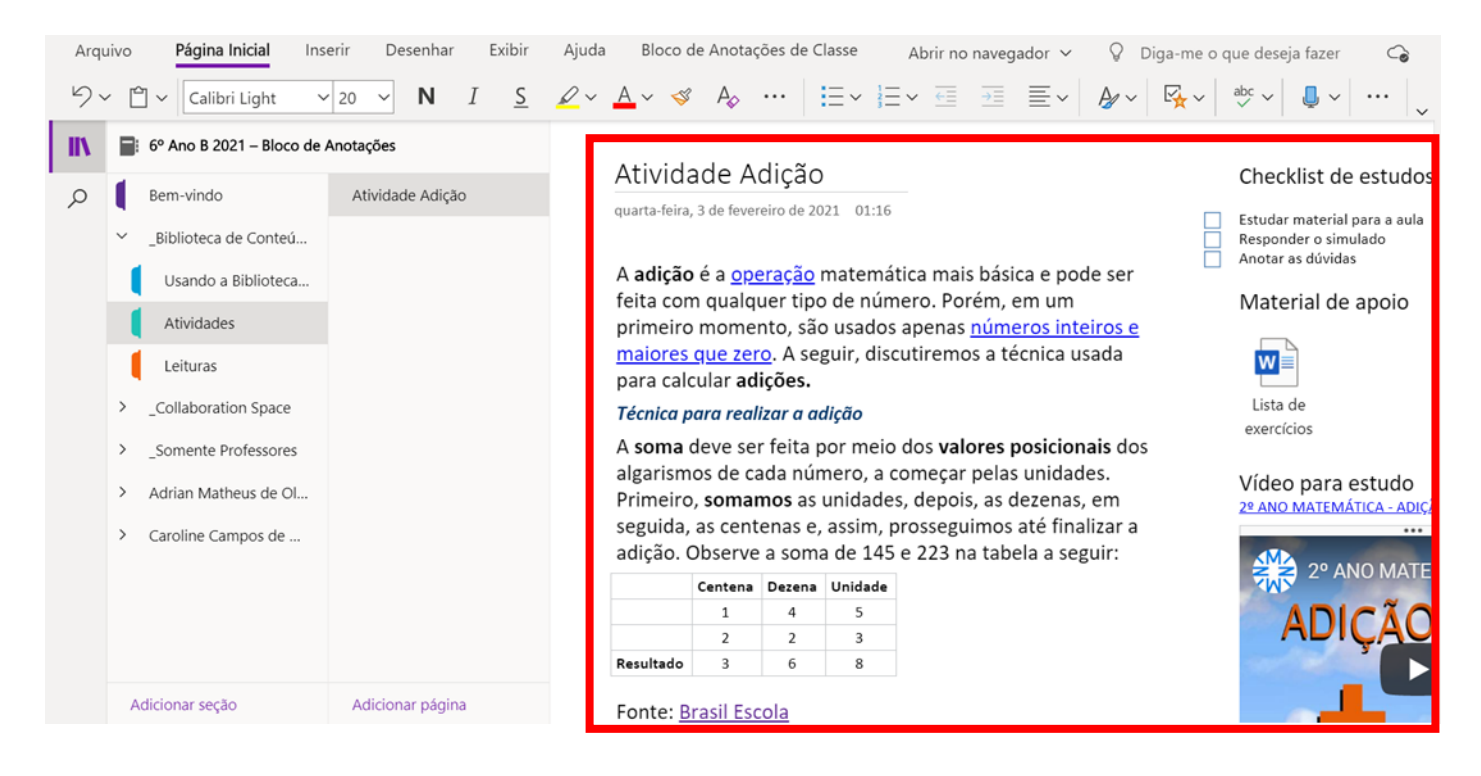

Nos cadernos onde o aluno/membro tem privilégio de edição ele pode inserir tabelas, arquivos, imagens, links, áudios, entre outras coisas, como consta na imagem abaixo. Vale salientar as integrações do OneNote, onde ao colar um link do Forms, Sway ou Youtube por exemplo, será criada uma caixa com o conteúdo sendo exibido diretamente no caderno.

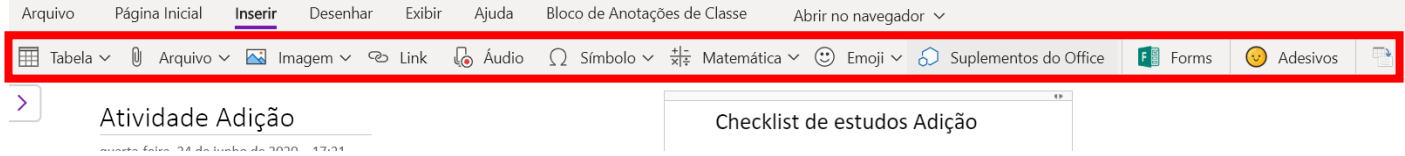

# <span id="page-49-0"></span>**Trabalhos**

## **O que é**

Trabalhos é um recurso que pode ser utilizado para criar tarefas gerais associadas a uma equipe/classe, a fim de atribuir tarefas para os membros da equipe.

**Atenção!** Este recurso está disponível apenas no canal "Geral" em equipes do tipo "Classe".

A guia **"trabalhos"** permite que:

- Criar, rastrear e revisar tarefas da sua turma.
- Anexar arquivos a uma tarefa.
- Adicionar rubricas de avaliação a uma tarefa.
- Envio de atividades e trabalhos.
- Revisar, corrigir, fornecer feedback e classificar o trabalho/atividade.

#### **Como criar um trabalho para uma turma**

Para criar um trabalho, clique na turma/equipe desejada. Em seguida, no menu superior horizontal, verá as abas e nelas existe a aba **Trabalhos**. Clique nesta aba.

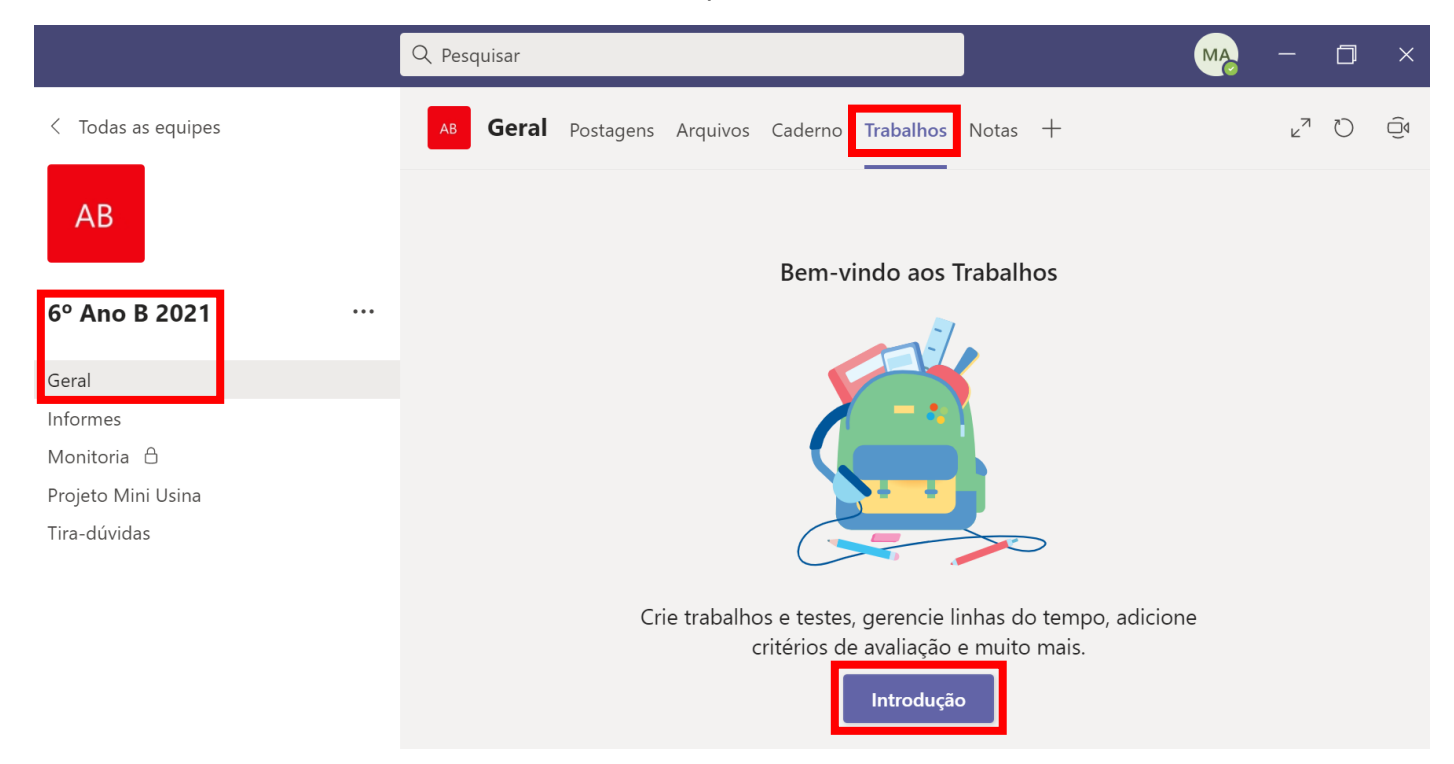

No primeiro acesso será necessário clicar em "Introdução" para que o Teams configure o ambiente para uso, é um procedimento bastante rápido. Após a conclusão da configuração a tela a seguir será exibida.

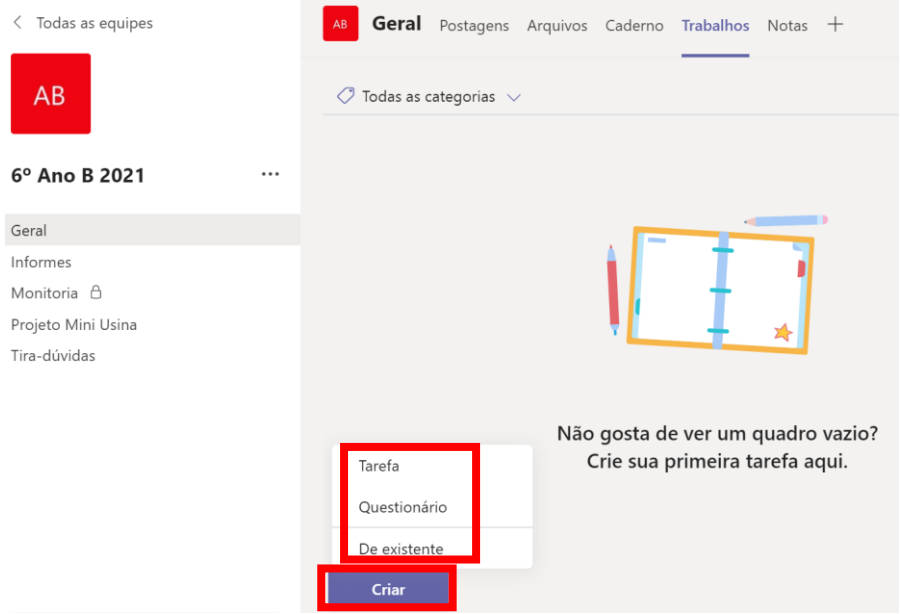

Para criar uma tarefa clique no botão "Criar" e logo a seguir escolha o tipo de trabalho que deseja realizar escolhendo dentre as opções exibidas.

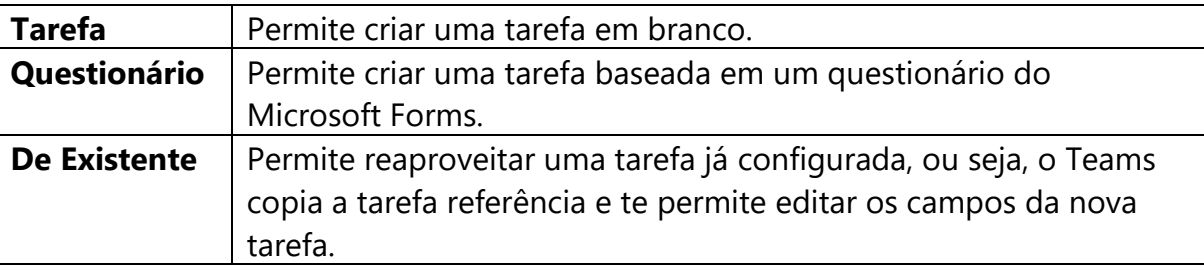

Neste exemplo vamos criar uma tarefa em branco, para tanto clicamos na opção "Tarefa". A tela abaixo será apresentada. Preencha os campos da tarefa.

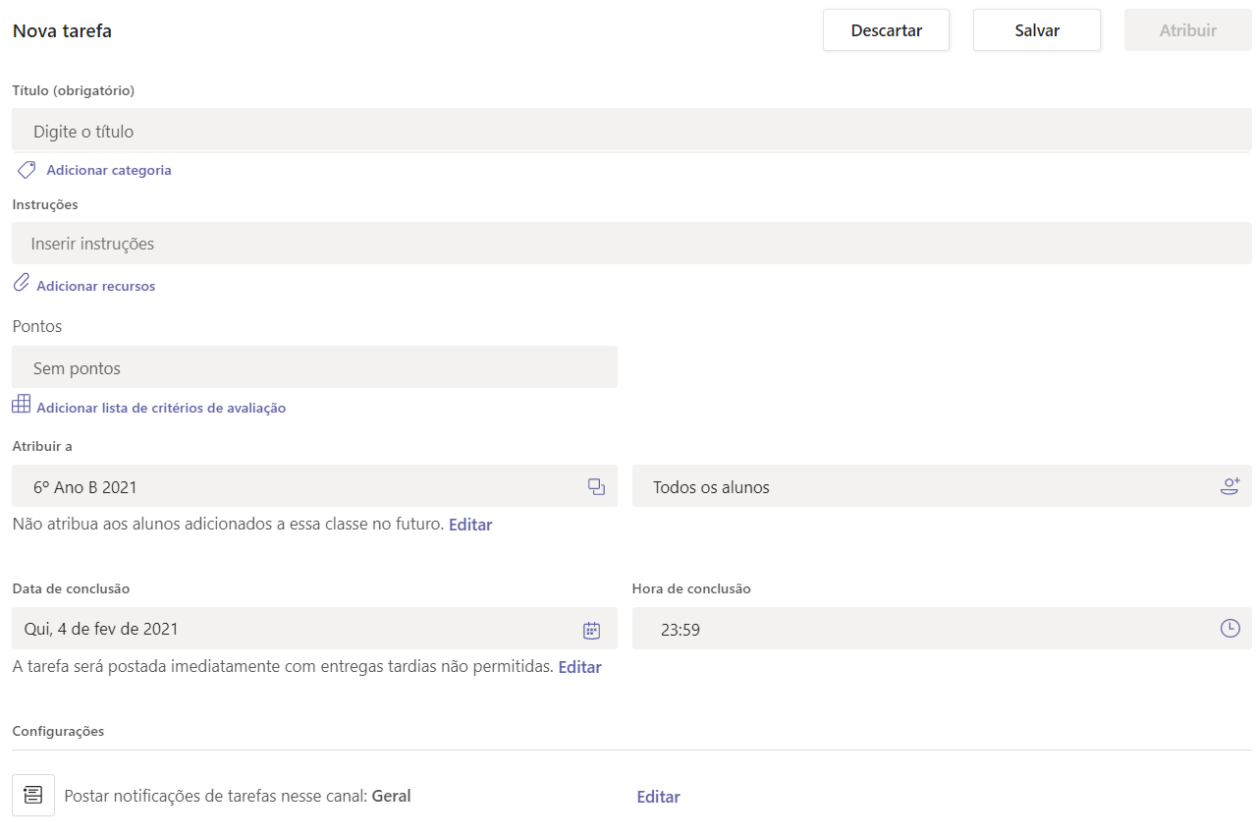

- Digite um **título** para essa tarefa é obrigatório. O título será exibido no cartão de tarefa.
- Adicione uma categoria, que pode ser utilizada para identificar a qual área aquela tarefa pertence, ao período a qual a tarefa pertence ou outra sinalização que você deseje adotar.
- Descreva o trabalho que deve ser feito no campo **Instruções**. Pode-se usar formatações de texto como Negrito e Sublinhado.

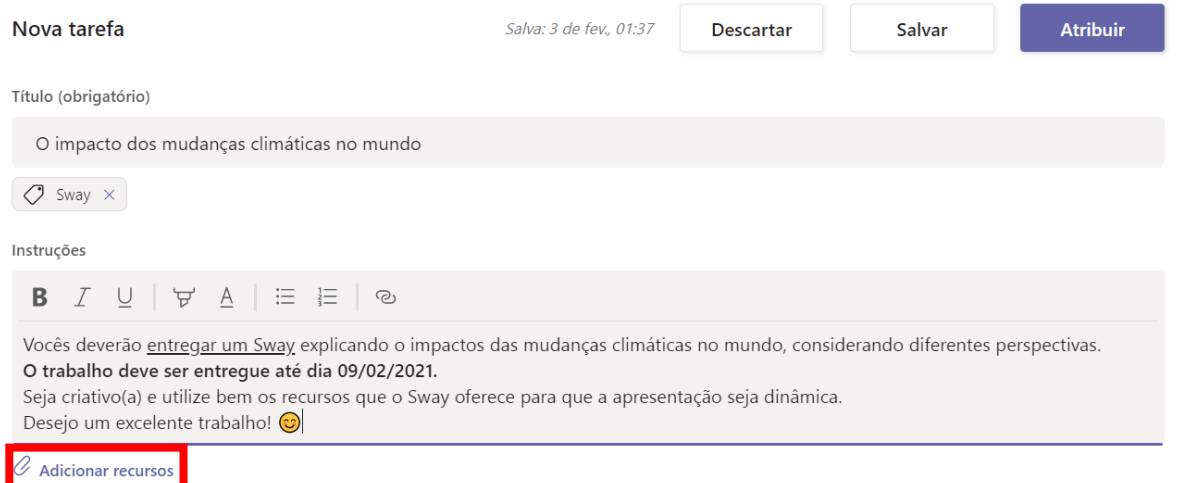

• Através do link "**Adicionar recursos"**, será possível anexar o(s) modelo(s) que se espera receber do trabalho. Deixe um modelo padrão enquanto os alunos/membro editam suas

próprias cópias para entregar. Adicione um documento do seu OneDrive pessoal, computador ou crie um documento em branco do Word, Excel ou do Power Point. É possível também bloquear a edição do documento anexado, para que os alunos/membro o utilizem somente como referência, como um PDF ou link. **Observação:** Se estiver atribuindo uma página de bloco de anotações de classe, verifique qual versão do OneNote os alunos/membro estão usando para garantir que as páginas de atribuição sejam bloqueadas após a data de conclusão da atribuição. Ao clicar em adicionar recursos será aberta a tela a seguir:

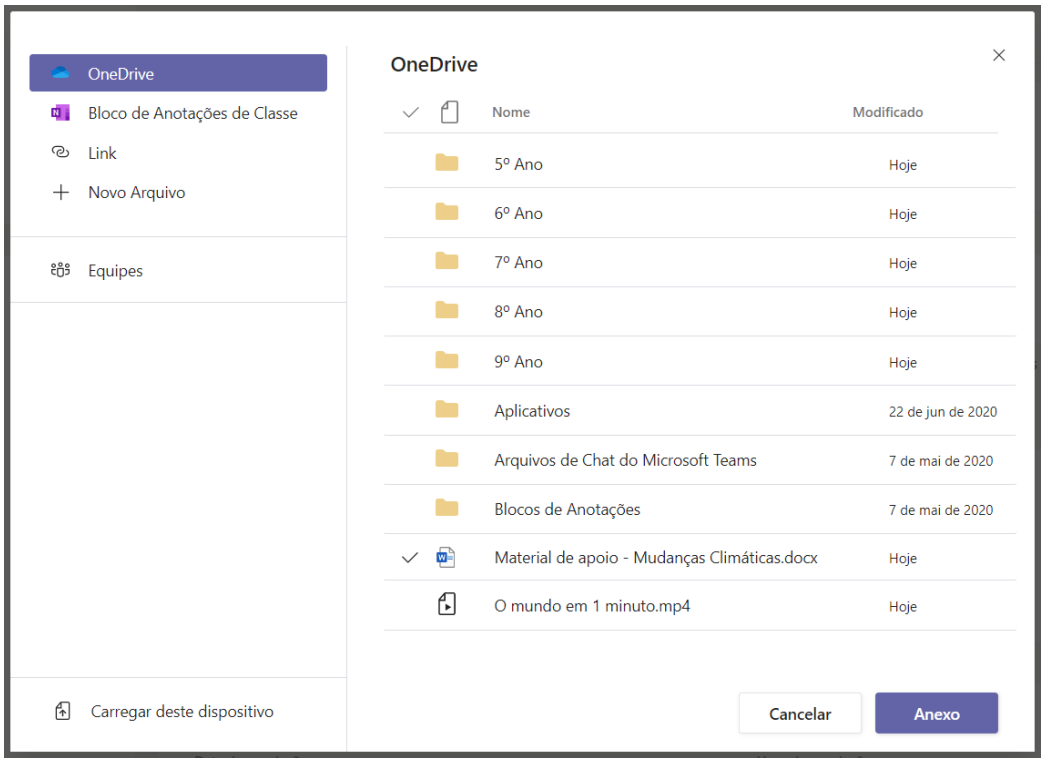

Escolha o Arquivo, Página do Bloco de Anotações ou Link e clique em **Anexo**. Se o item anexado for um documento, pasta de trabalho ou apresentação, após a inserção pode-se escolher se o material será apenas para consulta ou se os membros devem usar o arquivo como modelo para o seu entregável, para isso basta clicar nas reticencias ao lado do nome do arquivo anexado.

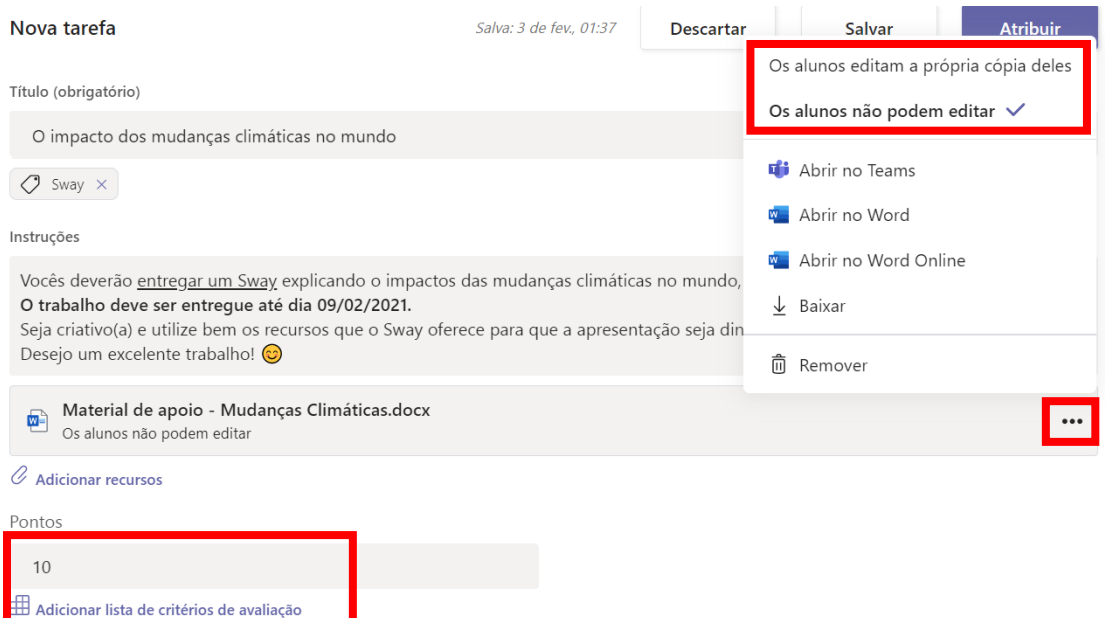

• Caso queira atribuir os critérios de avaliação, clique no link **"Adicionar lista de critérios de avaliação"**. Nesta opção será questionado se deseja usar uma Lista de critérios de avaliação existente, se deseja fazer o upload de uma lista (em formato .csv) ou se deseja criar uma lista. Vamos clicar nesta opção "Nova lista de critérios de avaliação".

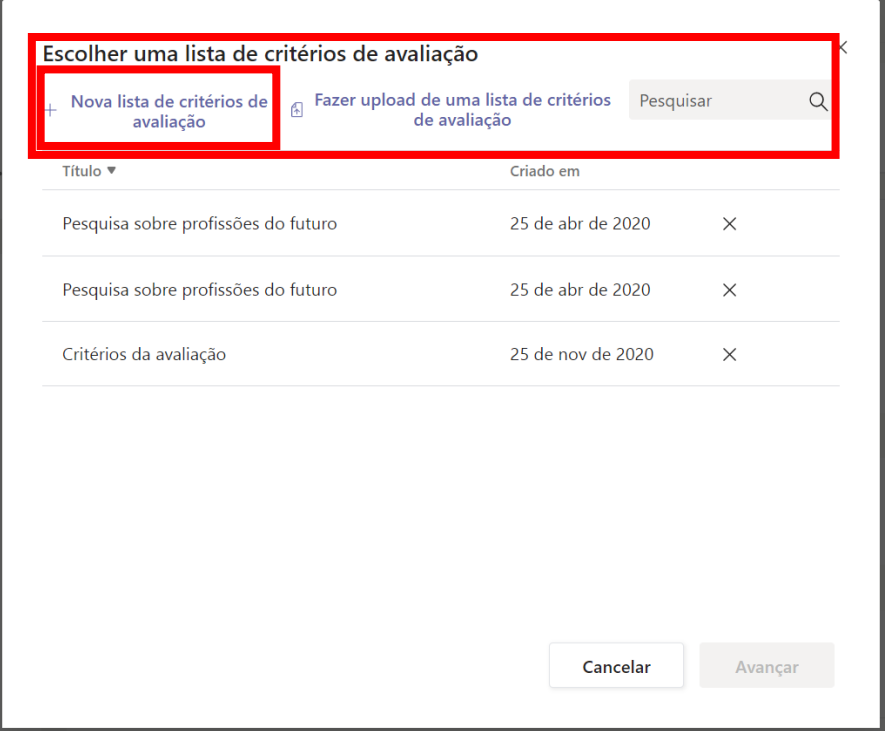

Ao escolher a opção "Nova lista de critérios de avaliação" surgirá uma tela onde devem ser preenchidos os detalhes sobre os critérios de avaliação como Título, Descrição e os Critérios. Caso a opção Pontos seja habilitada, será possível informar o valor da tarefa em pontos de acordo com os critérios e categorias.

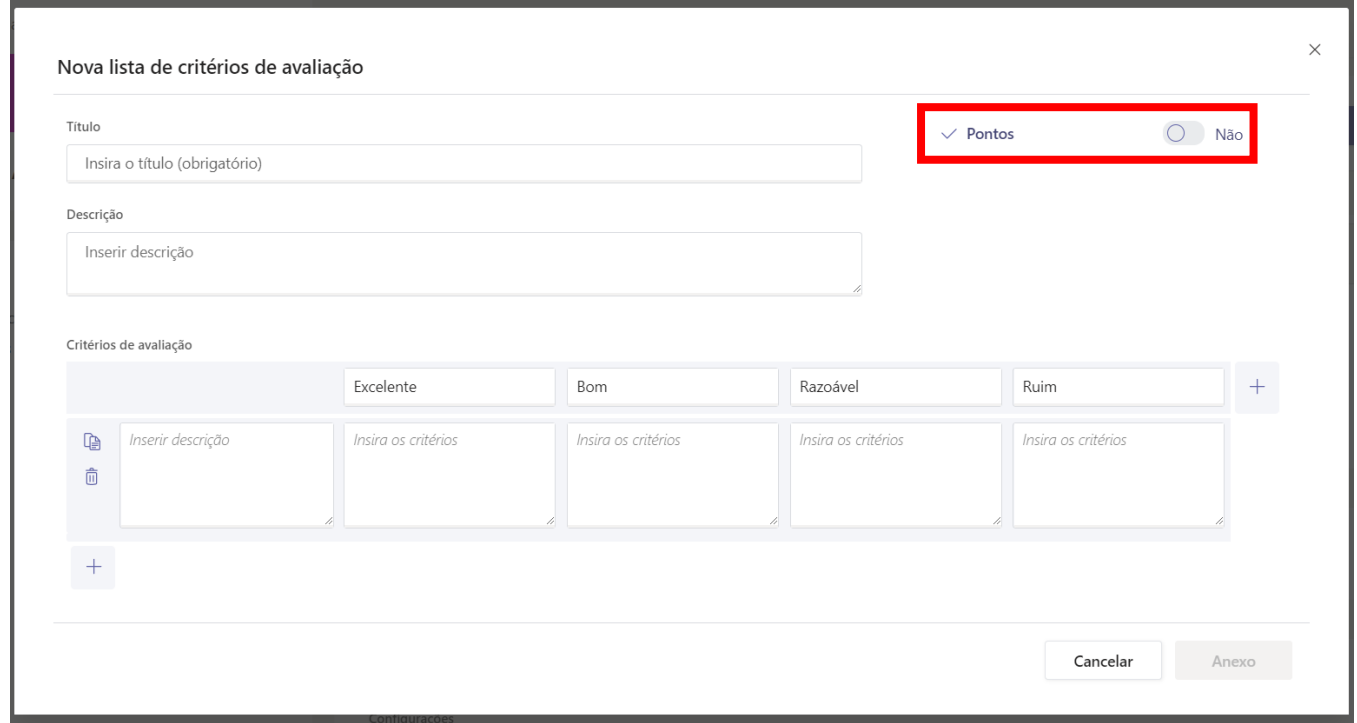

Segue abaixo um **exemplo** sobre como preencher os critérios de avaliação. Note que a opção pontos foi habilitada, a partir disso foi definido que o critério Conteúdo vale 65% da nota e o critério Criatividade vale 35%. Note ainda que às categorias 'Excelente', 'Bom', 'Razoável', 'Ruim' e 'Não realizado' foram atribuídos respectivamente os pesos 10, 7, 4, 2 e 0. Foram inseridas justificativas do significado de cada categoria e de cada critério, isso é bastante importante para que o membro saiba como a avaliação do conteúdo foi realizada. Após concluir o preenchimento dos critérios clique em "Anexo".

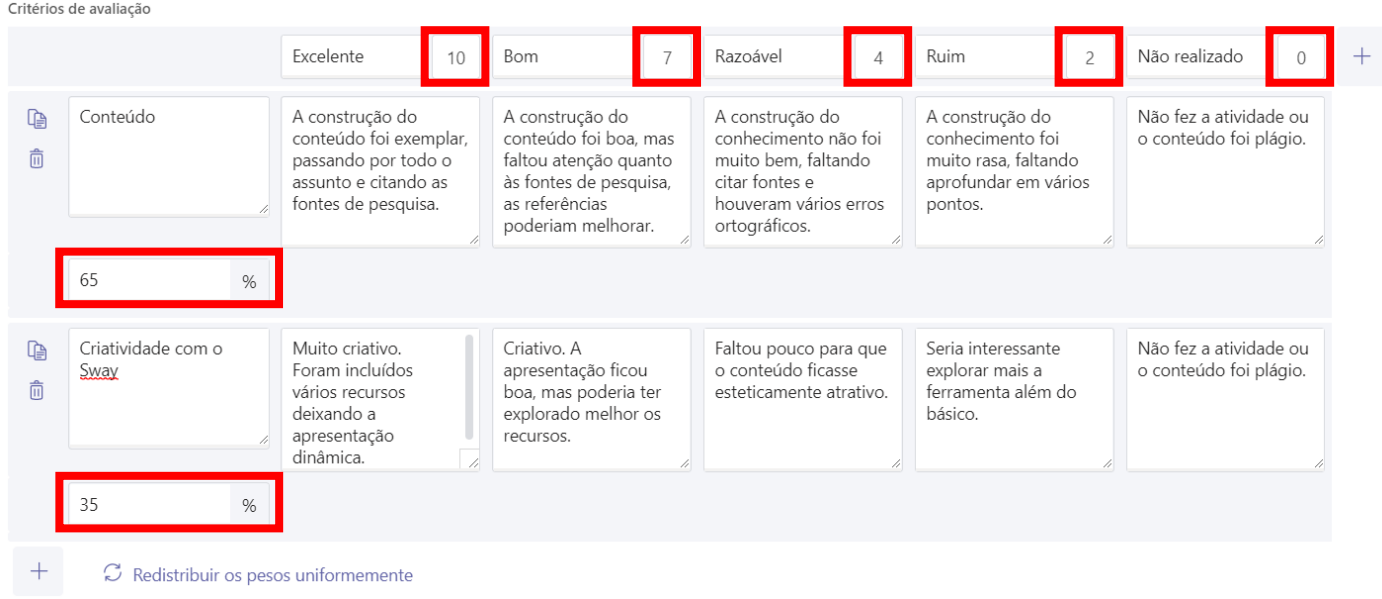

- **Atribua** a tarefa para a sua equipe/turma toda ou para alunos/membros específicos.
- Informe a **data e hora final para entrega**.
- Configure em qual canal a atividade será atribuída.

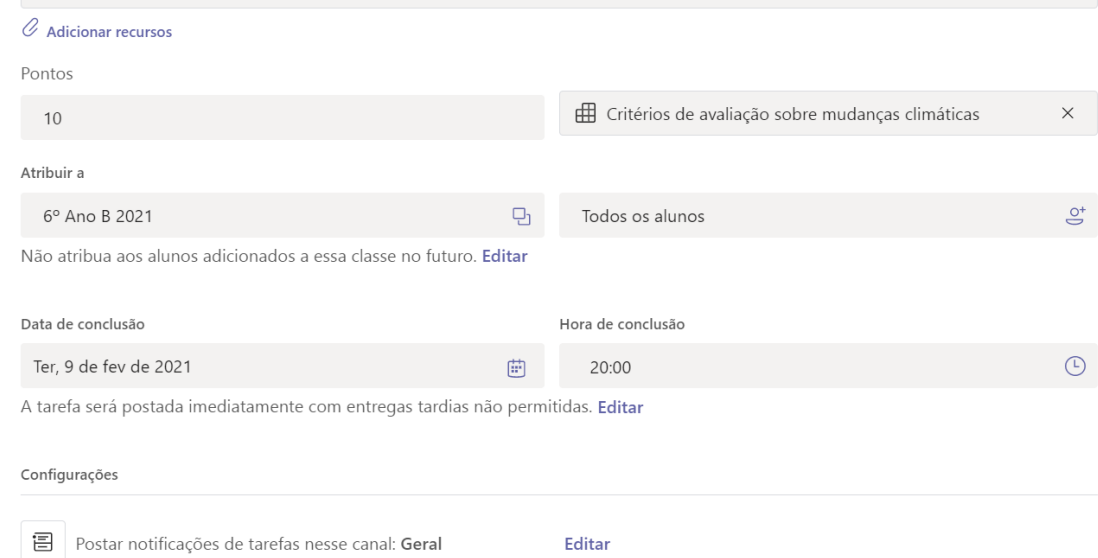

• Será possível também agendar a publicação da tarefa, caso não queira publicar imediatamente ao término da configuração. Para isso, selecione o item **"Editar"** logo abaixo da seleção data de conclusão da tarefa e na tela que surgir escolha **"Agendar para atribuir no futuro"** e informe a data e hora de publicação e data e hora de término da tarefa (prazo final para os alunos/membros entregarem). Nesta mesma tela também é possível definir uma **"Data de fechamento"** que é o prazo em que a tarefa passa a não aceitar mais respostas em atraso, ficando indisponível para o membro.

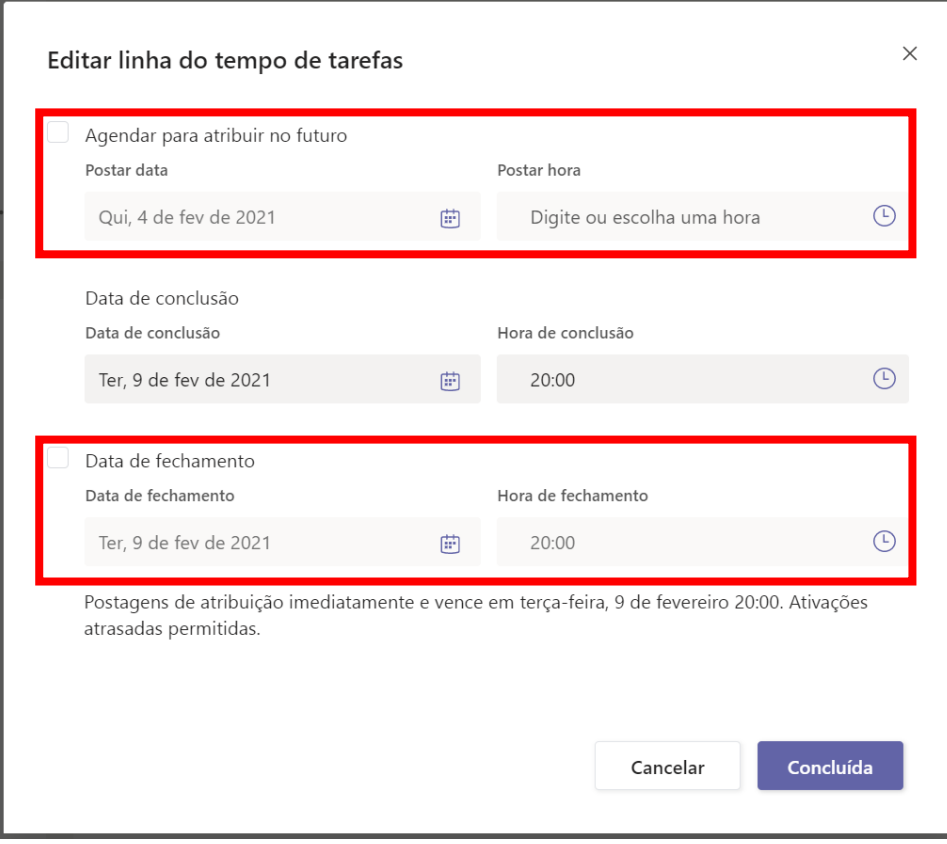

Quando tudo estiver preenchido de acordo com o desejado, clique no botão **Atribuir** para publicar a tarefa. Caso deseje salvar como rascunho, clique no botão **Salvar**. Para editar ou atribuir a tarefa posteriormente, retorne à aba **Tarefas** e selecione o cartão da tarefa. E caso queira desistir de criar a tarefa, clique no botão **Descartar**.

Assim que a tarefa for publicada, os alunos/membros serão notificados sobre a nova tarefa. Também será exibido um cartão na guia **Postagens** no **canal escolhido** da turma, com a data de conclusão e um link para os detalhes da tarefa.

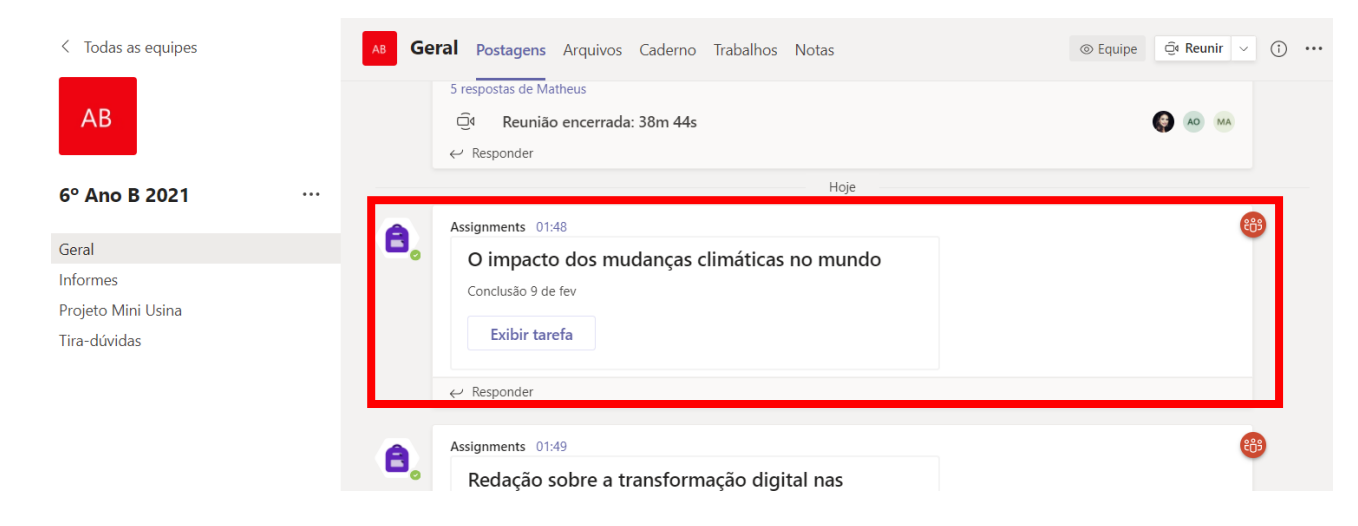

#### **Como avaliar e devolver tarefas**

Para avaliar uma tarefa, clique na turma/equipe desejada. Em seguida, no menu superior horizontal, verá as abas e nelas existe a aba **Trabalhos**. Clique nesta aba.

Será exibida a lista de trabalhos e ao clicar sobre uma tarefa atribuída, abrirá a lista de quem já entregou a tarefa e quem ainda não o fez. Clique na tarefa que deseja corrigir.

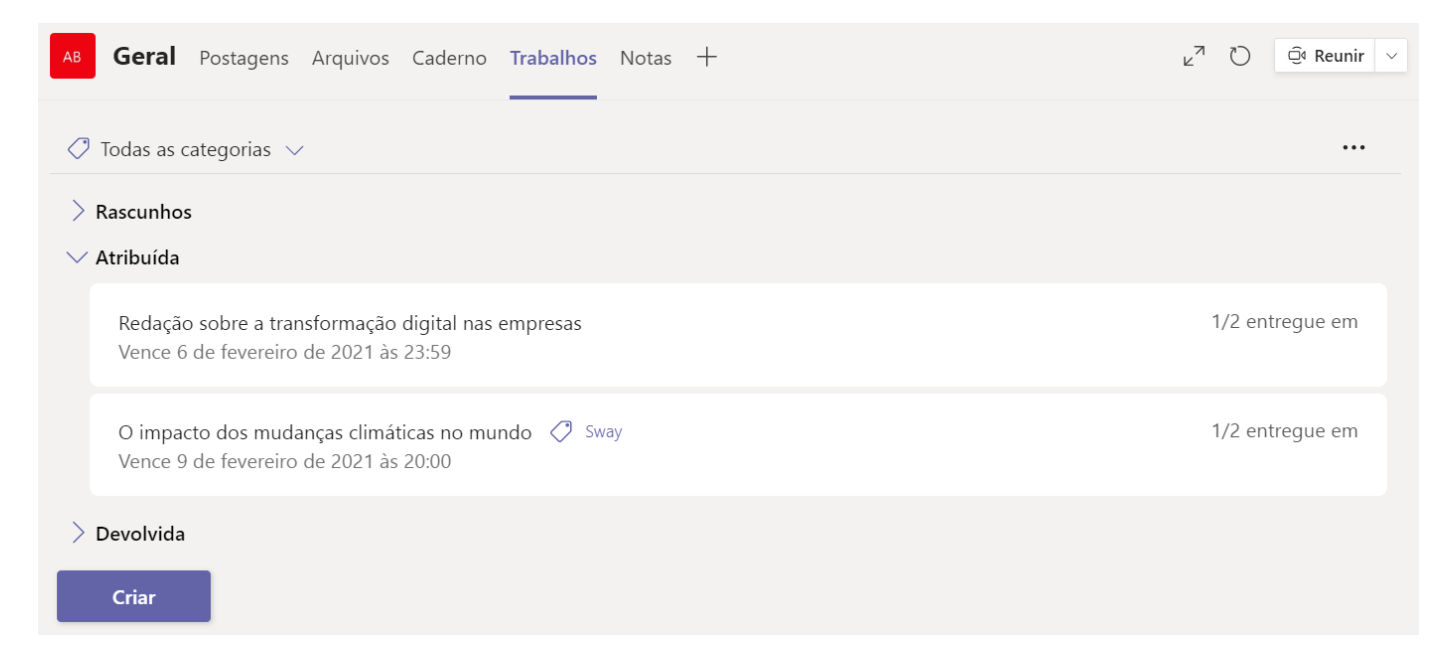

Será aberta uma tela com os alunos/membros e os seus Status de entrega. Os Status podem ser:

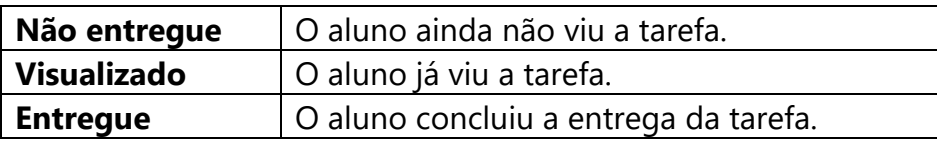

Caso a atividade esteja como "**Entregue"**, clique nesse status para ir à tela de correção.

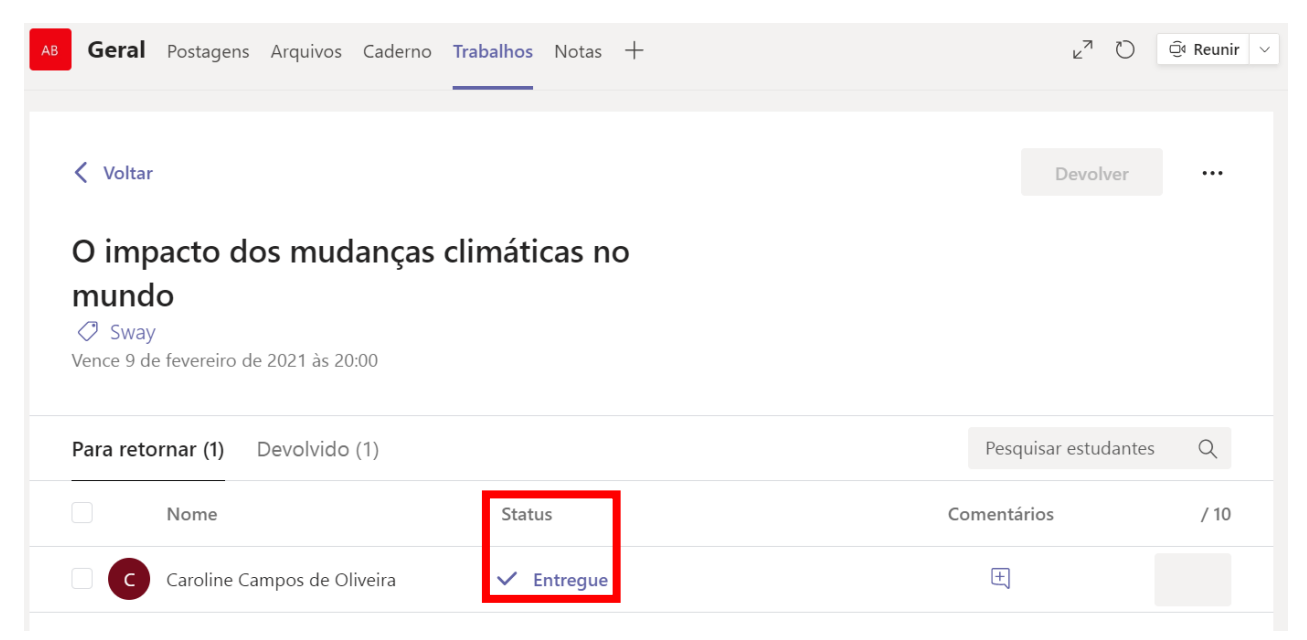

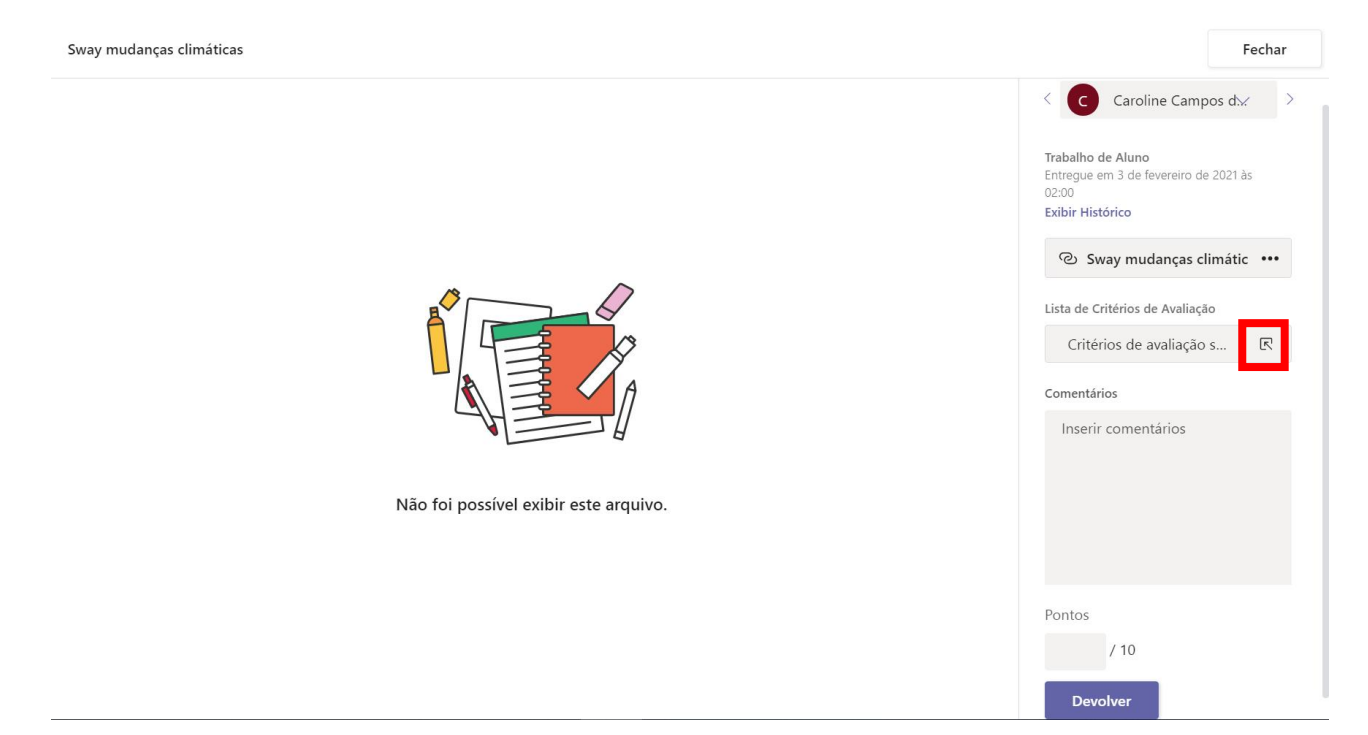

Ao clicar sobre o link **Entregue** da listagem de um aluno/membro que já entregou a tarefa será exibida a tela abaixo.

Nesta tela, podem ser exibidos ao centro o(s) trabalho(s) entregue(s) pelo membro (Caso seja um link, ao clicar nele no painel do lado direito uma nova guia do navegador de internet será aberta) e na lateral direita estão as opções de correção para o professor, onde é possível dar feedback para cada critério de avaliação e escrever um feedback personalizado.

É possível corrigir com base nos critérios de avaliação definidos no ato da criação da tarefa. Note que abaixo de cada classificação de critério, é possível escrever comentários complementares sobre a escolha das categorias para aquele determinado critério.

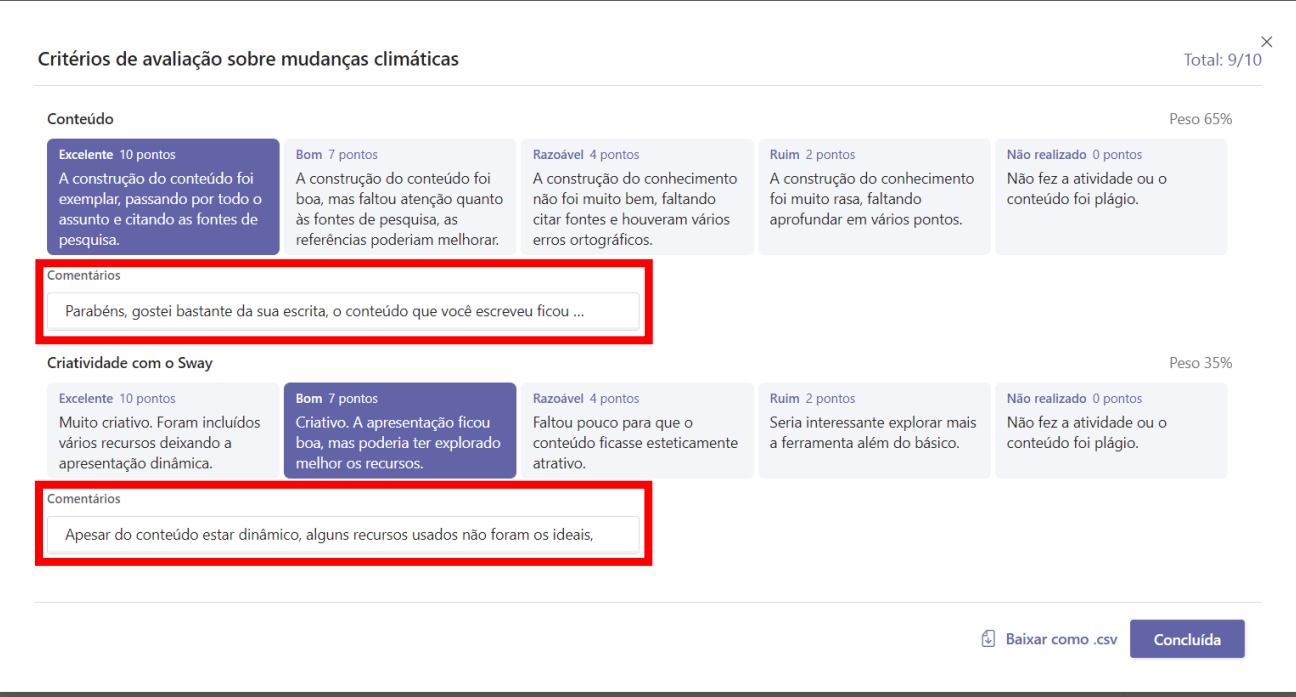

Quando terminar de escolher os critérios, clique em Concluída.

Preencha o campo "Comentários" abaixo com o feedback geral para a atividade do membro.

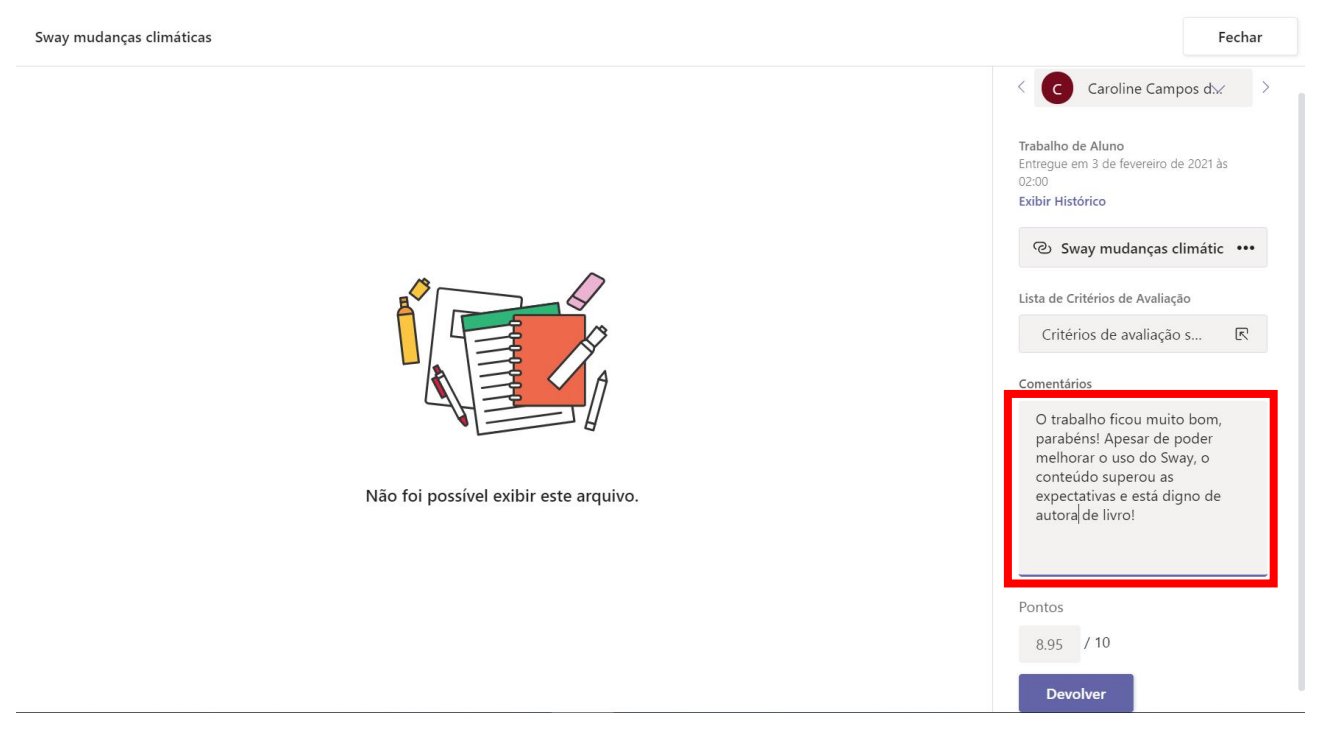

Ao terminar de avaliar, clique no botão **Devolver**. Após o Teams mostrar que salvou, clique no botão **Fechar** para retornar à tela anterior e a tarefa ficará visível na listagem de tarefas avaliadas. O membro receberá uma notificação de que a tarefa foi corrigida/recebida.

Após o organizador concluir a correção das tarefas, elas serão movidas da lista "Para retornar" para a lista "Devolvido", separando as atividades pendentes do professor daquelas que já foram

concluídas. Perceba que é possível exportar os dados exibidos nesta tela para um arquivo em formato Excel.

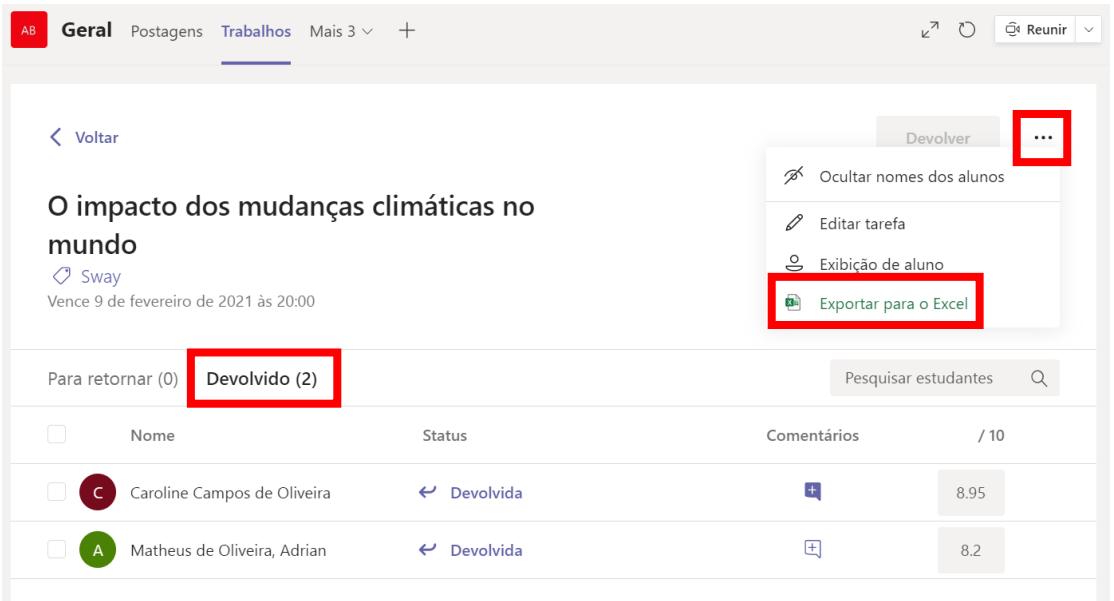

#### **Como o membro entrega a tarefa**

Para entregar uma tarefa, o membro deve clicar na turma/equipe desejada. Em seguida, no menu superior horizontal, clicar na aba **Trabalhos**.

Ele verá astarefas atribuídas a ele. Basta clicarsobre a tarefa para visualizá-la. Na tela que surgirá ele pode anexar o arquivo ou link da tarefa realizada clicando no botão "Adicionar trabalho". Para entregar, basta clicar no botão **Entregar**. Uma animação aleatória surgirá indicando a entrega.

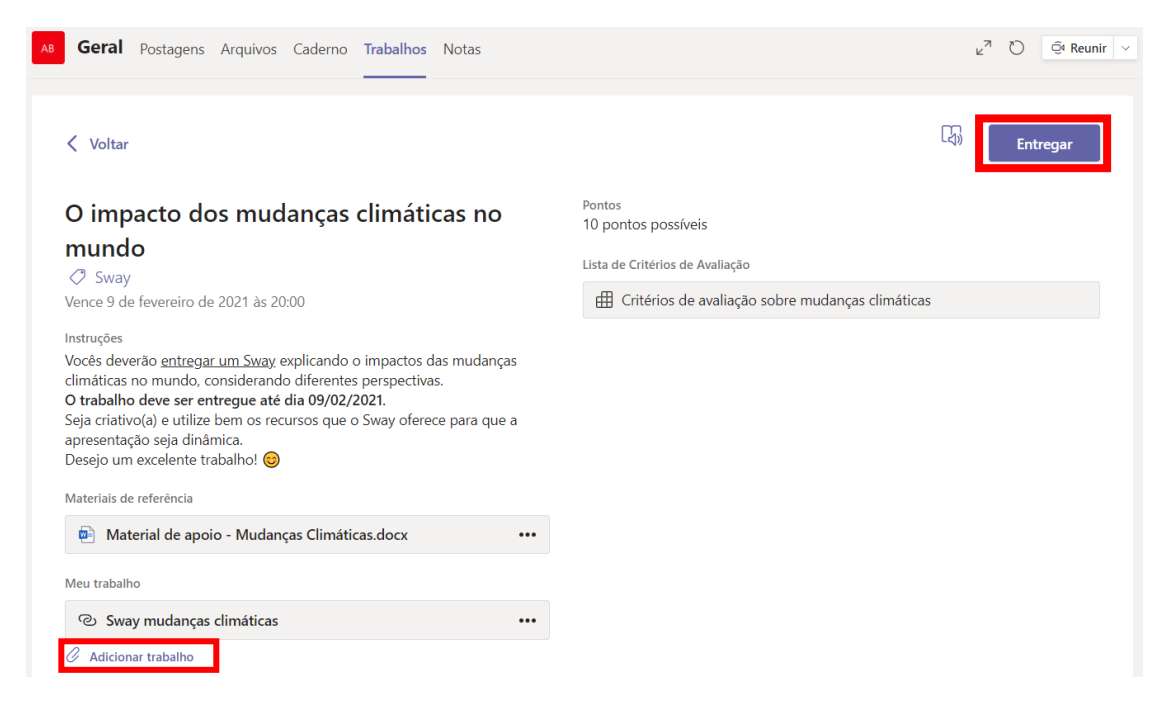

Além do Status "Entregar" o membro pode ver outras opções na tela da tarefa, são eles:

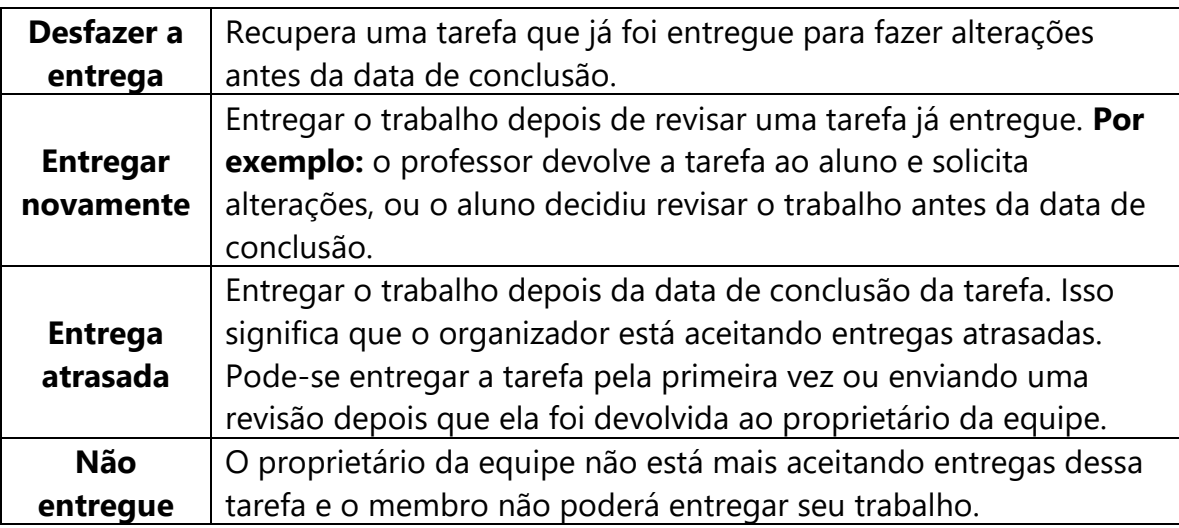

# **Notas**

O organizador pode contar com a guia Notas para ter acesso a uma visão geral de todas as tarefas atribuídas a todos os membros. Todas as notas ou status (no caso de a tarefa não ter sido corrigida ainda ou não ter nota atribuída) serão exibidas neste relatório geral.

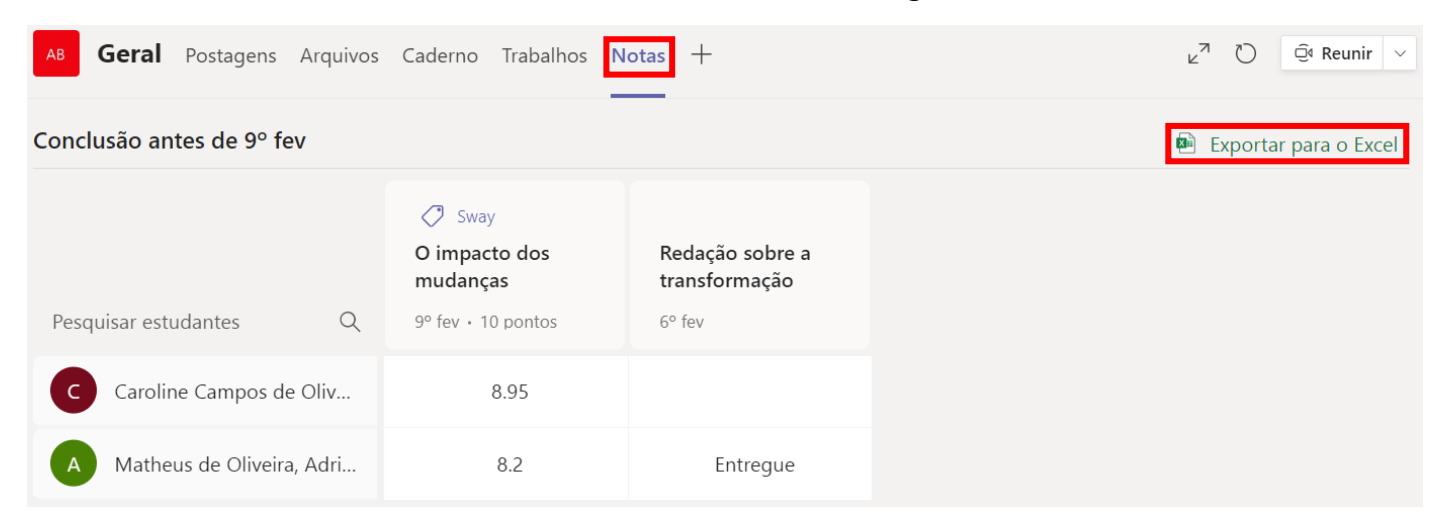

Note que é possível efetuar a exportação dos dados exibidos nesta tela para um arquivo em formato Excel.

# **Adicionando novas Guias**

Além das guias padrão, o Teams permite que novas guias sejam criadas e funcionem como um mural dentro da sala de aula, onde o professor pode disponibilizar vídeos que devem ser assistidos, materiais em destaque para estudo, dentre muitos outros tipos de conteúdo.

#### **Trabalhar com guias**

• Com cada novo canal, duas guias são provisionados por padrão: 'Postagens' e 'Arquivos', e se a equipe for do tipo "classe", também vai ter 'Anotações de Classe', 'Tarefas' e 'Notas'.

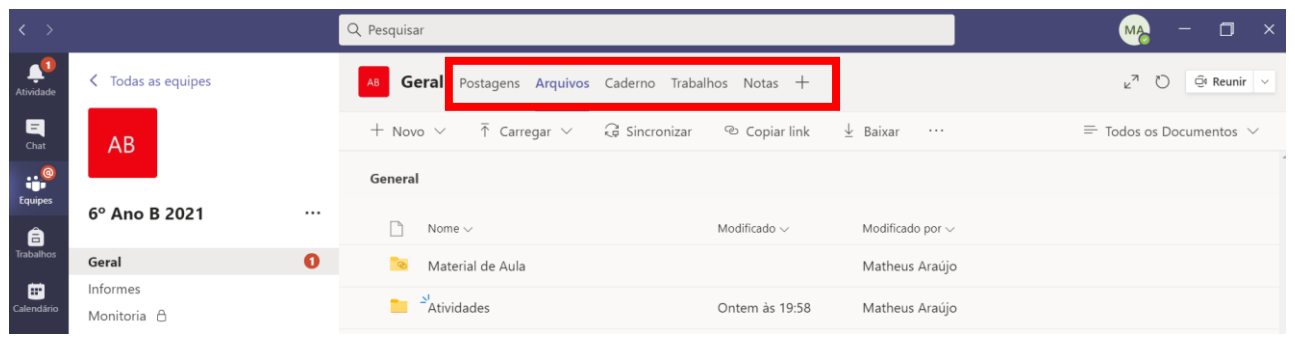

• Com cada bate-papo privado, três guias são provisionados por padrão, conversas, arquivos e atividade.

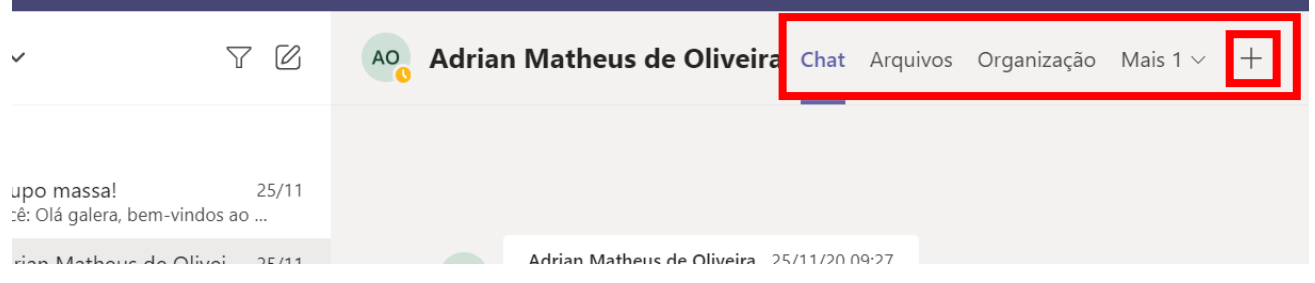

• Proprietários e membros da equipe podem adicionar mais guias a um canal ou bate-papo, clicando em **Adicionar uma guia** na parte superior do canal ou bate-papo. Uma variedade de opções de aplicativos está disponível para integração ao Teams e novidades sempre surgem.

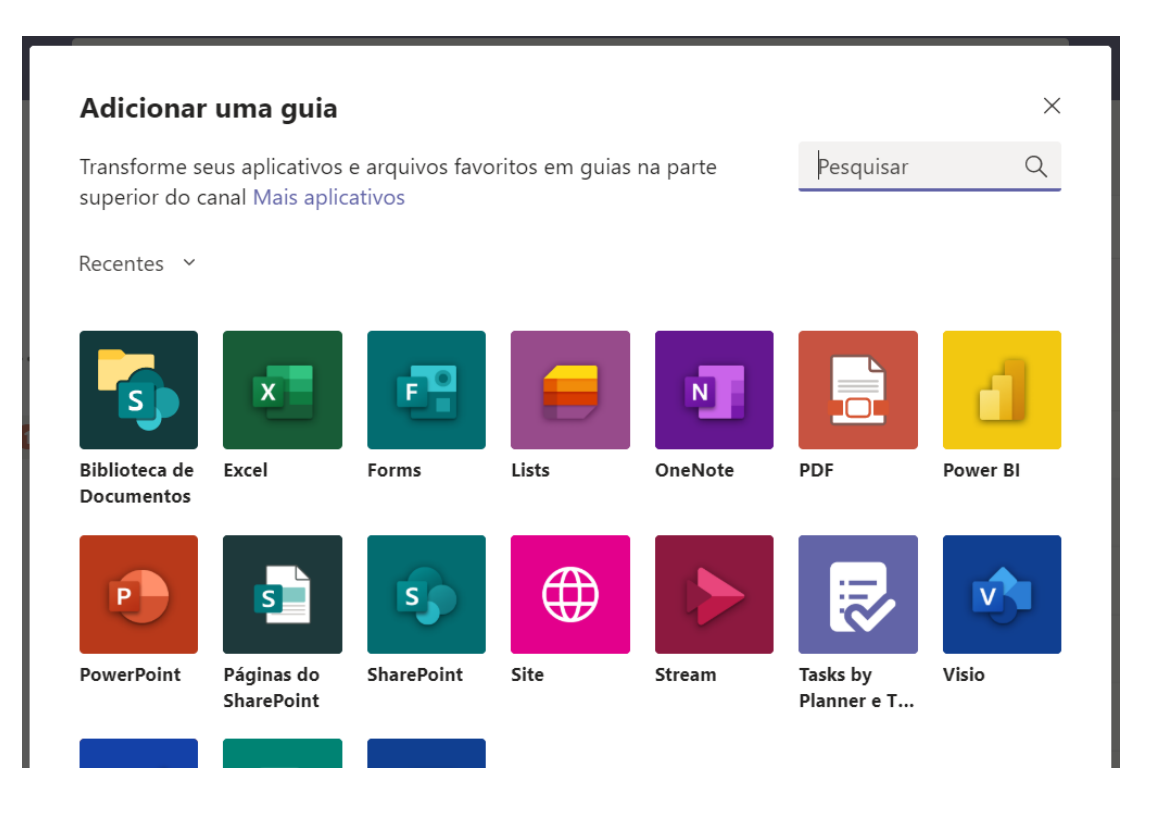

• Arquivos do Excel, PowerPoint, Word e PDF que estejam na guia Arquivos podem ser carregados facilmente em formato de guia. Em um único clique, conforme mostrado abaixo. (Na guia Arquivos também pode ser encontrada a pasta Material de Aula por onde o professor pode compartilhar materiais com os alunos, sem que eles consigam editar o conteúdo).

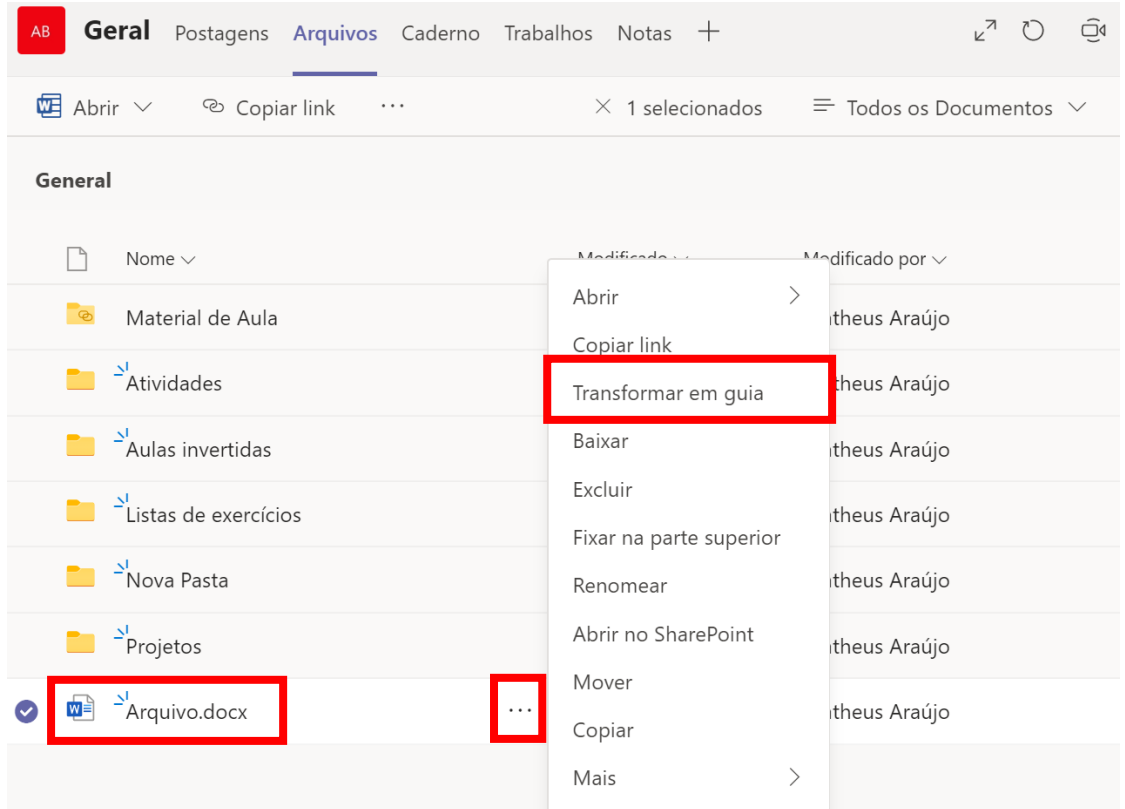

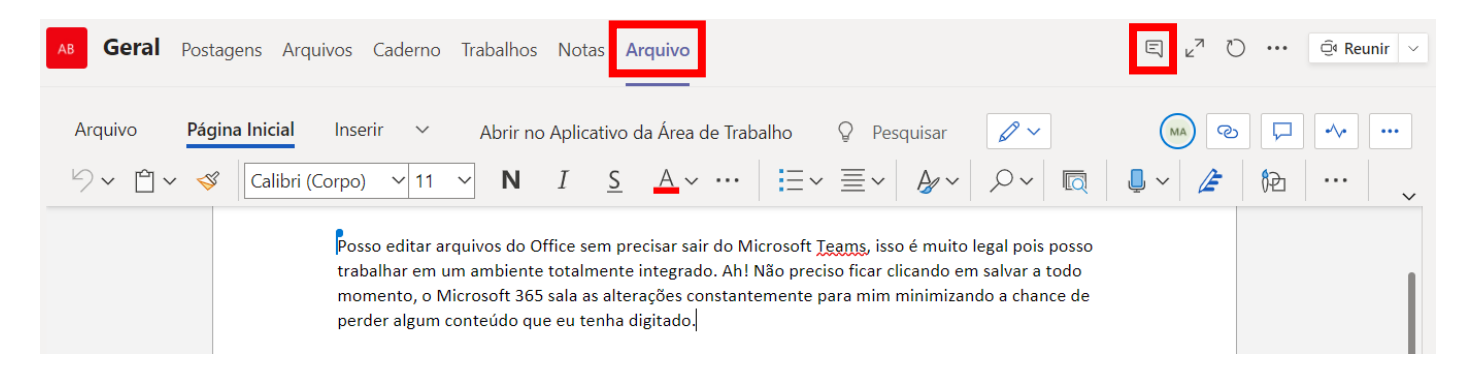

- Para adicionar um site, a URL deve começar com um prefixo **https** para que informações que são trocadas permaneçam seguras.
- Quando um membro da equipe tenta adicionar uma guia personalizada ao seu canal ou batepapo, são fornecidas instruções detalhadas. Quando uma guia personalizada é adicionada a um canal, uma conversa de guia é criada que permite que os membros da equipe têm focados as discussões sobre o conteúdo.

# **Configurações das políticas do Teams**

A TI da instituição de ensino (ou quem tenha a conta de administrador da central do Office 365) poderá realizar algumas configurações nas políticas do Teams, a fim de facilitar a dinâmica na sala de aula remota. Vamos conhecer?

• Para acessar a central de administração, acesse o **[portal.office.com](http://portal.office.com/)** e realize autenticação com o usuário de administrador.

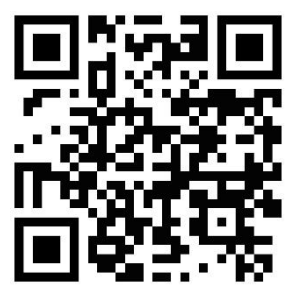

 $\vec{\chi}{}^{\underline{\scriptscriptstyle L}}$  $\mathbb{Z}$  $\overrightarrow{P}$  $\overline{\phantom{a}}$ 

m.  $\rm x$ 

- Em seguida, clique em Administrador.  $\leftarrow \rightarrow O \quad \omega$ A https://www.office.com/?auth=2 Office 365  $\overline{O}$  Pesquisar **BİG BRAİN Boa tarde**
- $\Omega$ భ్ర Instalar o Office  $+$ N<sub>2</sub>  $s<sub>2</sub>$  $\overline{\circ}$ W.  $N$ Inicia Class Outlook Excel OneNote OneDrive .<br>Word PowerPoint SharePoint Teams Sway Notebook novo(a) d.  $A$   $\frac{1}{2}$  $\rightarrow$ dministrado **Todos** os Forms Stream aplicativo Recomendados
	- Na tela de administração do Office 365, procure no menu à esquerda a opção Teams e clique nela.

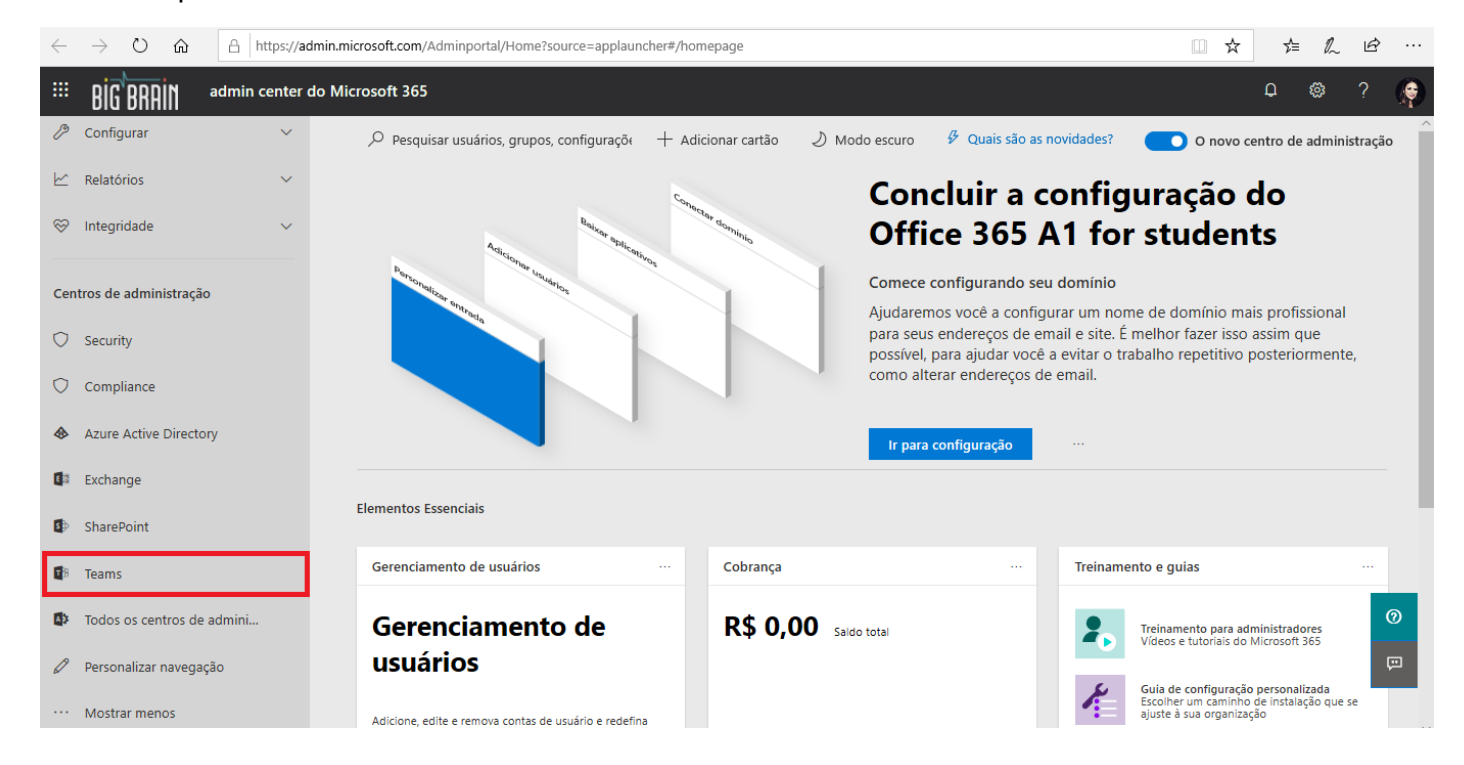

Você verá a central de administração do Teams, onde será possível configurar as políticas e configurações das equipes, das reuniões, de mensagens, de aplicativos e de voz de acordo com as regras da instituição de ensino. Isto pode ser feito por grupos do Office, que contenham turmas distintas, por exemplo.

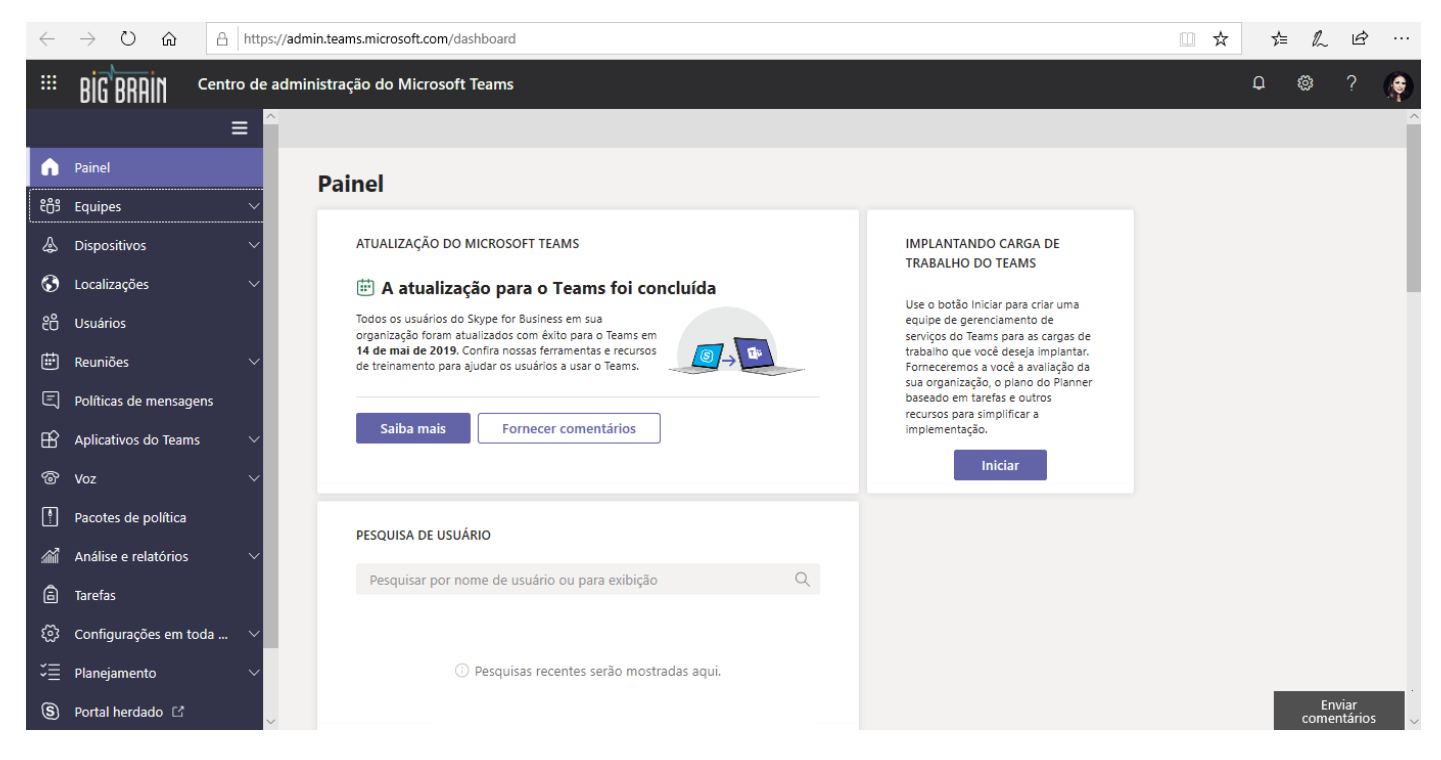

As boas práticas recomendadas para aulas remotas estão descritas a seguir.

Nas **políticas de reuniões**, para evitar que os alunos/membros possam tirar o controle do professor das aulas feitas através de reuniões, pense em desativar as opções a seguir:

- Permitir que um participante conceda ou solicite o controle.
- Permitir que um participante externo conceda ou solicite o controle.

Nas **configurações da reunião**, desative a opção:

• Usuários anônimos podem participar de uma reunião.

Nas **políticas de mensagens**, desative as opções a seguir caso o membro faça mal uso dos recursos mencionados a seguir, caso contrário, é interessante manter para deixar as equipes e reuniões mais divertidas:

- Usar Giphys em conversas.
- Usar Memes em conversas.
- Usar Figurinhas em conversas.
- Enviar mensagens urgentes usando notificações de prioridade.
- Criar mensagens de voz.

Nos aplicativos do **Teams/Políticas de permissão**, configure quais aplicativos os membros poderão habilitar.

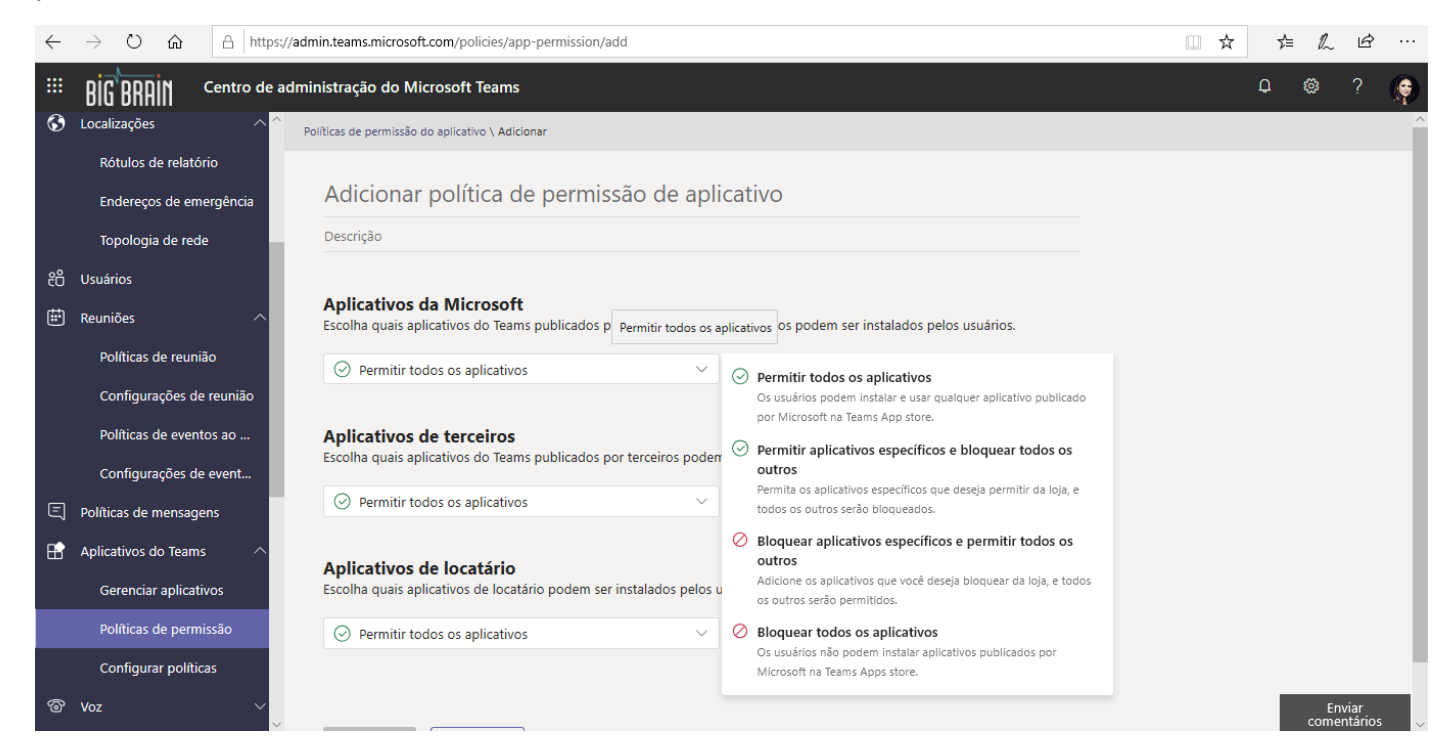

# **Dúvidas frequentes**

## **Agendamento de reuniões**

O Teams permite o agendamento de reuniões individuais ou canais com algumas características:

Reuniões Individuais

- Podem ser criadas através do recurso Chat do Teams, ou no Calendário do Teams ou ainda no Calendário do Outlook.
- O organizador obrigatoriamente convida todos os participantes que precisam participar (obrigatórios) e os que podem faltar (opcionais).
- Todos recebem o convite no calendário e devem aceitar via Teams ou Outlook.
- Qualquer e-mail (interno ou externo à instituição) pode ser convidado.

Reuniões em Canais de Equipes

- São feitas para os membros da equipe onde foram criadas.
- O convite aparece no canal onde foi agendada dentro do Teams.
- Além dos participantes do canal, o organizador pode convidar quem não faz parte da equipe.
	- o Em equipes do tipo Classe
		- Todos os **membros** da equipe recebem convite no calendário, independentemente de ter sido convidado como obrigatório ou opcional.
		- Todos os **convidados** da equipe recebem convite no calendário.
	- o Em equipes do tipo PLC, Equipe ou Outro
		- Somente os membros **convidados** da equipe como obrigatório ou opcional recebem o convite no calendário.
		- **Membros** da equipe que não foram convidados como obrigatório ou opcional não recebem convite no calendário (deste modo se desejarem entrar no evento devem fazer isso através do evento que foi postado no canal)
		- Todos os **convidados** da equipe recebem o convite no calendário, mesmo que não estejam como citados como obrigatório ou opcional.

## **Como fazer download da gravação de uma reunião**

Essa informação consta a partir da página [27](#page-26-0)

## **Extração de evidências/relatórios**

A informação de como extrair as evidências de aula e relatórios de:

- Notas das **tarefas** atribuídas pode ser encontrado a partir da página [50](#page-49-0)
- Presença nas **reuniões/aulas** pode ser encontrado a partir da página [27](#page-26-0)

# **Links que podem ser úteis**

**Para saber mais sobre os limites de participantes em chats, equipes, entre outros**

[https://docs.microsoft.com/pt-br/microsoftteams/limits-specifications](https://docs.microsoft.com/pt-br/microsoftteams/limits-specifications-teams)[teams](https://docs.microsoft.com/pt-br/microsoftteams/limits-specifications-teams)

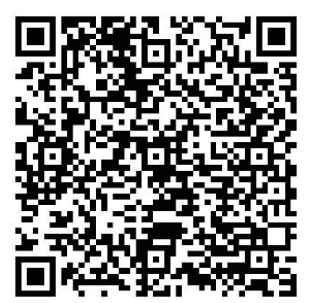

## **Teams para sala de aula**

[https://support.microsoft.com/pt-br/office/microsoft-teams-5aa4431a-](https://support.microsoft.com/pt-br/office/microsoft-teams-5aa4431a-8a3c-4aa5-87a6-b6401abea114?ui=pt-BR&rs=pt-BR&ad=BR)[8a3c-4aa5-87a6-b6401abea114?ui=pt-BR&rs=pt-BR&ad=BR](https://support.microsoft.com/pt-br/office/microsoft-teams-5aa4431a-8a3c-4aa5-87a6-b6401abea114?ui=pt-BR&rs=pt-BR&ad=BR)

**Auxílio e aprendizado educacional Microsoft**

<https://support.microsoft.com/pt-br/education>

**Microsoft Educator Center (Portal MIE)**

<https://education.microsoft.com/pt-br>

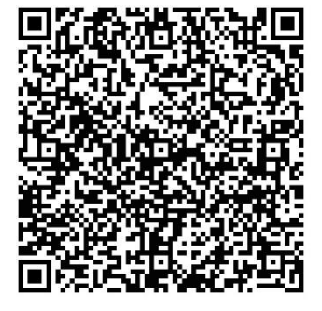

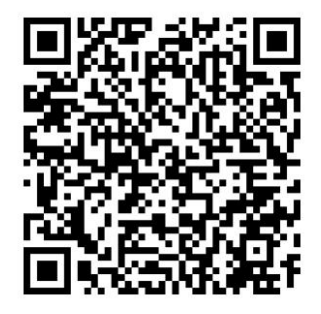

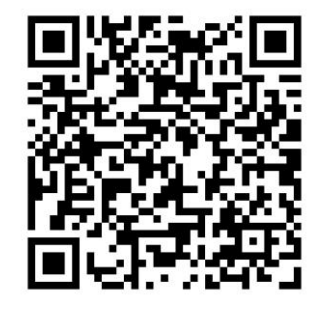

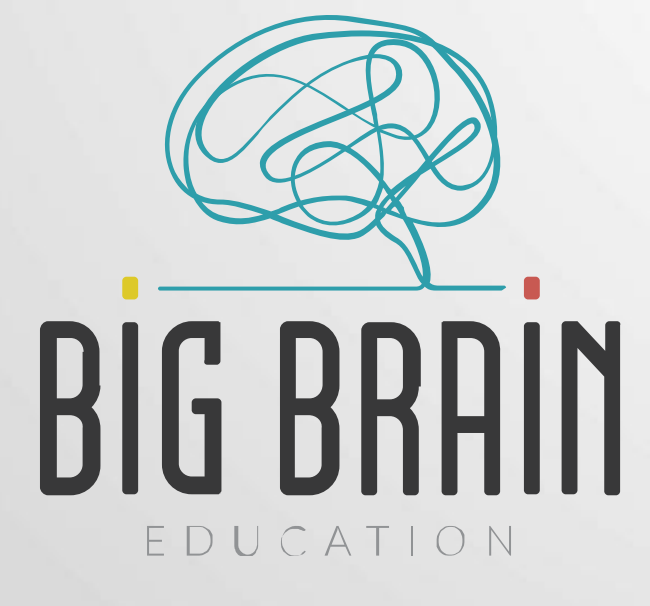

Guia Prático Microsoft Teams Professor(a)